# **MVITEC**

# Boplats Sverige CRM

Handbok: Annonsera lägenheter

Datum: 2024-05-27

### Innehållsförteckning

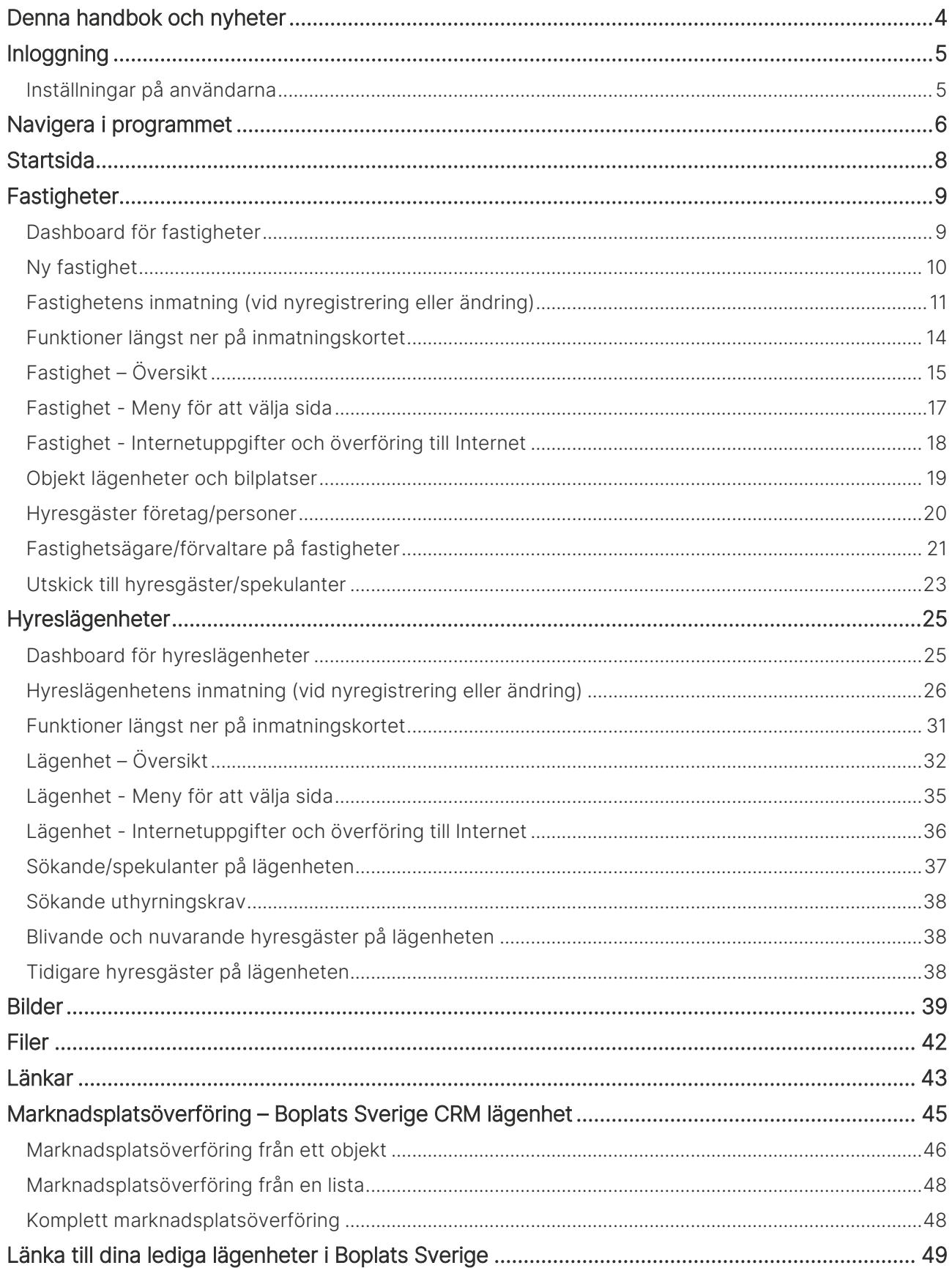

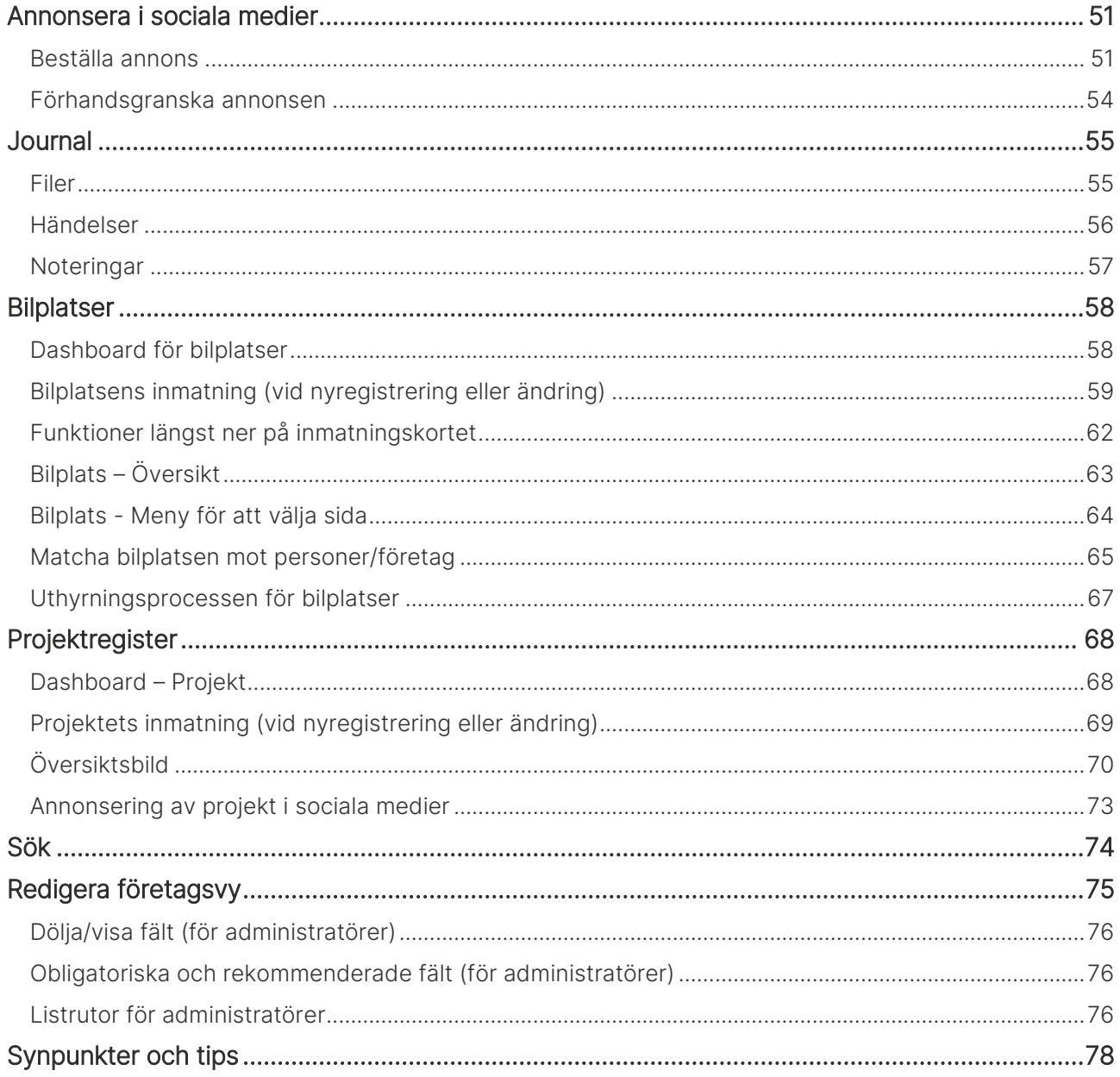

### <span id="page-3-0"></span>Denna handbok och nyheter

Denna handbok beskriver hur du lägger in fastigheter, lägenheter, bilplatser och projekt i Boplats Sverige CRM.

Läs även handboken för listhantering för att lära dig hur du skapar listor och massuppdaterar information m.m. I handboken för sökande och uthyrningsprocess lär du dig hur du lägger in sökande (personer eller företag) och matchar dem mot dina lediga lägenheter och tvärtom. Handboken E-post och SMS beskriver hur du skapar e-postmallar och skickar e-post och SMS. Handboken Dokumenthantering visar hur du kan göra utskrifter och skapar dokumentmallar. Handboken Inställningar visar hur du ställer in programmet på bästa sätt.

För att kunna administrera t.ex. fastigheter och lägenheter så krävs det behörighet på användaren.

Du finner denna och andra handböcker under Dokumentation / handböcker, se nedan.

Förutom handböckerna så kan du här se nyhetsfilmer i Vitec Kunskap med samma namn i menyn samt läsa nyhetsbreven under Versionsnyheter. Har ni inte redan Vitec Kunskap bör ni kontakta säljare hos Vitec. Vitec Kunskap innehåller filmade beskrivningar av hela Boplats Sverige CRM och även andra Vitec-program. Ett mycket bra komplement till utbildningar.

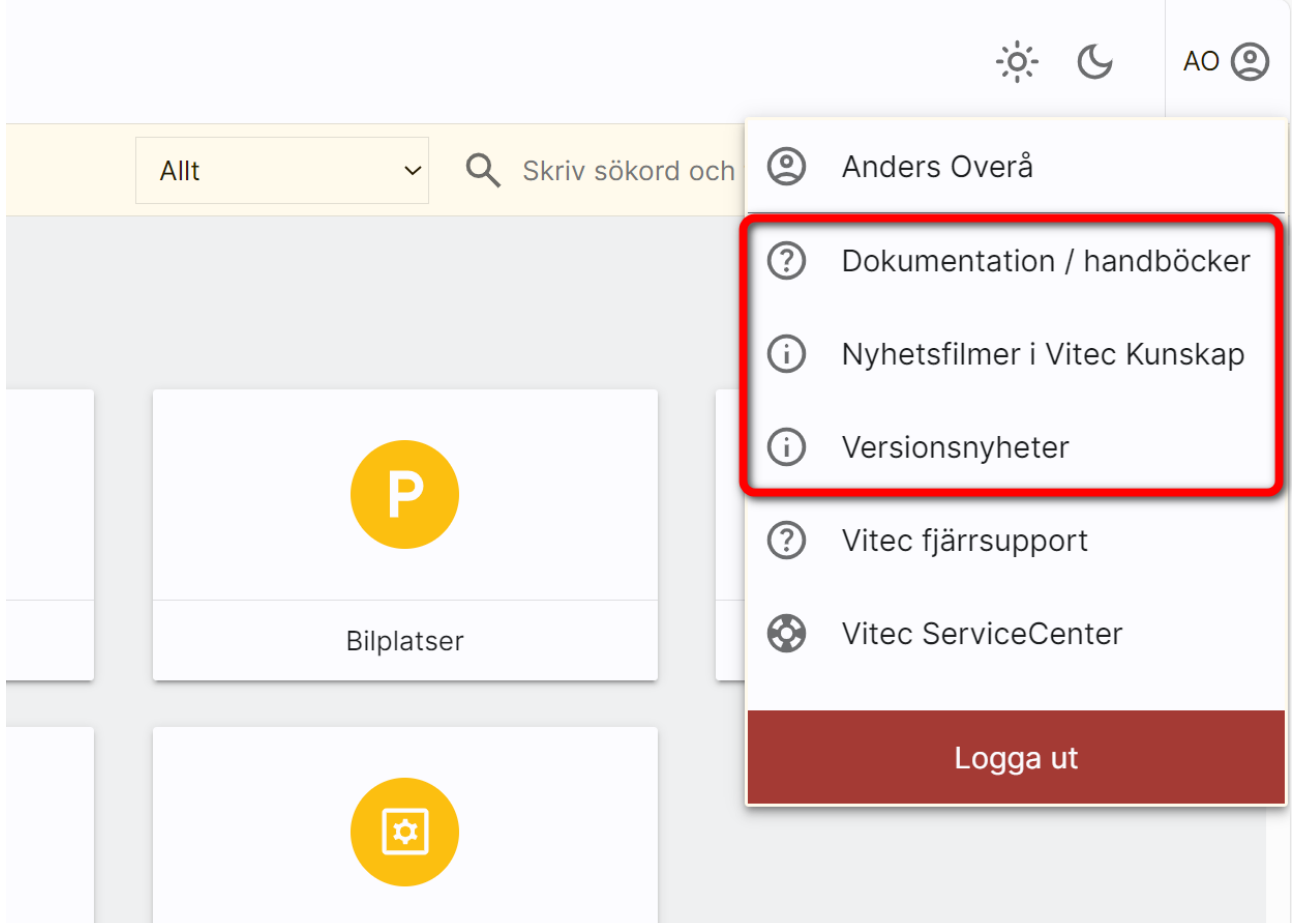

## <span id="page-4-0"></span>Inloggning

Inloggning sker mot adress:<https://www.viteconline.se/Account/Boplatssverige>

Du behöver ert kundnummer, användarnamn och lösenord för att kunna logga in. Dessa uppgifter fick du i samband med beställningen (bekräftelse skickades per e-post). Lösenordet var det du själv angav i beställningen.

Du anger ditt kundnummer följt av ett snedstreck (/) och därefter ditt inloggningsnamn. Exempel:

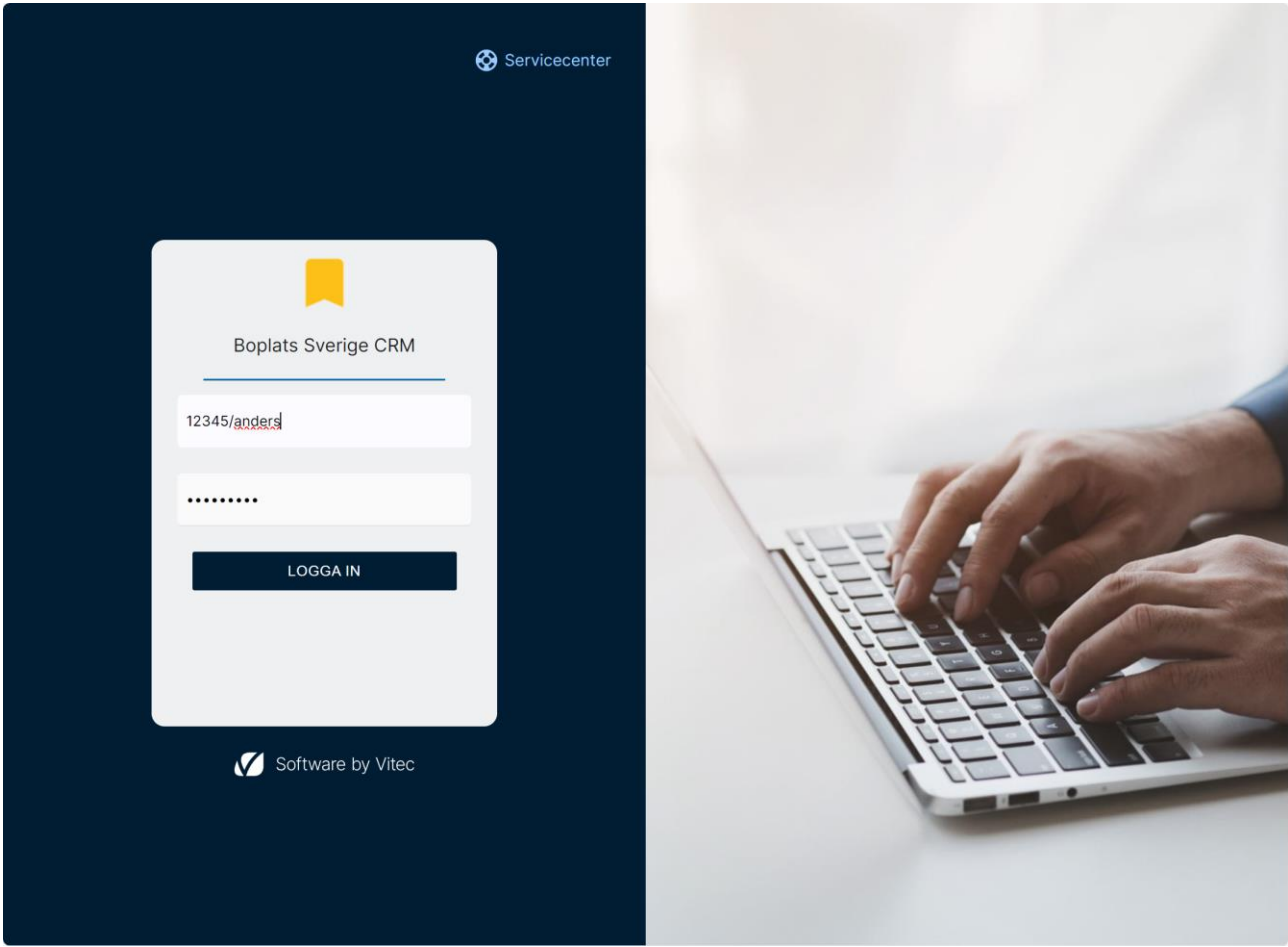

Om du saknar användaruppgifterna vänder du dig till den som håller i Boplats Sverige CRM hos er.

#### <span id="page-4-1"></span>Inställningar på användarna

Modullicenserna på användare styr vilka delar användaren har tillgång till. Läs mer i handboken hur användare läggs upp och administreras i kapitlet för användare (handboken Boplats Sverige CRM – inställningar).

### <span id="page-5-0"></span>Navigera i programmet

Du behöver känna till några grundläggande saker:

Programmets huvudmeny finner du längst upp till vänster. Här kan du nå olika funktioner i programmet:

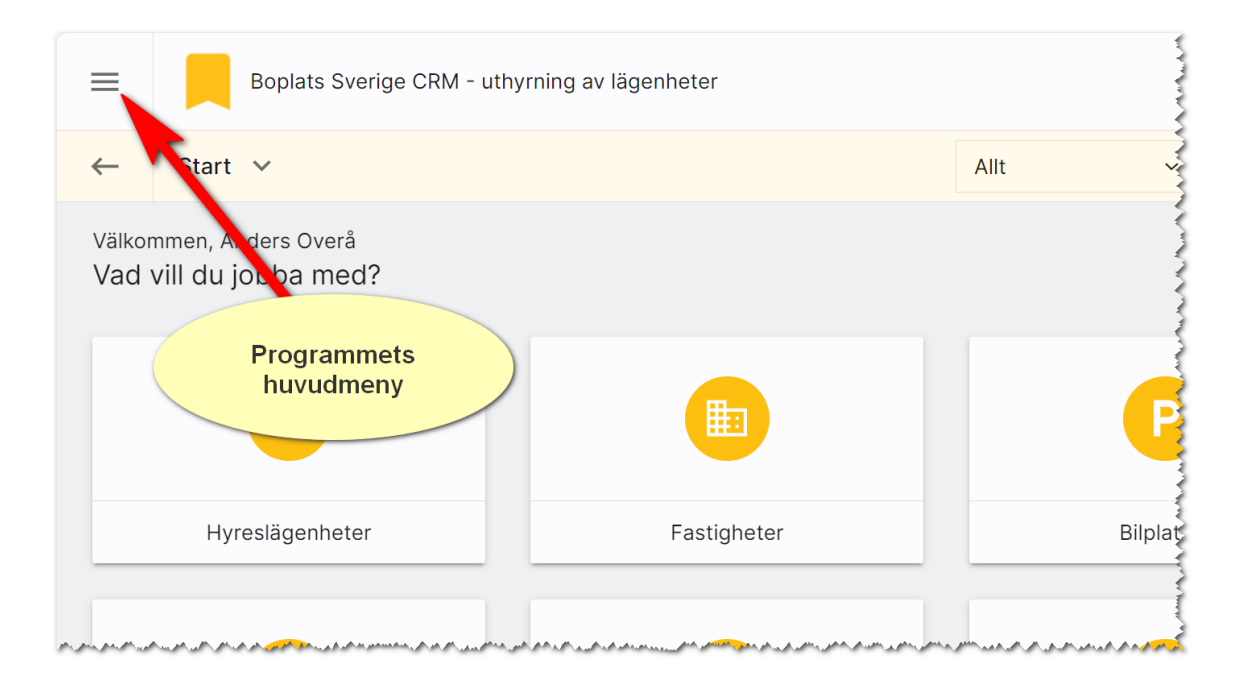

Använd inte webbläsarens fram och tillbakaknappar för att backa en eller flera sidor.

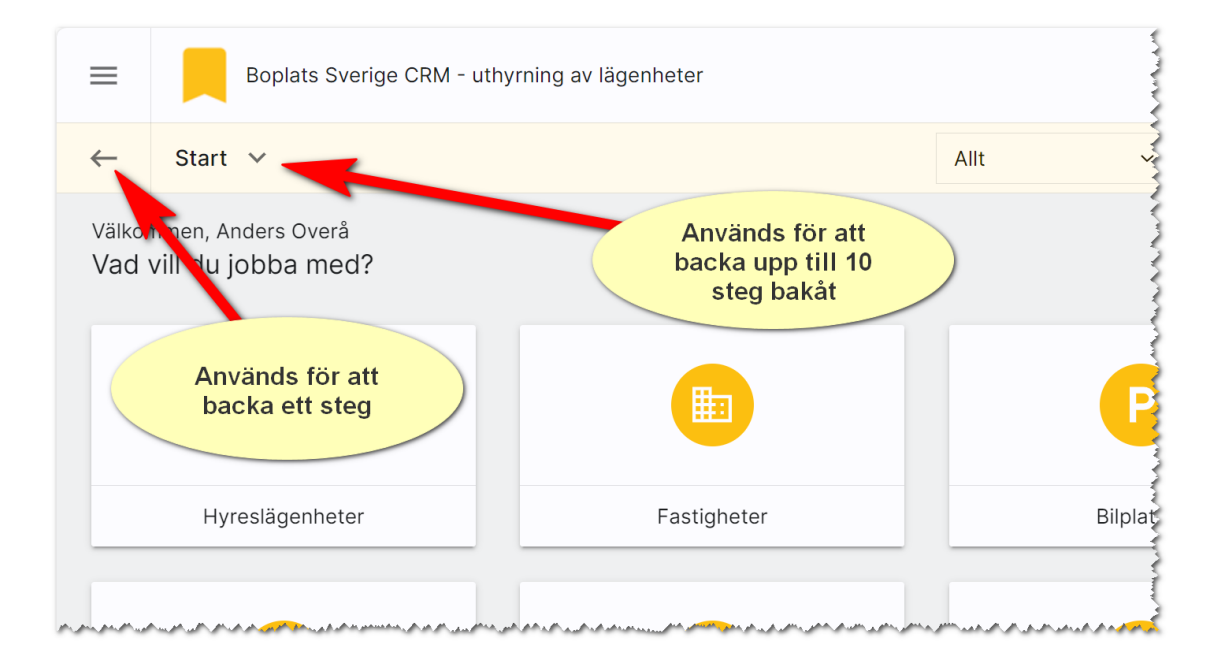

Användarmenyn hittar du längst till höger. Den används för att avsluta programmet. Du hittar även nyhetsbrev, handböcker m.m. i denna meny.

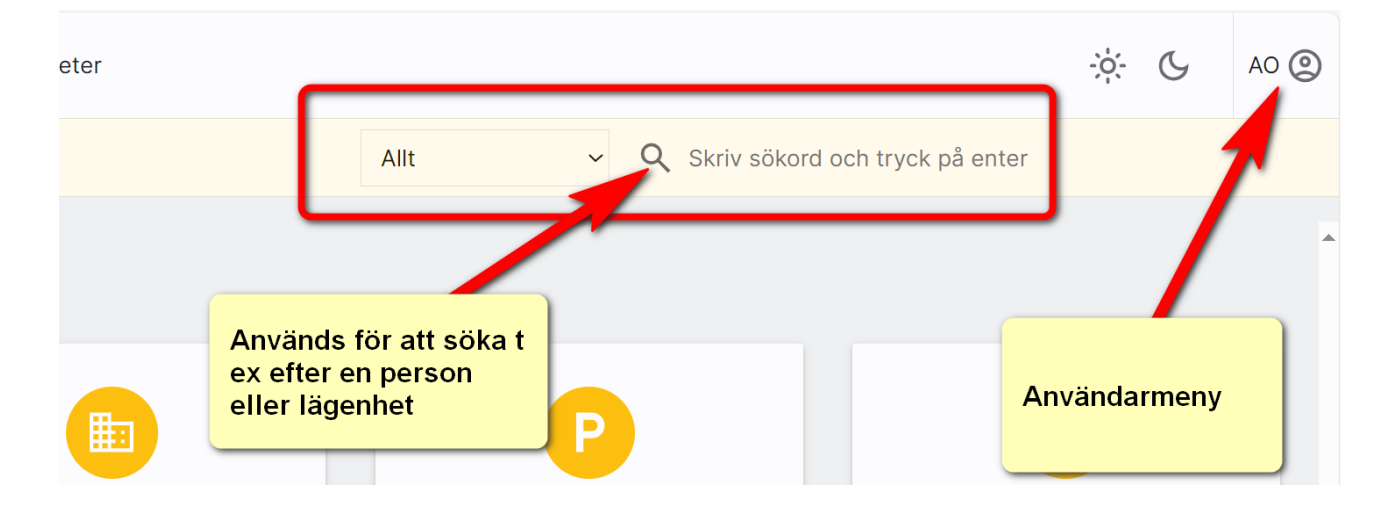

Sökfunktioner finns i bilden ovan och nås när som helst i programmet.

### <span id="page-7-0"></span>**Startsida**

Efter att du har loggat in kommer du till startsidan. Hur mycket som visas i denna beror på vilken behörighet du har:

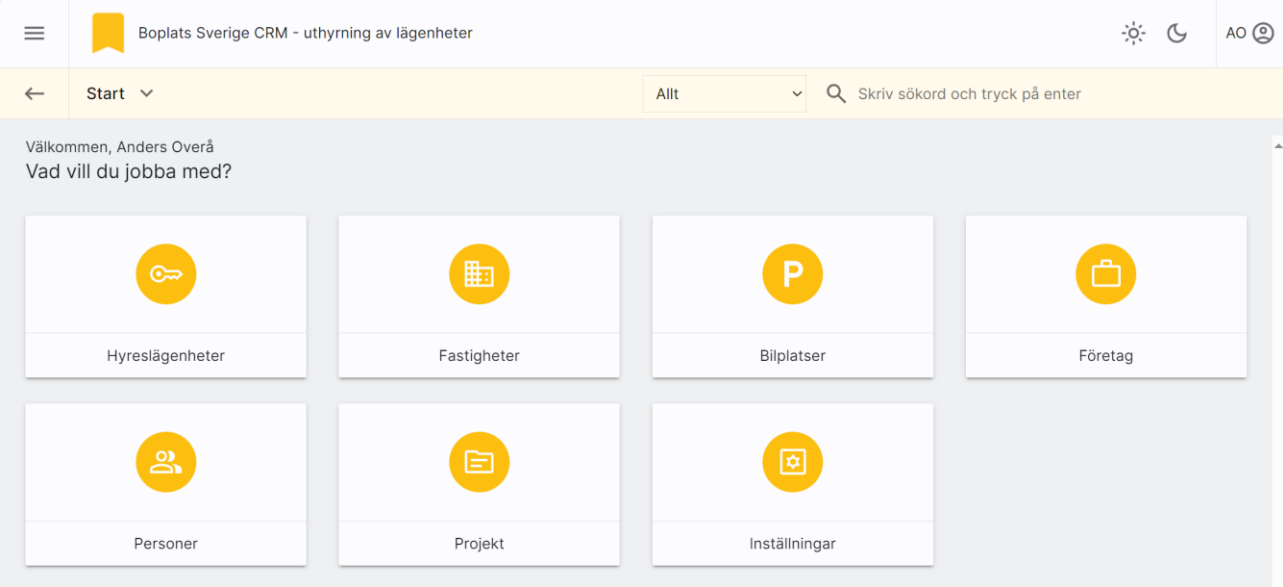

Längst upp till vänster finns det möjlighet att gå till huvudmenyn, nås överallt i programmet. Du klickar på  $\equiv$ . I denna meny kan du alltid komma tillbaka till någon dashboard. Alla dashboard som visas under Start (bilden ovan) kan nås via huvudmenyn.

Längst upp till höger finns användarmenyn där du ser dina initialer, <sup>AO</sup> . Här når du hjälpfunktioner som handbok, nyhetsfilmer, nyhetsbrev, länk till Vitec Kunskap och Servicecenter. Det är också här du avslutar programmet

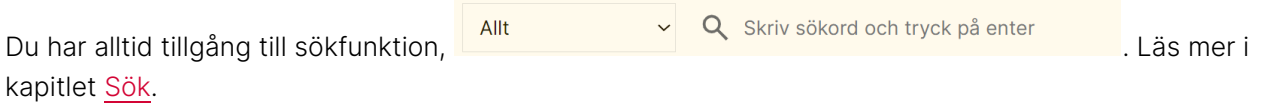

## <span id="page-8-0"></span>Fastigheter

Fastigheter håller samman lägenheter och bilplatser. Om du registrerar fastigheten först så är det enkelt att registrera t.ex. en lägenhet eftersom mycket av informationen kopieras från fastigheten.

Fördelen med att först lägga in fastigheterna är att informationen på fastigheterna kopieras ner till bostäderna när de registreras. Så ett bra tips är att börja med att lägga in alla era fastigheter med så bra inskriven text som möjligt inklusive bra bilder.

#### <span id="page-8-1"></span>Dashboard för fastigheter

En dashboard för fastigheter har lagts in för att kunna nyregistrera, administrera befintliga och visa vilka som är publicerade mm.

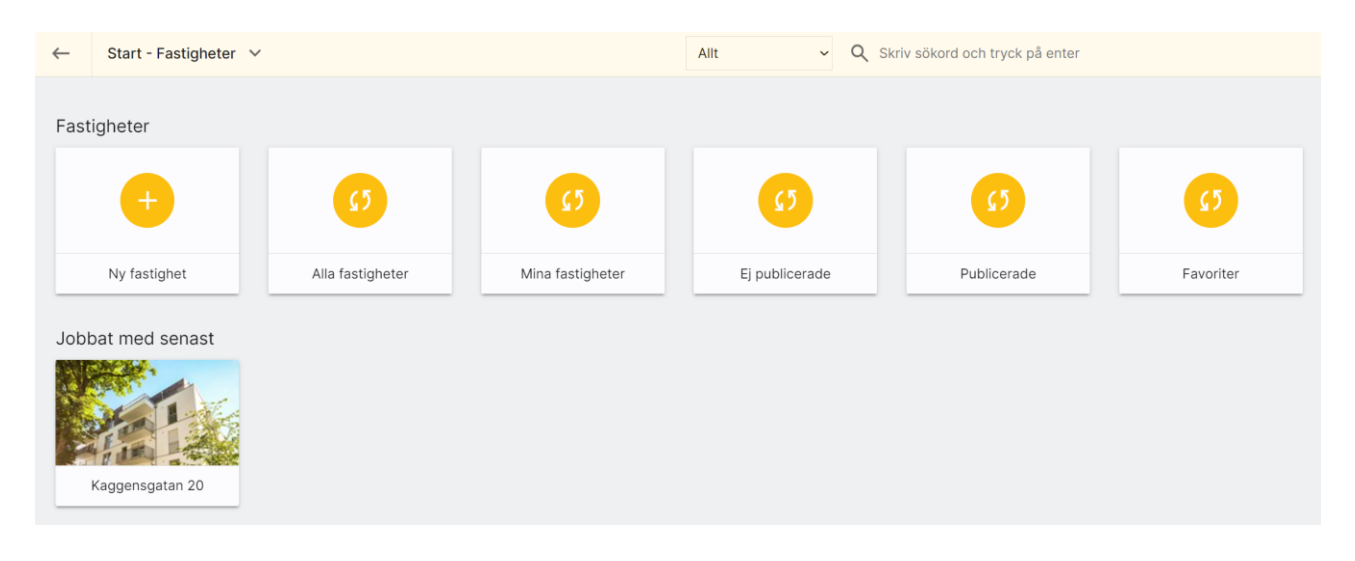

Ny fastighet används för att nyregistrera en fastighet. Alla fastigheter är de som du som användare har rätt att se. Mina fastigheter är de som du är handläggare i. Ej publicerade är de fastigheter som inte har förts över till internet. Omvänt visas de fastigheter som finns på internet under Publicerade. Du kan själv markera vilka fastigheter du arbetar med mest och favoritmarkera dem. Dina favoritfastigheter hamnar under Favoriter.

Under Jobbat med senast visas de fastigheter som du har arbetat med senast (gjort någon form av ändring i).

#### <span id="page-9-0"></span>Ny fastighet

För att registrera en fastighet så väljer du Ny fastighet på dashboarden för fastigheter. Du fyller i fastighetsbeteckning och trycker på Enter. En uppslagning sker mot registret och om fastigheten redan finns så får du fram följande dialog i vilken du kan välja antingen att registrera en ny genom att klicka på Ny fastighet eller genom att klicka på Riddaren 1:1 i exemplet. Du kommer då till antingen till ett tomt formulär eller ett ifyllt. Du kommer till [fastighetens registreringsformulär.](#page-10-0)

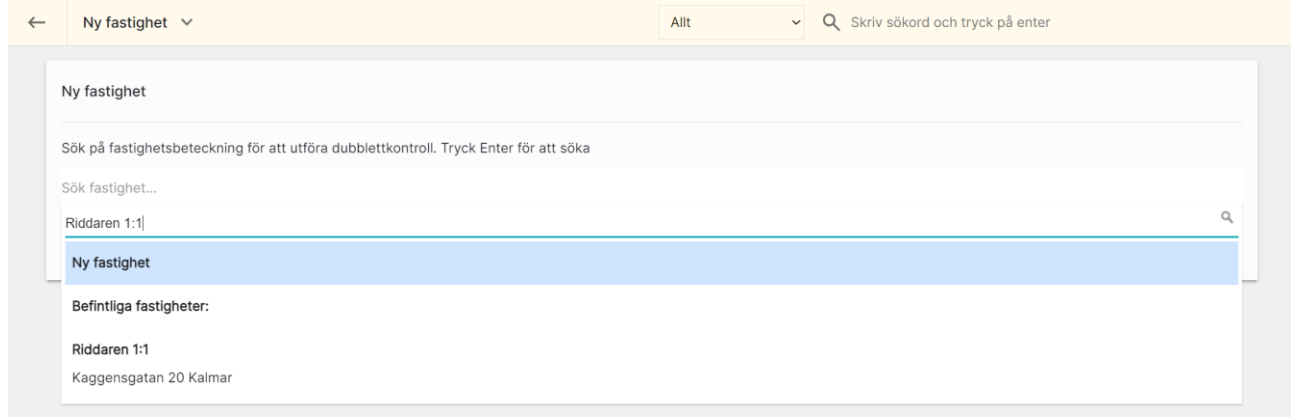

#### <span id="page-10-0"></span>Fastighetens inmatning (vid nyregistrering eller ändring)

När du nyregistrerar eller ändrar en fastighet kommer du till inmatningen:

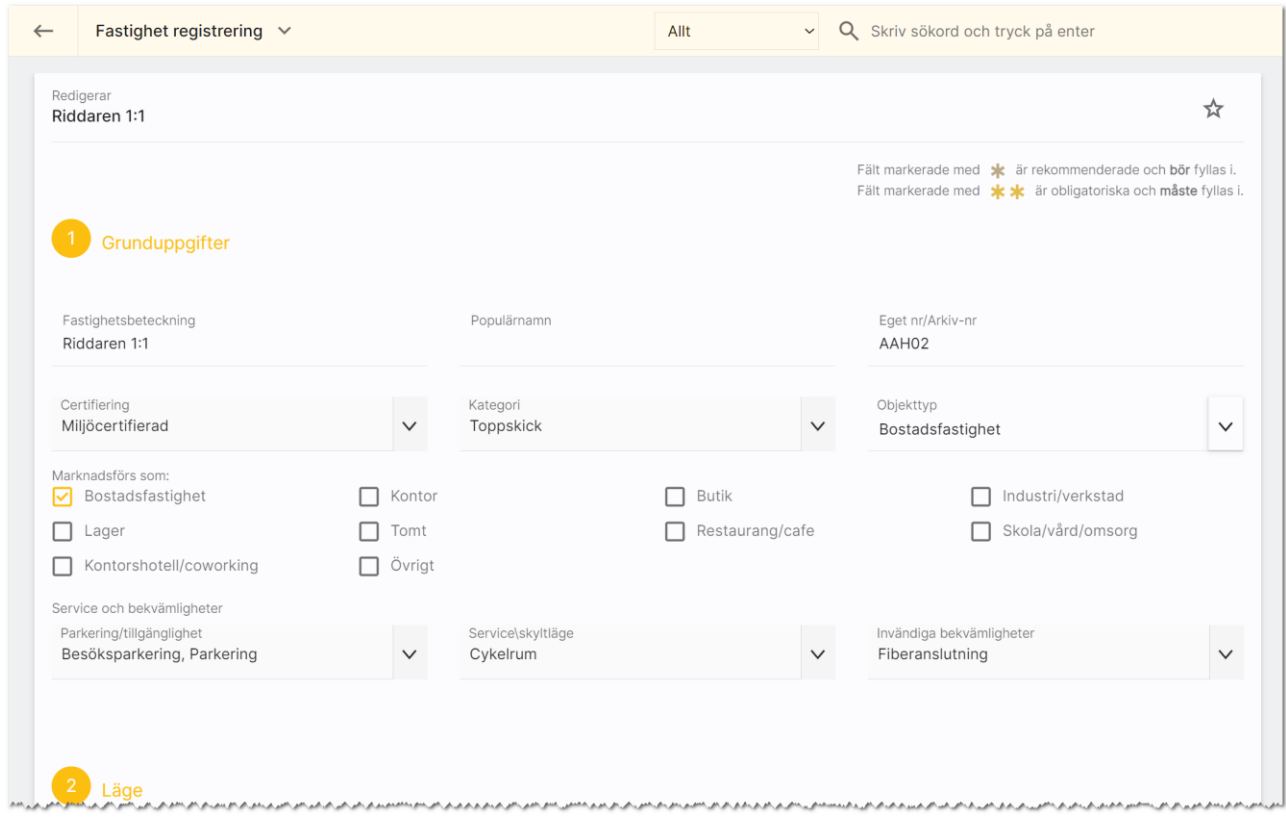

Under rubriken Grunduppgifter lägger du in fastighetens beteckning. Populärnamn är ett eget namn och eget nr/arkiv nr används internt hos er. Certifiering: Här kan du lägga in egna alternativ för t.ex. Svanen, Green building etc. Observera att marknadsplatser enbart tar emot vissa av valen. Under Kategori lägger du in egna val som du kan använda vid sökningar, urval etc. Det kan vara t.ex. skick som "Toppskick", "Renoveringsbehov" etc. Objekttyp: Här kan du ange t.ex. att fastigheten är en kontorsfastighet. Under marknadsförs som kan du kryssa för olika val för att kunna få fram fastigheten när man söker på t.ex. marknadsplatser eller om man har byggt in den funktionen på hemsidan.

Under service och bekvämligheter kan du lägga in olika val uppdelat på Parkering/tillgänglighet, Service/skyltläge och Invändiga bekvämligheter. Du kan välja flera alternativ.

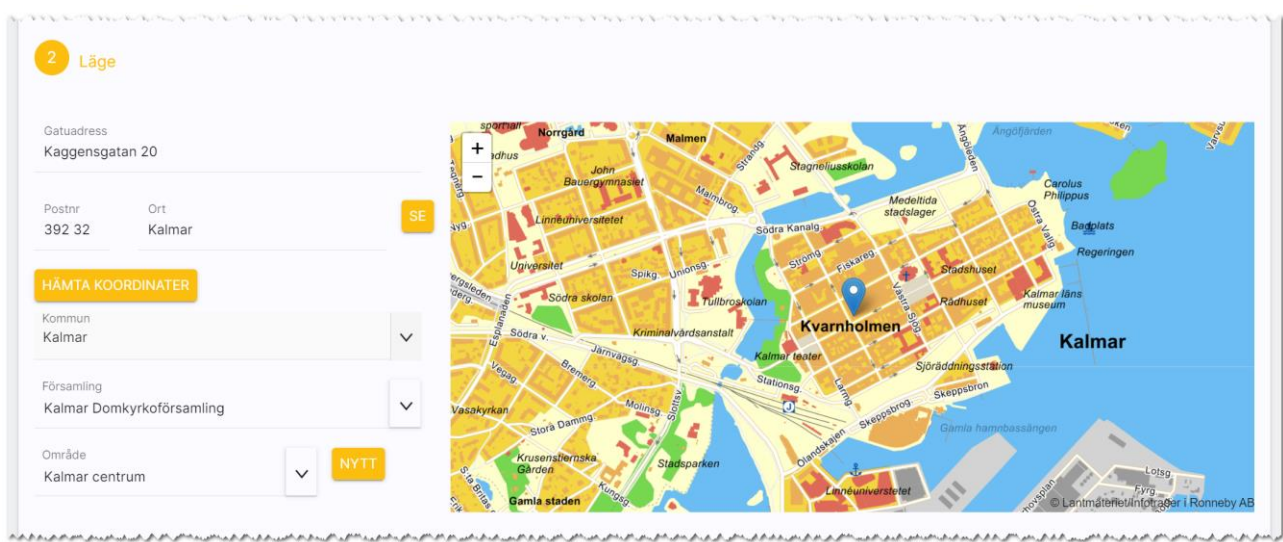

Under Läge fyller du fastighetens adress, postnr och ort. Du kan använda knappen Hämta koordinater för att få fastigheten utprickad på karta. Du behöver välja kommun och område för att kunna presentera var fastigheten är belägen på hemsidan och olika marknadsplatser. Saknas ditt område så trycker du på Nytt till höger om fältet Område. Du kan också administrera områden under Inställningar – områden (handboken Boplats Sverige CRM – inställningar). Om du inte får din fastighet markerad på kartan kan du själv klicka i kartan där fastigheten finns. Du zoomar lätt i kartan, se bilden ovan.

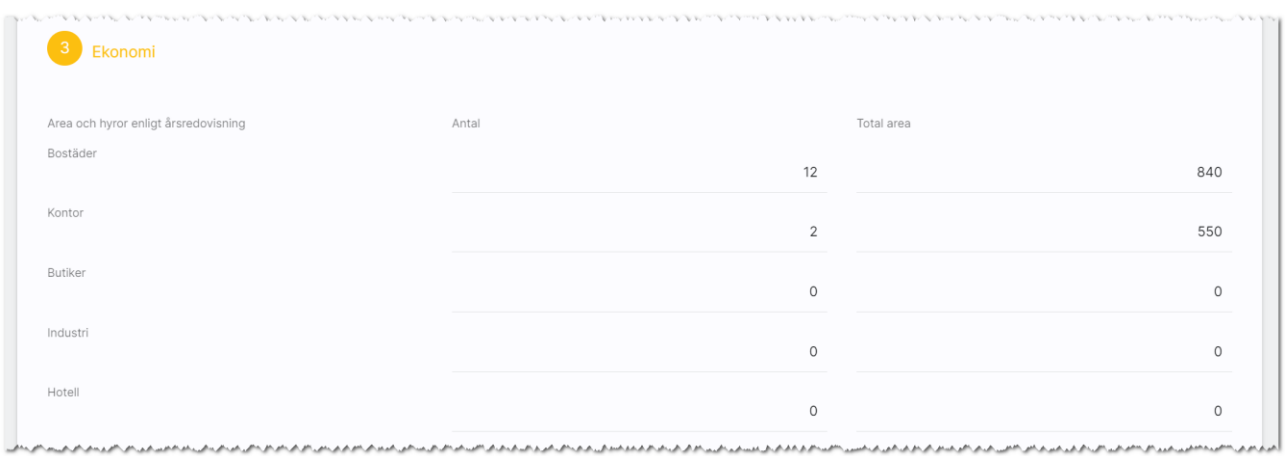

Under Ekonomi kan du skriva in hur många bostäder, kontor som finns i fastigheten och även dess totala area. Boplats Sverige CRM räknar ut summorna längst ner i tabellen. Detta görs enbart om det är något du vill presentera på hemsidan. Numera finns möjlighet att koppla lägenheter och bilplatser till fastigheten och då kan man använda dessa uppgifter i stället. I en senare version kommer detta stycke att tas bort och ersättas med en knapp Förteckning objekttyper. Du kan dölja stycket redan idag, i så fall görs detta med knappen Företagsvy längst ner till vänster).

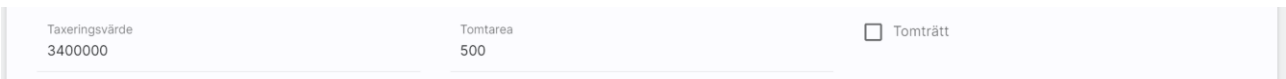

Sist under Ekonomi fyller du fastighetens taxeringsvärde, tomtarea och om det eventuellt är tomträtt.

#### Nästa stycke är Om fastigheten:

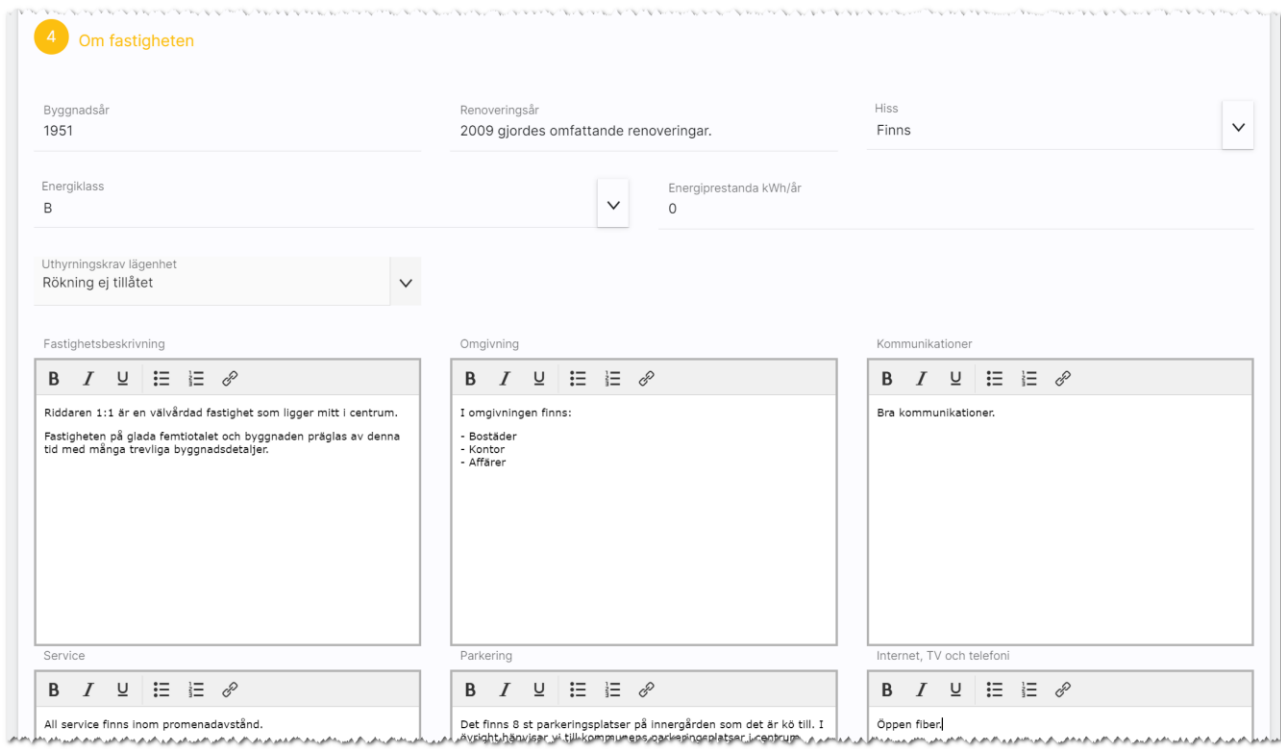

Här gör du en kort beskrivning om byggnadsår, renoveringsår, om hiss finns, energiklass och energiprestanda. Det finns beskrivningsrutor för fastighetsbeskrivningen, omgivning, kommunikationer, service, parkering, internet/TV/telefoni, Gårdsplats/innergård, Städning, Gemensamma utrymmen och Övrigt.

I dessa inmatningsrutor kan du markera ord med fet stil, kursiv stil och understruken stil. När fastigheten sparas så sparas informationen i två fält: Ett textfält med ren text inklusive eventuella radbrytningar. Det andra fältet är ett så kallat Html fält som hanterar formateringar av fet stil, kursiv stil och understruken stil för att kunna göra bättre beskrivningar och markera nyckelord. Stöd för Html fält finns i dagsläget inte i marknadsplatsen Boplats Sverige.

#### Sista stycket är Handläggare:

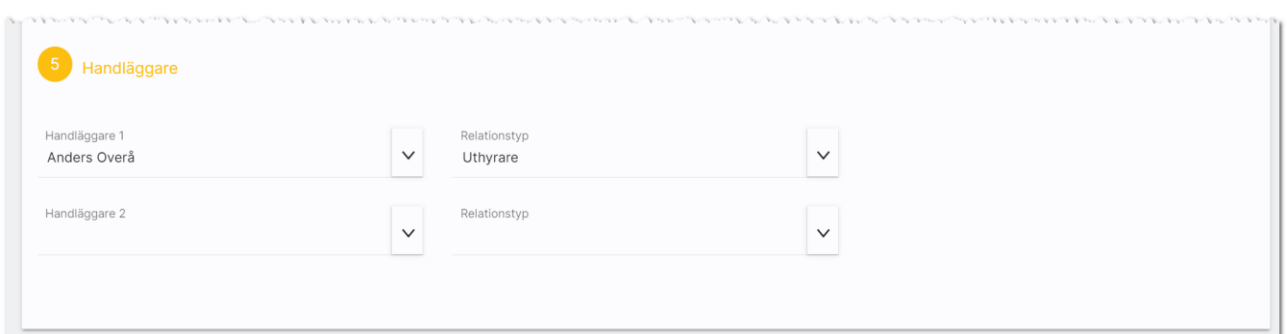

Längt ner anger du vem som är handläggare. På dashboarden för fastighet finns lista över Mina fastigheter. Förutsättningen är att man är handläggare för att fastigheten ska synas i denna lista.

#### <span id="page-13-0"></span>Funktioner längst ner på inmatningskortet

Längst ner finns ett antal knappar:

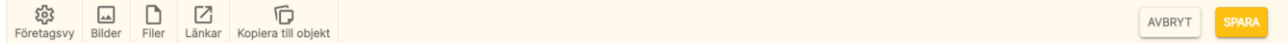

Företagsvy är en knapp för att komma åt möjligheten att lägga till/ta bort val i listrutor samt visa eller dölja fält i inmatningen. Läs mer om detta i kapitlet [redigera företagsvy.](#page-74-0)

Med Bilder kan du lägga till en eller flera bilder på fastigheten. [Se Bilder.](#page-38-0)

Filer använder du för att lägga till en eller flera dokument (PDF-filer) på fastigheten. [Se Filer.](#page-41-0)

Länkar används för att skapa länk till annat t.ex. drönarfilm, VR film eller lägga till kommuninformation mm. [Se Länkar.](#page-42-0)

Med knappen Kopiera till objekt kopieras den informationen du har ändrat på fastigheten till dina lägenheter som finns i fastigheten.

Med knappen Avbryt går du ur inmatningsformuläret utan att spara någonting. Och med knappen Spara så sparar du dina ändringar du har gjort.

### <span id="page-14-0"></span>Fastighet – Översikt

När du öppnar upp en fastighet kommer du till översiktbilden där du ser bild på fastigheten (finns flera kan du dra bilderna till vänster för att bläddra mellan bilderna. Du kan också förstora bilden över hela skärmen.

Menyn ser ut så här  $\equiv$  och ligger i bilden till höger.

Om du vill ändra något på fastigheten så trycker du på Ändra i menyn. Som genväg kan du även trycka på rubriken Grunduppgifter. Du kommer då till [inmatningsformuläret.](#page-10-0)

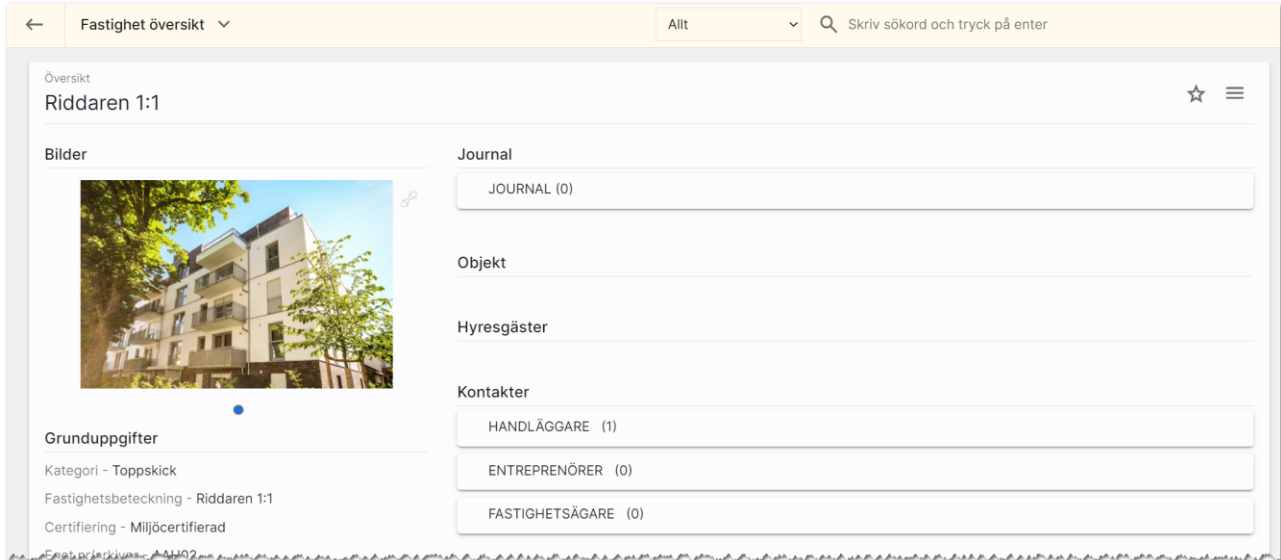

Knapparna längst uppe till höger betyder

- , favoritmarkera så att denna fastighet hamnar i listan över favoriter
- $\equiv$ , menyknappen för att nå funktioner som finns på fastigheten

Du får en bra översikt över fastigheten där du ser var den ligger under Läge. Du ser eventuella PDF filer som är kopplade under Filer och länkar under Länkar. I den högra delen ser du fastighetens journal där du kan göra egna noteringar. [Läs mer om journalen.](#page-54-0)

Under journalen finns det länkar till de objekt som finns kopplade till fastigheten t.ex. lägenheter och bilplatser. Du ser hur många som finns. t.ex. 14 lägenheter och 18 bilplatser. Det är på objekten som du lägger in att objektet tillhör fastigheten så initialt finns ingen koppling (som i bilden ovan)

Du ser också vilka hyresgäster som finns i fastigheten (uppdelat på företag och personer). Här visas endast listor om det finns information. Så finns det inga företag som hyresgäster så visa inte den listan.

Du ser handläggare, entreprenörer (vem sköter det yttre, inre, målar etc.) och fastighetsägare. I det fall ni har mina sidor för hyresgäster finns det även texter och det är här man anger t.ex. trapphusinformation t.ex. "nu på fredag är vattnet avstäng mellan kl 09.00 och 11.00 pga.…" Under Beskrivning ser ni en kort verbal beskrivning av fastigheten.

Om ni har lagt in förteckning över hur många bostäder, kontor, butiker etc. som finns i fastigheten så får man en sammanställning här under ekonomi och area:

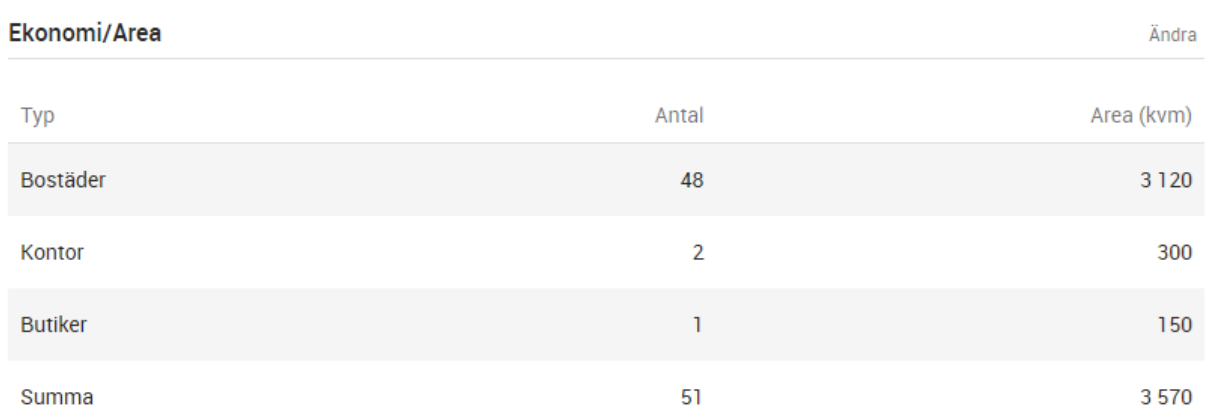

Längst ner ser ni information om fastigheten /byggnadsår, hiss, övriga utrymmen mm).

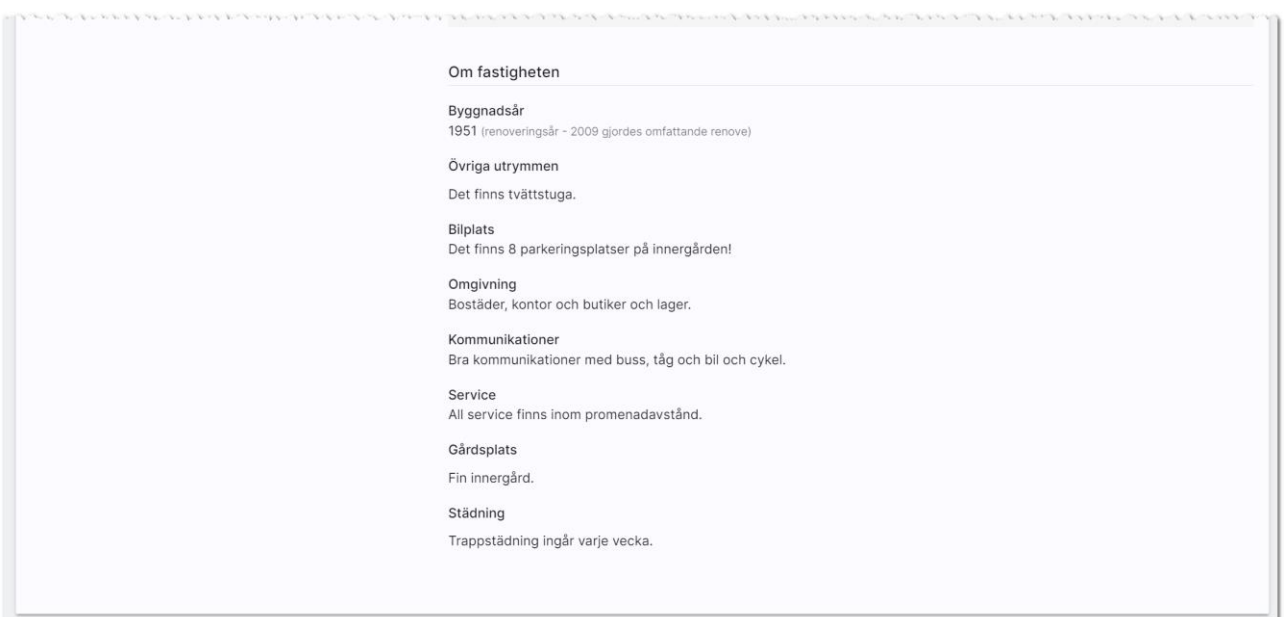

#### <span id="page-16-0"></span>Fastighet - Meny för att välja sida

Längst upp till höger så väljer du vilken sida du vill arbeta med i menyn  $\blacksquare$ . I menyn finner du följande val:

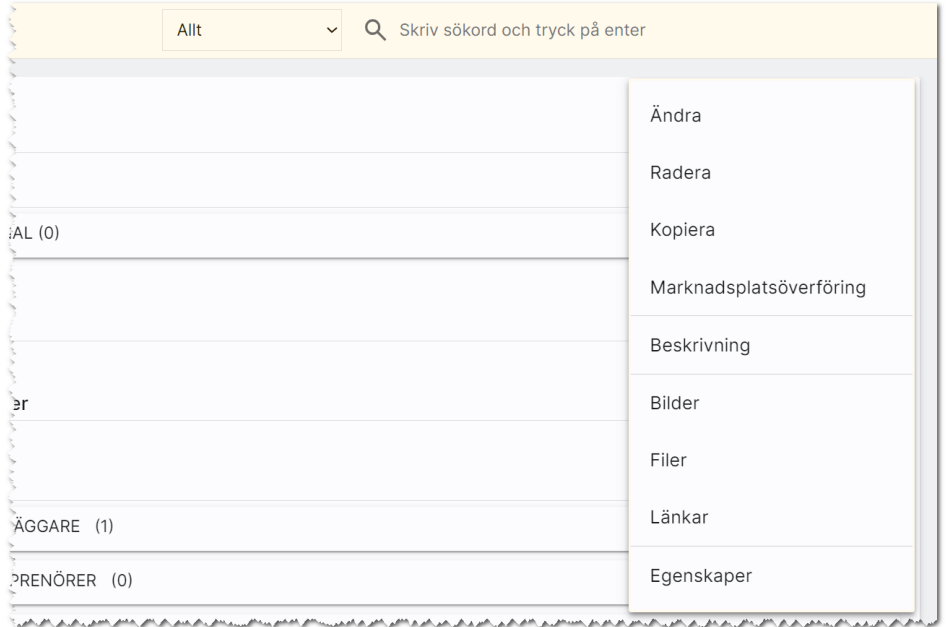

I menyn kan du utföra:

- Ändra. Med detta val kommer du in i inmatningsformuläret.
- Radera. Här kan du nu radera fastigheten.
- Kopiera. Detta använder du för att skapa en kopia av din fastighet. Tänk på att ändra fastighetsbeteckning på kopian så den blir unik.
- Marknadsplatsöverföring. Detta val väljer du för att föra över fastigheten till internet till t.ex. egen hemsida.
- Beskrivning. Vitec har en webb-beskrivning på fastigheten som du kan ta fram. Det skapas en PDF och förutsättningen är att fastigheten finns på internet. Så får du felmeddelandet att "fastigheten kunde inte hittas" så måste du först föra över den till internet. Beskrivningen kan lagras i journalen.
- Bilder. Med detta val öppnas en högervy och du kan lägga in/redigera dina bilder på fastigheten.
- Filer. Här kan du lägga in PDF filer t.ex. information om fastigheten mm.
- Länkar. Här kan du lägga in länkar t.ex. till barnomsorg, VR filmer.
- Egenskaper. Här finns möjlighet att aktivera/arkivera en fastighet. Du kan se tekniska data som när fastigheten är registrerad, vilket företag kunden tillhör och dess unika GUID (används mest av systemet).

#### <span id="page-17-0"></span>Fastighet - Internetuppgifter och överföring till Internet

Med hjälp av valet Marknadsplatsöverföring (i menyn) så startas en högervy i vilken du kan ange var du vill annonsera din fastighet. Fastigheter visas i Boplats Sverige.

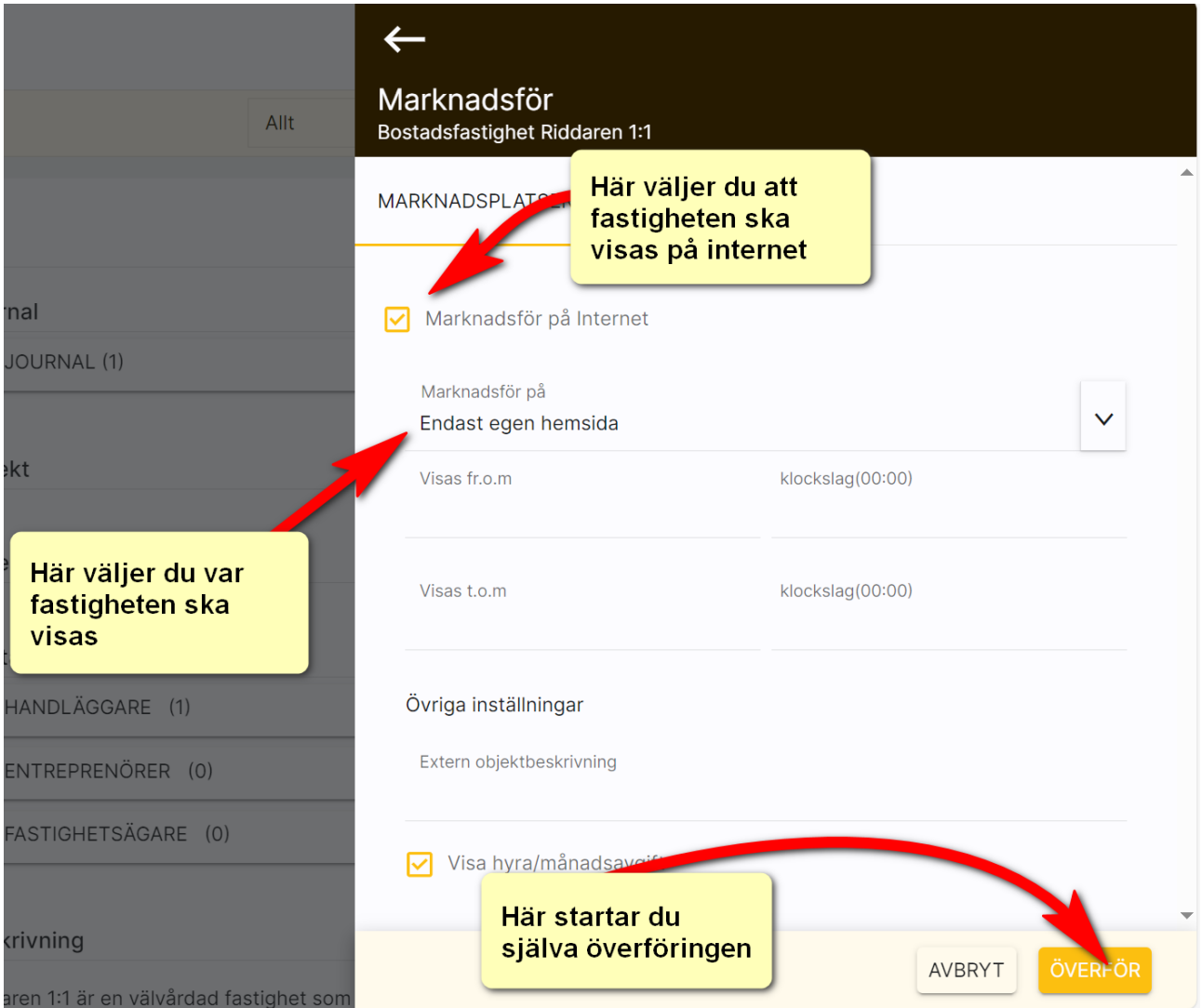

Du startar överföringen till internet med knappen längst ner, Överför, i bilden ovan.

#### <span id="page-18-0"></span>Objekt lägenheter och bilplatser

Med knappen "Lägenheter (1)" så visas din lägenhet som är kopplad till fastigheten i en lista. I listan nedan:

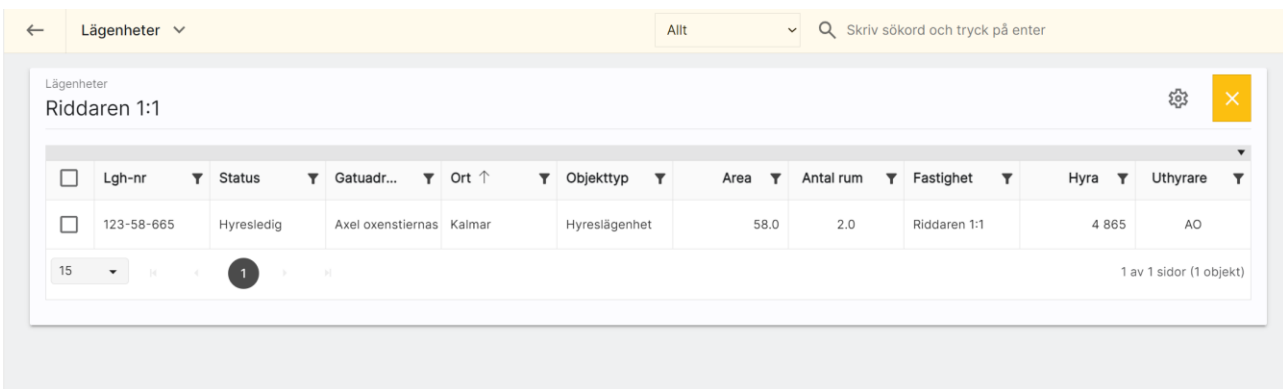

När du markerar en eller flera så syns knappar längt ner på skärmen. Exempel när du markerar flera:

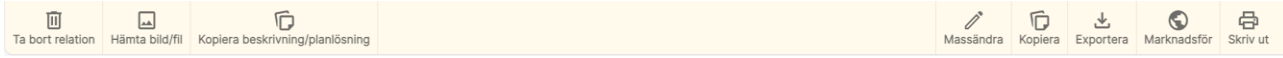

Ta bort relation innebär att lägenheten tas bort från fastigheten.

Med knappen Hämta bild/fil kan du hämta bilder eller filer från t.ex. fastigheten och kopiera ut dem till valda objekt. Du också välja att hämta bilder eller filer från ett specifikt objekt och kopiera ut den till valda objekt. Du kan även använda funktionen för att radera alla bilder på valda objekt (filer kan du inte radera på detta sätt). Läs mer i kapitlet Hämta bild /fil till många objekt samtidigt (handboken Boplats Sverige CRM – listhantering).

Kopiera beskrivning/planlösning använder du för att kopiera beskrivning och/eller planlösning från en specifik lägenhet. Läs mer i kapitlet Kopiera beskrivning/planlösning (handboken Boplats Sverige CRM listhantering).

Med Massändra så kan du förändra innehållet på flera lägenheter på en och samma gång. Eller ändra i en om du ser något fel. Du kan massändra fält som visas i listan, du kan även massändra de säljande texterna och vem som är handläggare eller internt företag (om er installation innehåller flera). Läs mer i kapitlet Massändra en post (handboken Boplats Sverige CRM – listhantering).

Med Kopiera kan du kopiera den markerade lägenheten (om du enbart markerat en i listan) för att nyregistrera en kopia. Om innehållet skiljer sig åt så ändrar du uppgifterna på kopian. Ett snabbt och effektivt sätt att nyregistrera på.

Exportera använder du för att exportera markerade objekt till Excel.

Med Marknadsför så kommer du åt inställningarna var lägenheten/lägenheterna ska marknadsföras och du kan även starta överföringen.

Du kan skriva ut en lista över valda lägenheter i det fall du behöver en utskrift. Tänk på att du behöver ha skapat layouten för utskrifter, läs mer i kapitlet handboken Boplats Sverige CRM – dokumenthantering).

Listan fungerar på samma sätt för bilplatser som är kopplade till fastigheten.

#### <span id="page-19-0"></span>Hyresgäster företag/personer

Under objekt så visas de lägenheter som finns upplagda i fastigheten.

Du väljer t.ex. Hyresgäster lägenhet - person eller Hyresgäster lägenhet - företag för att få reda på vilka som hyr idag. Du får fram en lista över hyresgästerna:

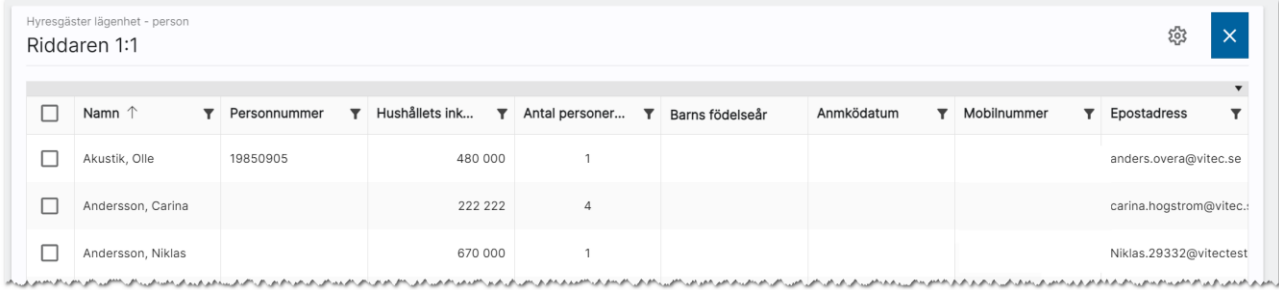

I listan ovan kan du markera en hyresgäst för att t.ex. skicka e-post eller SMS eller för att exportera listan eller skriva ut en lista eller skriva ut brev till hyresgästerna (se handboken Boplats Sverige CRM – dokumenthantering). Du kan även massändra i listan.

### <span id="page-20-0"></span>Fastighetsägare/förvaltare på fastigheter

På företag t.ex. förvaltare och hyresvärdar så kan du lägga in kontaktpersoner. Du kan på en förvaltare ha t.ex. 10 olika kontaktpersoner. När du är på en fastighet och hämtar förvaltare så gör du det här:

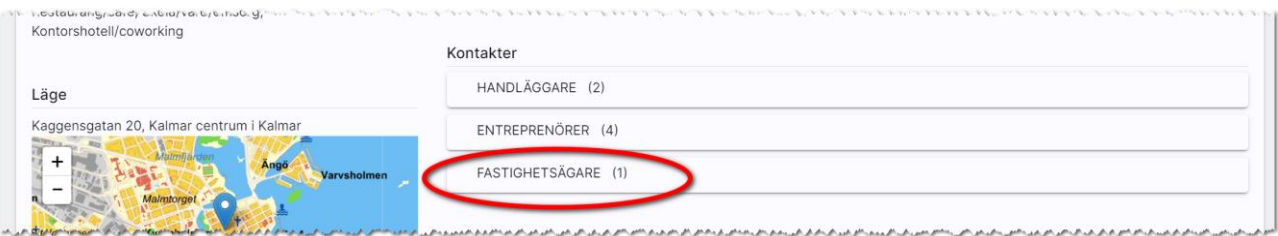

Du får fram en lista där du trycker på + för att lägga till nytt företag. Jag har t.ex. hyresvärden upplagd och ska nu lägga in vem som förvaltar fastigheten:

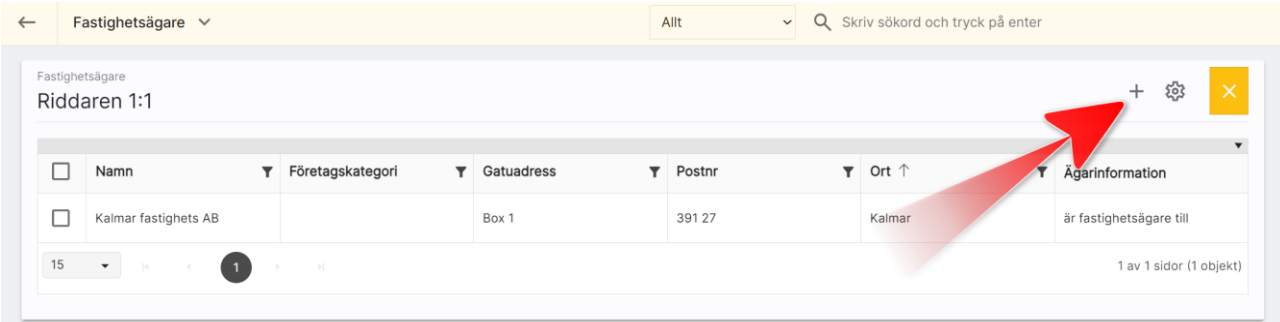

Skriv in ditt företagsnamn t.ex. i mitt fall "Kalmar förvaltning" och tryck på Enter. Markera sen företaget:

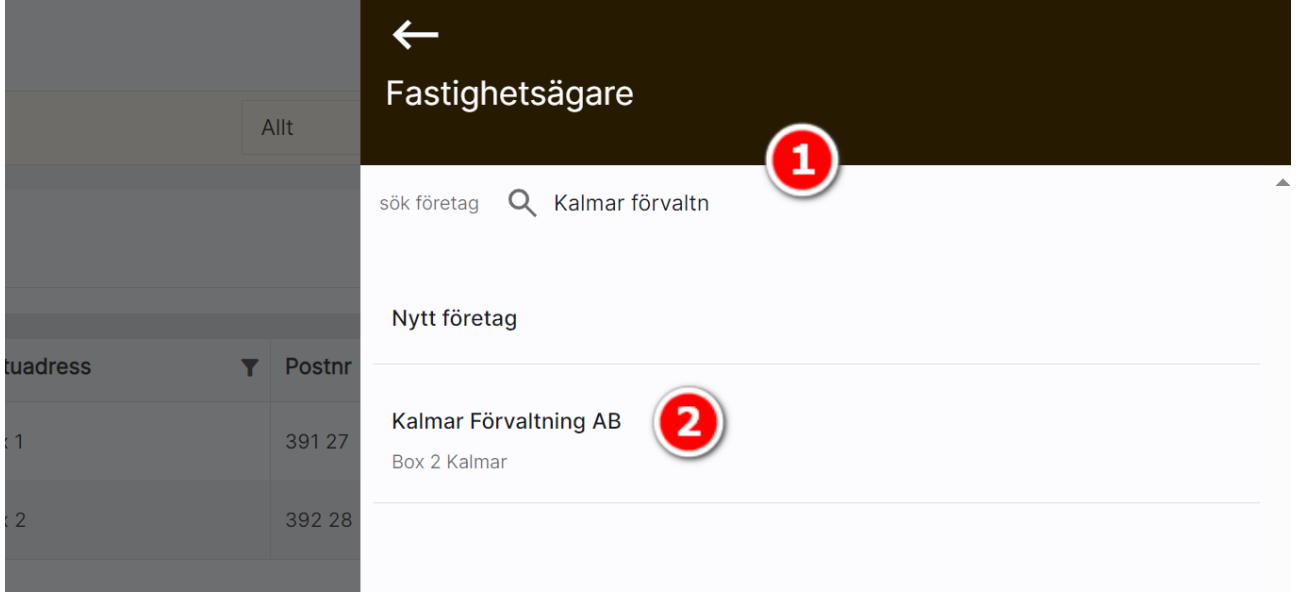

Du får nu upp kompletterande uppgifter och under Huvudkontaktperson kan du välja vem som håller i just denna fastigheten. Glöm inte heller att välja är förvaltare åt:

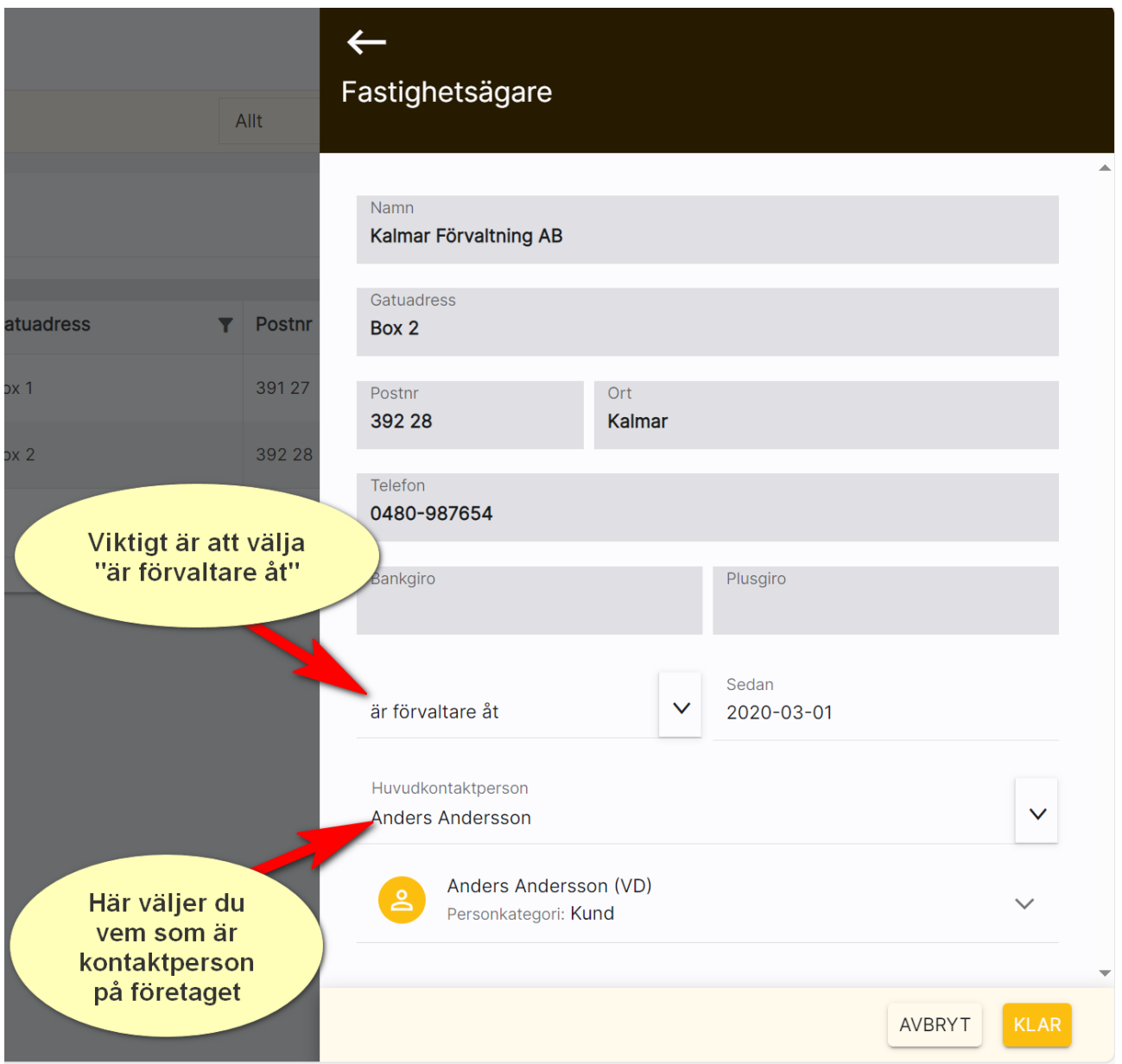

#### <span id="page-22-0"></span>Utskick till hyresgäster/spekulanter

En finess när du går på listan Alla fastigheter eller Mina fastigheter är att du här kan göra utskick till dina hyresgäster eller spekulanter. Du får upp en lista:

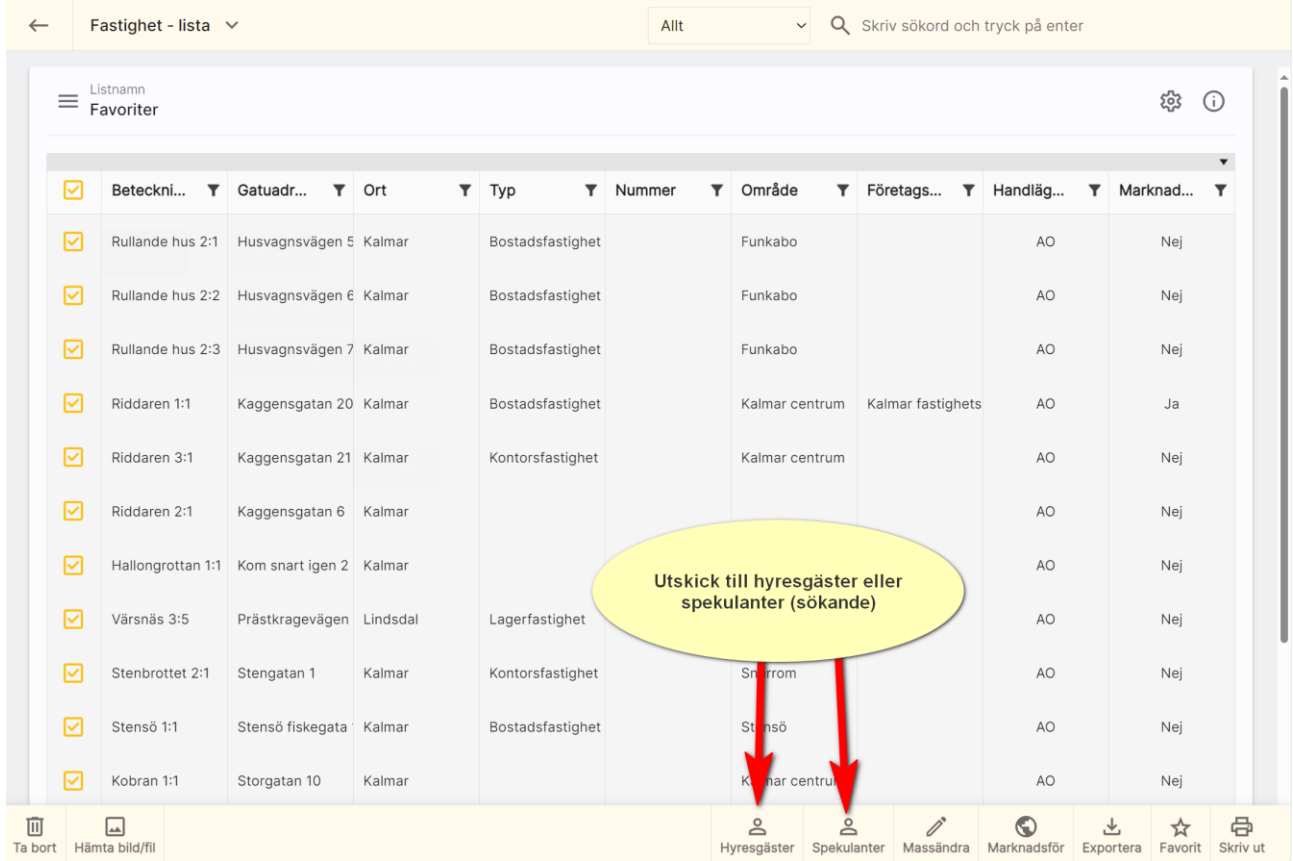

När du markerar en eller flera fastigheter får du upp knappar längst ner. Välj Blivande / nuvarande eller Tidigare hyresgäster eller Spekulanter.

Du får upp ett sökfilter där du kan göra urval på objektkategori: Hyreslägenhet eller Bilplats.

När du är klar med filtreringen så trycker du på Sök personer och får då fram lista över dessa. Exempel på inmatning:

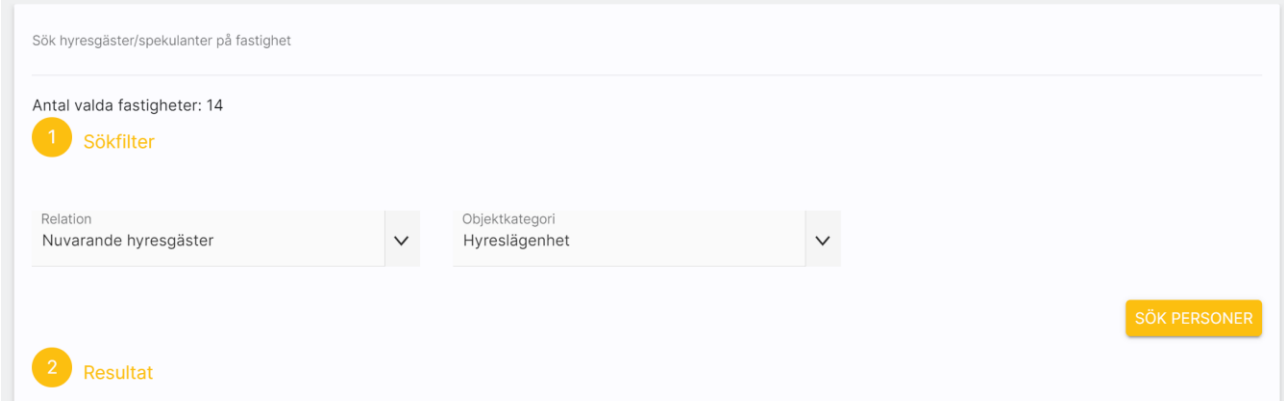

Du får upp listan över personer och kan här filtrera ytterligare. Du kan tex göra urval i fältet Prenumerera på för att göra ett utskick till alla personer som vill ha driftinformation i mina fastigheter.

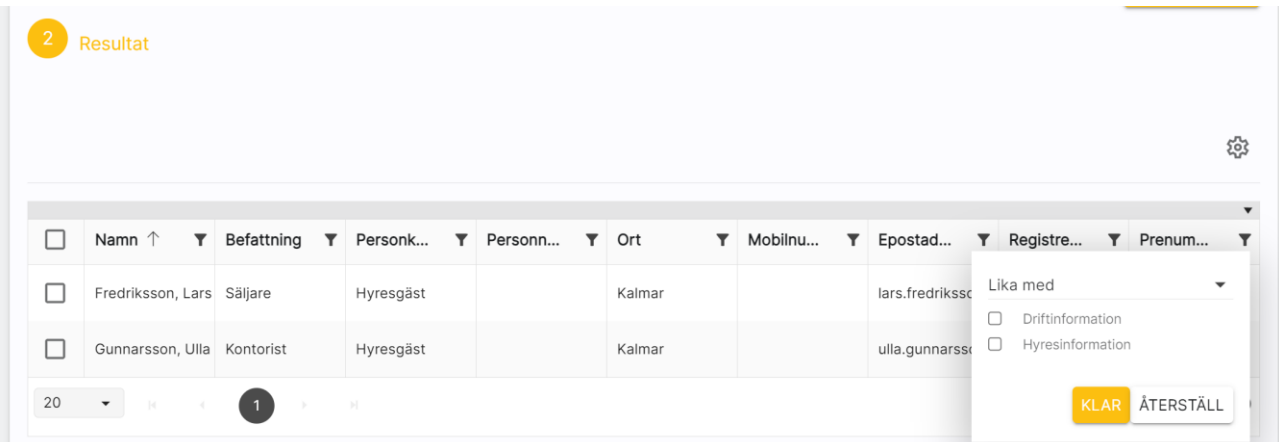

När du markerar en eller flera personer så har du möjlighet att använda funktionsknapparna för att skicka t.ex. e-post, SMS mm. Du kan även exportera listan till Excel eller välja att göra en utskrift av listan eller skriva ut vanliga brev:

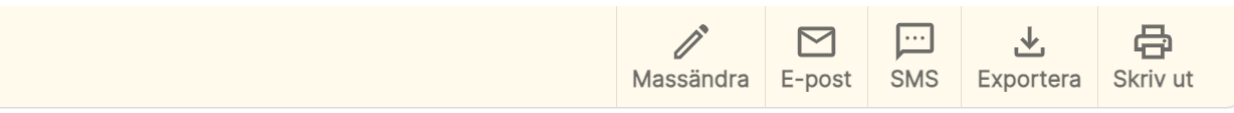

### <span id="page-24-0"></span>Hyreslägenheter

Här beskriver vi hur lägenhetsuthyrningen går till.

#### <span id="page-24-1"></span>Dashboard för hyreslägenheter

En dashboard för lägenheter har lagts in för att kunna nyregistrera, administrera befintliga och visa vilka hyreslägenheter som är publicerade mm.

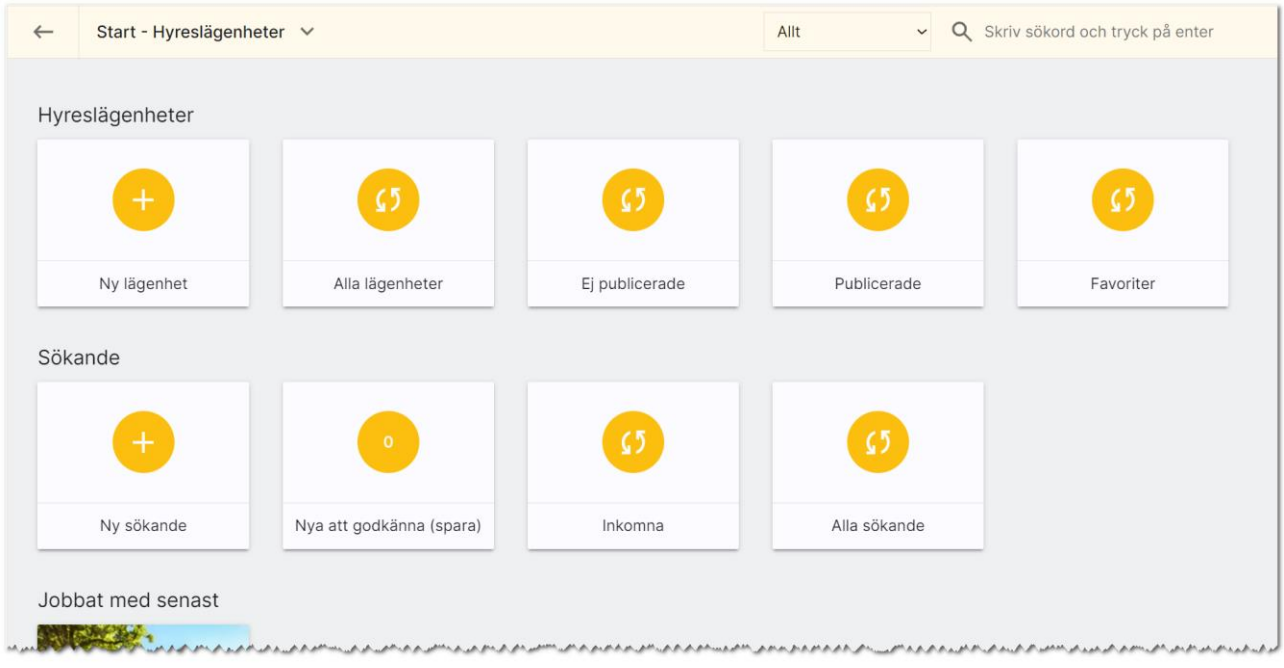

För att få fram värdet hur många som finns så behöver du trycka på beräkningen (f), som finns mitt i boxen, då beräknas värdet.

Ny lägenhet används för att nyregistrera en hyreslägenhet. Alla lägenheter är de som du som användare har rätt att se. Ej publicerade är de lägenheter som är hyreslediga och inte har förts över till internet. Omvänt visas de som finns på internet under Publicerade. Du kan själv markera vilka lägenheter du arbetar med mest, dessa hamnar under favoriter.

Under rubriken Sökande kan du nyregistrera en sökande. Sökande som har kommit in till er miljö och inte har godkänts med automatik behöver du här godkänna innan de hamnar i ert register. Så håll koll på om det finns några sökande här. Du kan se nyinkomna samt alla sökande. Under Jobbat med senast visas de lägenheter som du har arbetat med senast (gjort någon form av ändring i). Längst ner under Statistik kan du hämta data. I dagsläget är det inte uthyrningsstatistik vi visar utan det är kvalité på datat t ex vilka lägenheter som saknar bild osv.

#### <span id="page-25-0"></span>Hyreslägenhetens inmatning (vid nyregistrering eller ändring)

När du nyregistrerar en lägenhet kommer du först till några frågor. Det första du ska ange är lägenhetens lägenhetsnummer:

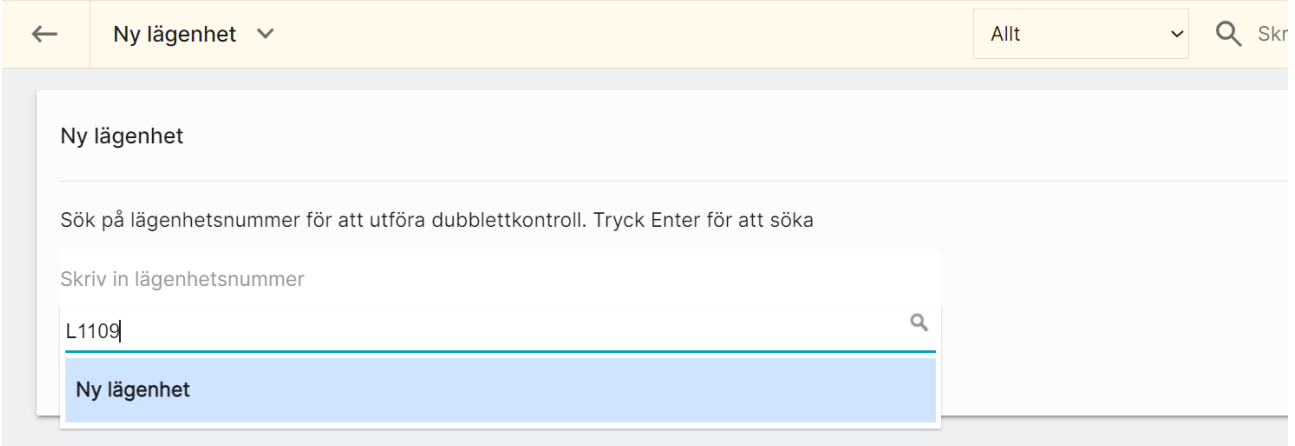

När du skriver in lägenhetsnumret och trycker på Enter så görs en sökning och finns det ingen träff så är det bara att välja Ny lägenhet för att gå vidare. I annat fall väljer du en som redan är inlagd för att undvika att skapa en ny dubblett.

Du fortsätter nu att ange fastighetens beteckning t ex Riddaren 1:1 (1). Om fastigheten redan finns så klickar du på valet nedan (2). Sen väljer du knappen Hämta fastighetsinfo (3) för att gå vidare. Fördelen är nu att din nya lägenhet kommer bli kopplad till fastigheten Riddaren 1:1 och information från fastigheten kommer att kopieras till lägenheten för att underlätta inmatningen av lägenheten.

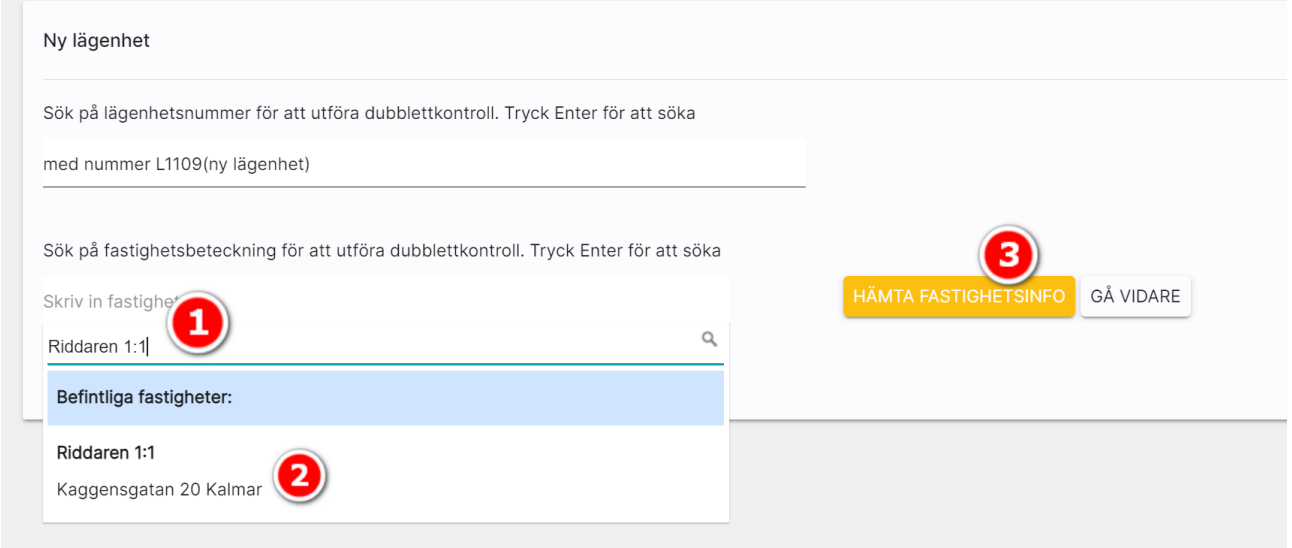

Du kommer till lägenhetens översiktsbild där du i menyn kan välja Ändra. Eller så går du via genvägen genom att klicka på Grunduppgifter på översiktsbilden för att komma till inmatningsformuläret.

När du nyregistrerar eller ändrar en lägenhet kommer du till inmatningen:

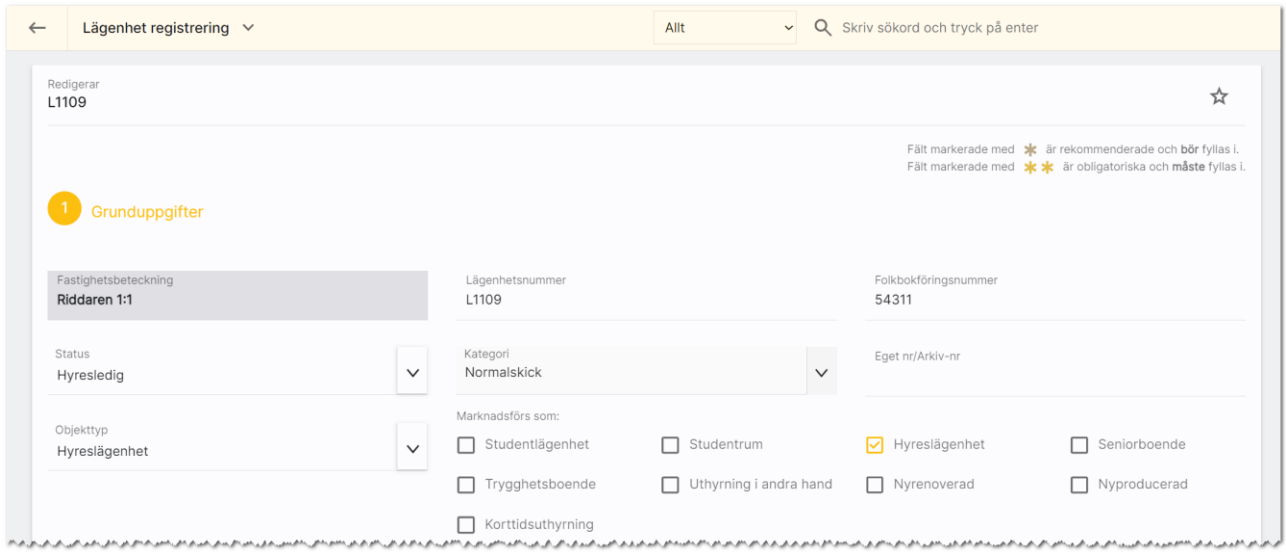

Fyll i uppgifterna om lägenheten så noga som möjligt.

Under rubriken Grunduppgifter ser du fastighetens beteckning (kommer från kopplad fastighet). Lägenhetsnummer är ifyllt. Du kan fylla i folkbokföringsnumret. Status kan vara lämpligt att ha som Under intag till dess du är helt färdig med registreringen eller t.ex. Hyresledig för att kunna marknadsföra på internet. Kategori: Här kan du lägga in egna alternativ. En del använder det för olika sökord eller t.ex. lägenhetens skick. Objekttyp: Här kan du ange t ex att lägenheten är en "Hyreslägenhet". Under marknadsförs som kan du kryssa för olika val för att kunna få fram lägenheten när man söker på t ex marknadsplatser eller om man har byggt in den funktionen på hemsidan.

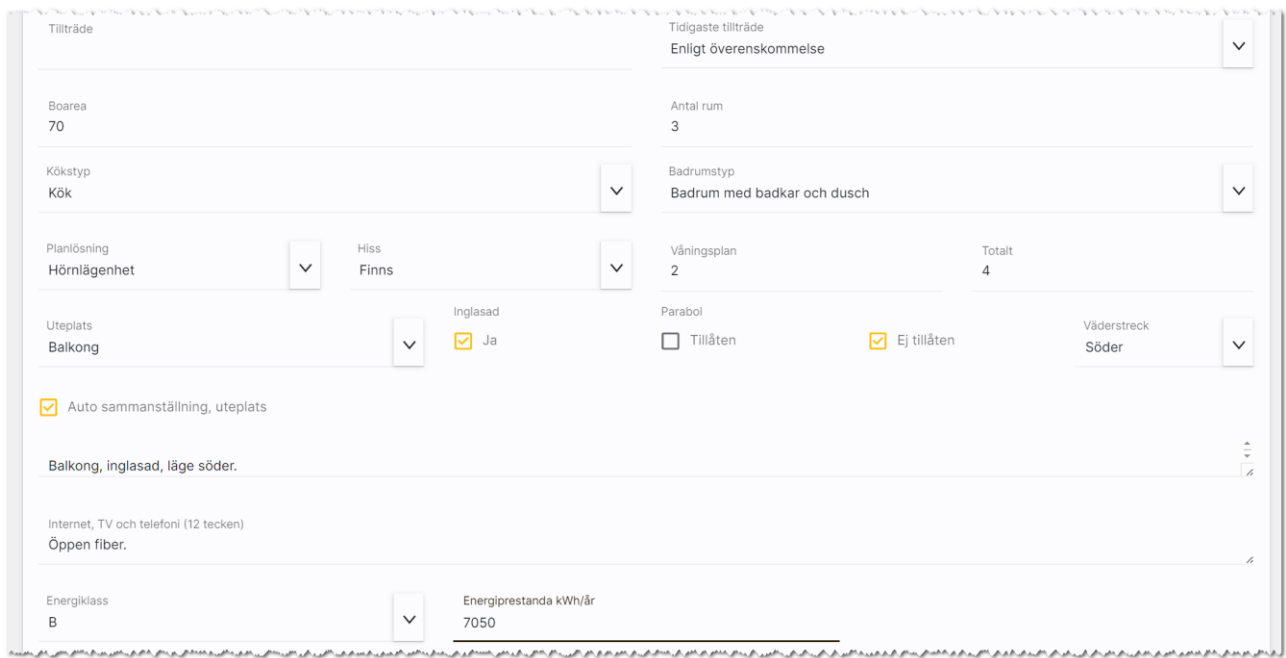

Du fyller i När tillträdet kan ske antingen i form av datum eller t.ex. t.ex. "Enligt överenskommelse.

I övrigt fyller du i uppgifter om lägenhetens boarea, antal rum, typ av kök, badrumstyp, planlösning, hiss, våningsplan och uteplats. Det du anger om uteplatsen sammanställs i en text och om du vill kan du redigera den sammanställda texten.

Du kan ange uppgifter om internet, tv, telefoni, energiklass och energiprestanda.

Listrutor: Där du har inmatning i form av listruta typ av kök eller badrumstyp kan du lägga till egna val om du är administratör. Det görs med knappen företagsvy. Se mer i kapitel [Redigera företagsvy.](#page-74-0)

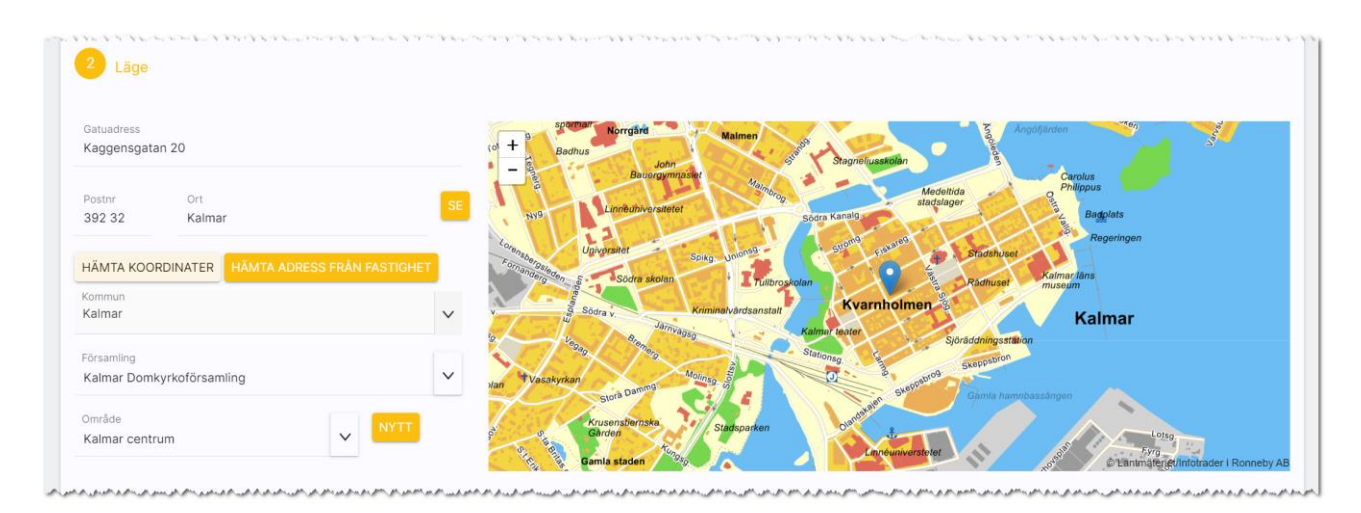

Under Läge fyller du lägenhetens adress, postnr och ort. Du kan använda knappen Hämta koordinater för att få lägenheten utprickad på karta. Du kan hämta adressen från fastigheten med knappen Hämta adress från fastighet. Du behöver välja kommun och område för att kunna presentera var lägenheten är belägen på hemsidan och olika marknadsplatser. Saknas ditt område så trycker du på Nytt till höger om fältet Område. Du kan också administrera områden (se handboken Boplats Sverige CRM – inställningar). Om du inte får din lägenhet markerad på kartan kan du själv klicka i kartan där lägenheten finns. Du zoomar lätt i kartan, se bilden ovan.

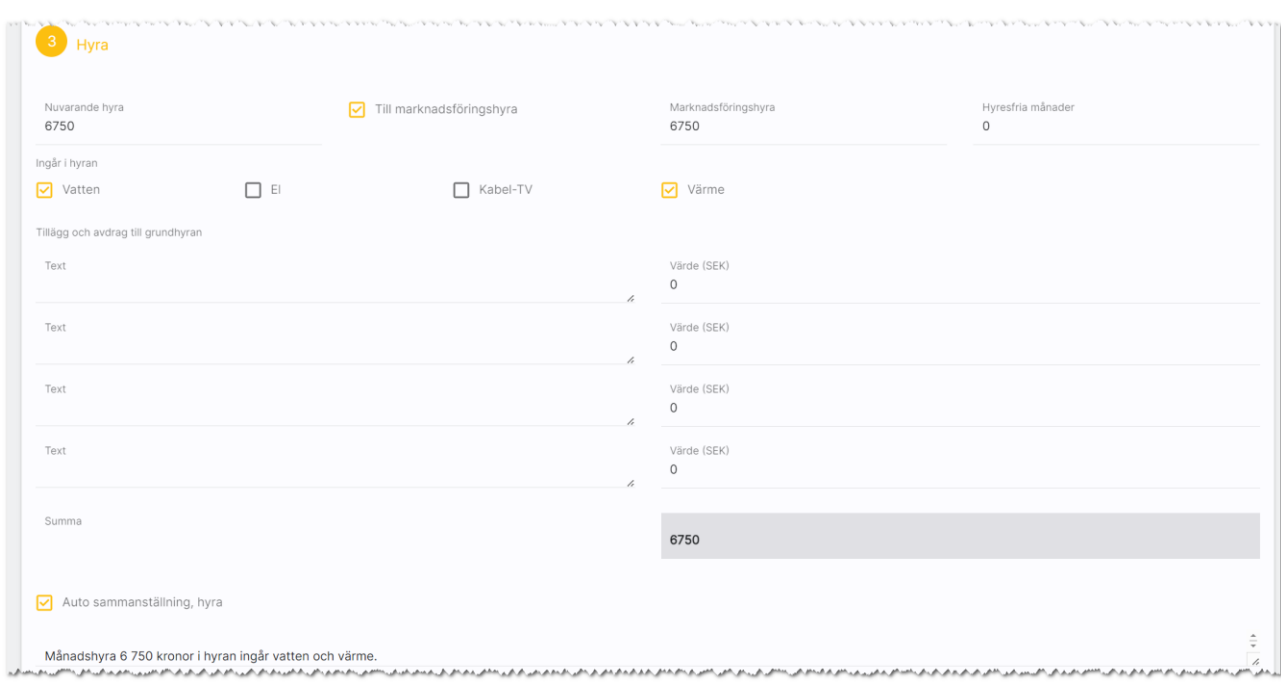

Hyra: här anger du nuvarande hyra, om det är samma som du vill marknadsföra, vad som ingår mm:

Uppgifter om fastigheten hämtas från fastighetsregistret. I stycket Om fastigheten gör du en kort beskrivning om byggnadsår, renoveringsår, fastighetsbeskrivning, gårdsplats, omgivning, Kommunikationer, Service, Städning, Gemensamma utrymmen och Parkering. Om du har kopplat lägenheten till en fastighet så kommer detta stycke vara förinställd med fastighetens uppgifter.:

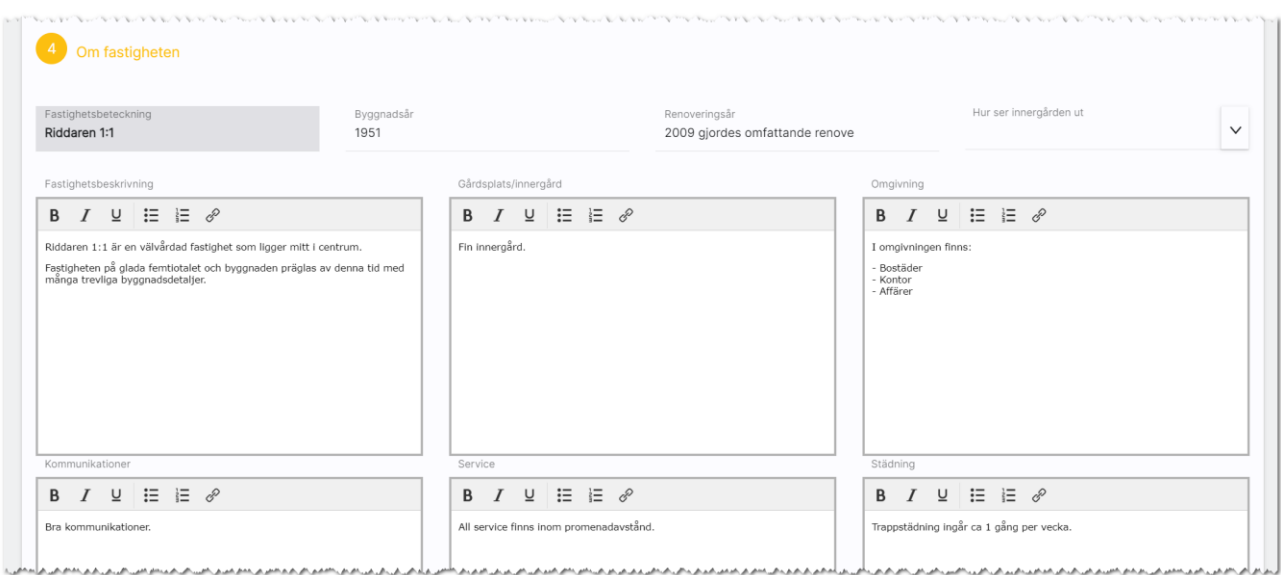

Marknadsföring. Här anger du rubrik följt av kort och lång beskrivning. I standardbeskrivningar och egna hemsidor så används dessa uppgifter. Under Övrigt kan man skriva in det som inte passar in på andra rubriker. Planlösningen kan också beskrivas och här har ni nytta av att kunna formatera rubriker/rum med te x fet stil:

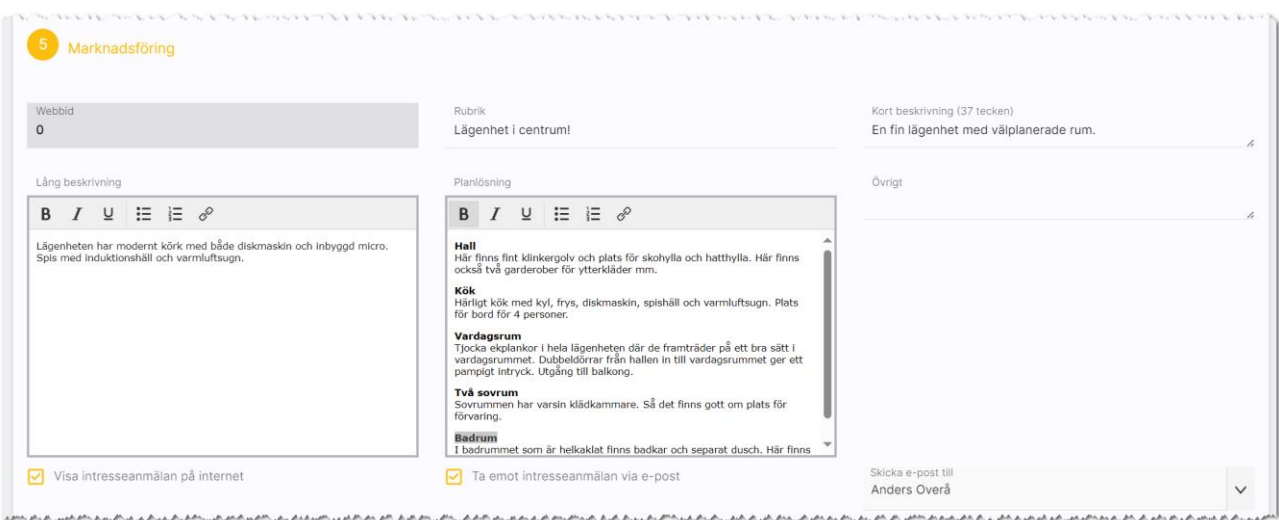

Det är marknadsplatserna som ser till att informationen skickas till er och för närvarande fungerar det så här:

- Boplats Sverige skickar in den sökande rakt in i programmet.

Du kan ange vem som är handläggare och lägenhetens uthyrningskrav. Krav kan du ställa in under Inställningar i programmet. Om du har gjort det så kan du trycka på knappen Hämta uthyrningskrav så läser den in inställningen t.ex. att inkomsten ska vara 3 gånger månadshyrans storlek. Programmet visar hur stor denna inkomst ska vara baserat på hyran gånger det värde du angett. Du kan ange hur många personer som är min och max i lägenheten och ålderskrav min och max.:

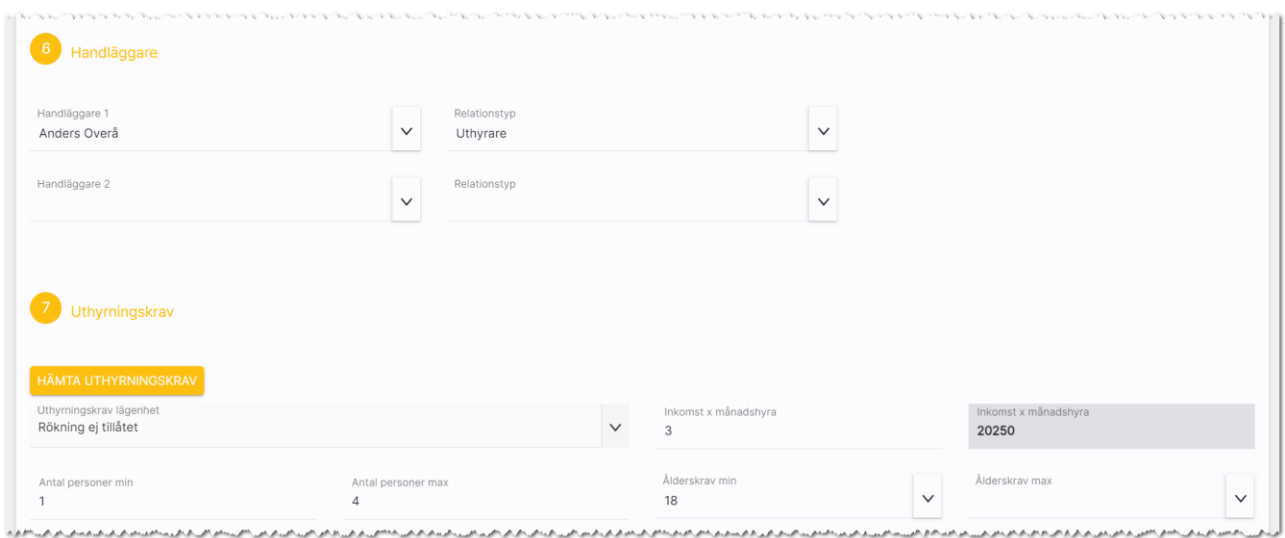

#### <span id="page-30-0"></span>Funktioner längst ner på inmatningskortet

Längst ner finns ett antal knappar:

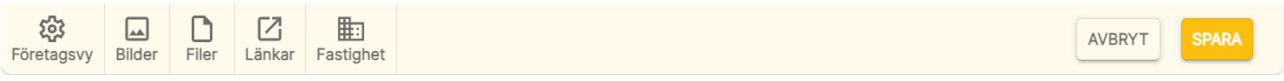

Företagsvy är en knapp för att komma åt möjligheten att lägga till/ta bort val i listrutor samt visa eller dölja fält i inmatningen. Läs mer om detta i kapitlet [redigera företagsvy.](#page-74-0)

Med Bilder kan du lägga till en eller flera bilder på bilplatsen. [Se Bilder.](#page-38-0)

Filer använder du för att lägga till en eller flera dokument (PDF-filer) på bilplatsen. [Se Filer.](#page-41-0)

Länkar används för att skapa länk till annat t.ex. drönarfilm, VR film eller lägga till kommuninformation mm. [Se Länkar.](#page-42-0)

Med knappen Fastighet kan du ta bort kopplingen till en fastighet för att koppla den till en annan fastighet eller hämta in ny information om fastigheten. Om lägenheten inte är kopplad till en fastighet så kan du koppla ihop lägenheten och fastigheten här. Du anger fastighetens beteckning och trycker på Enter (1) och sen klickar du på fastigheten (2) i bilden nedan:

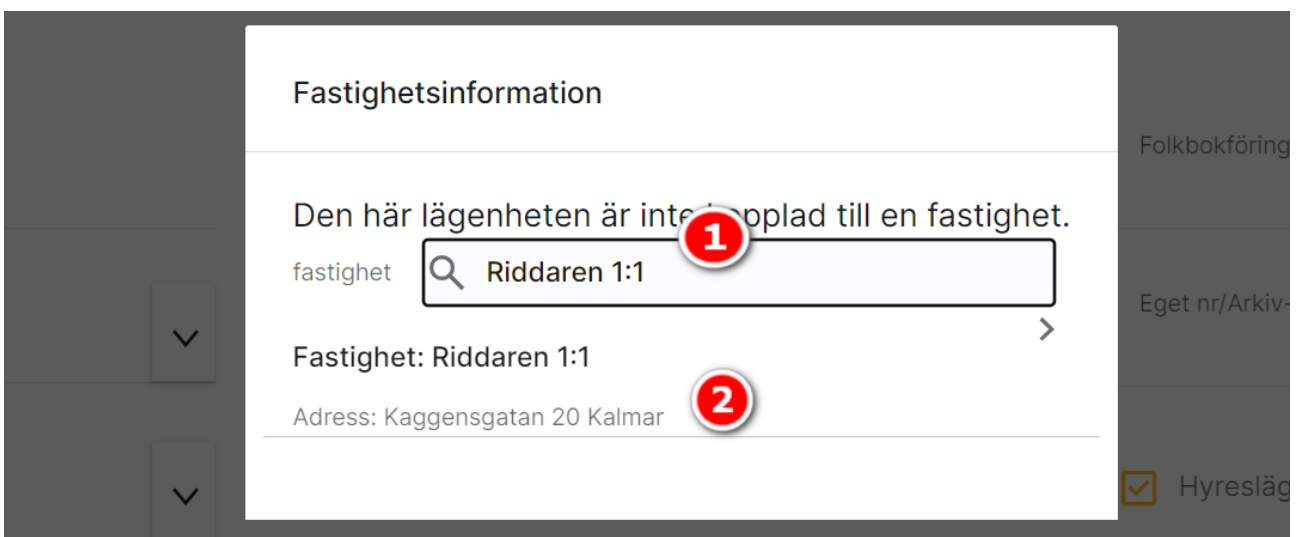

I nästa bild väljer du att hämta fastighetens information till lägenheten med knappen Hämta fastighetsinfo och om informationen redan är korrekt så väljer du istället Gå vidare.

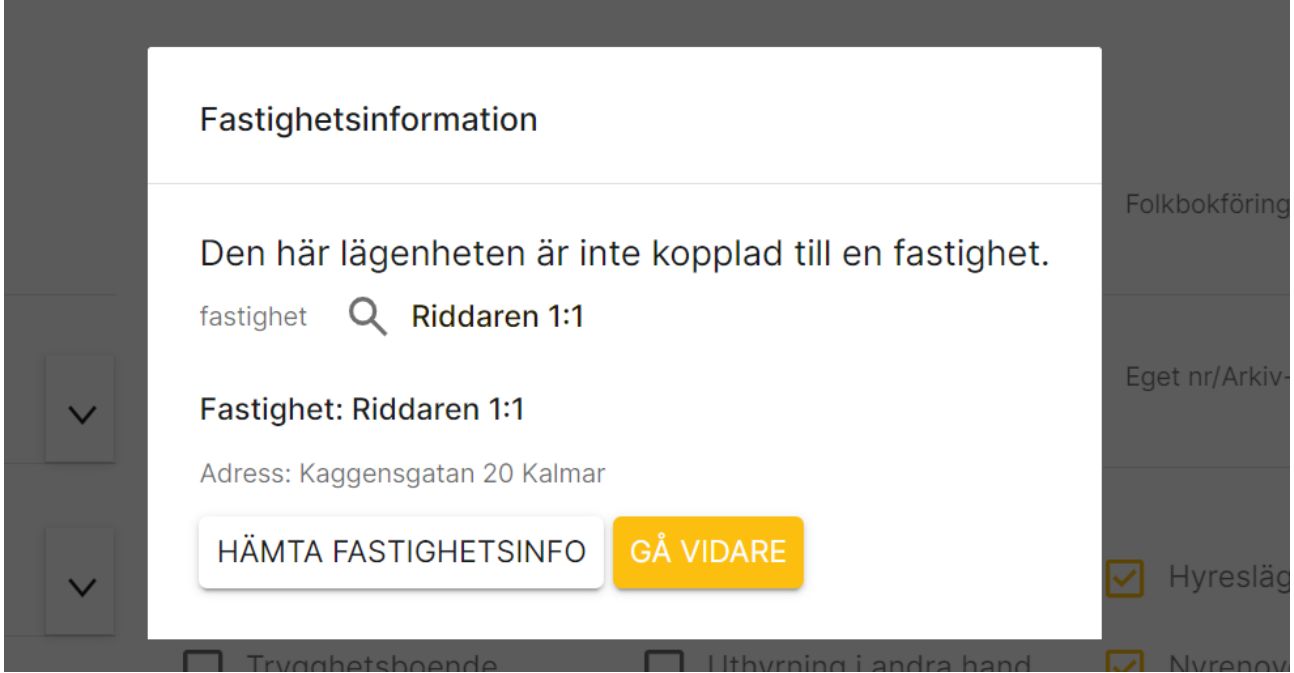

#### <span id="page-31-0"></span>Lägenhet – Översikt

När du öppnar upp en lägenhet kommer du till översiktbilden där du ser bild på lägenheten (finns det flera kan du dra bilderna till vänster för att bläddra mellan bilderna. Du kan också förstora bilden över hela skärmen.

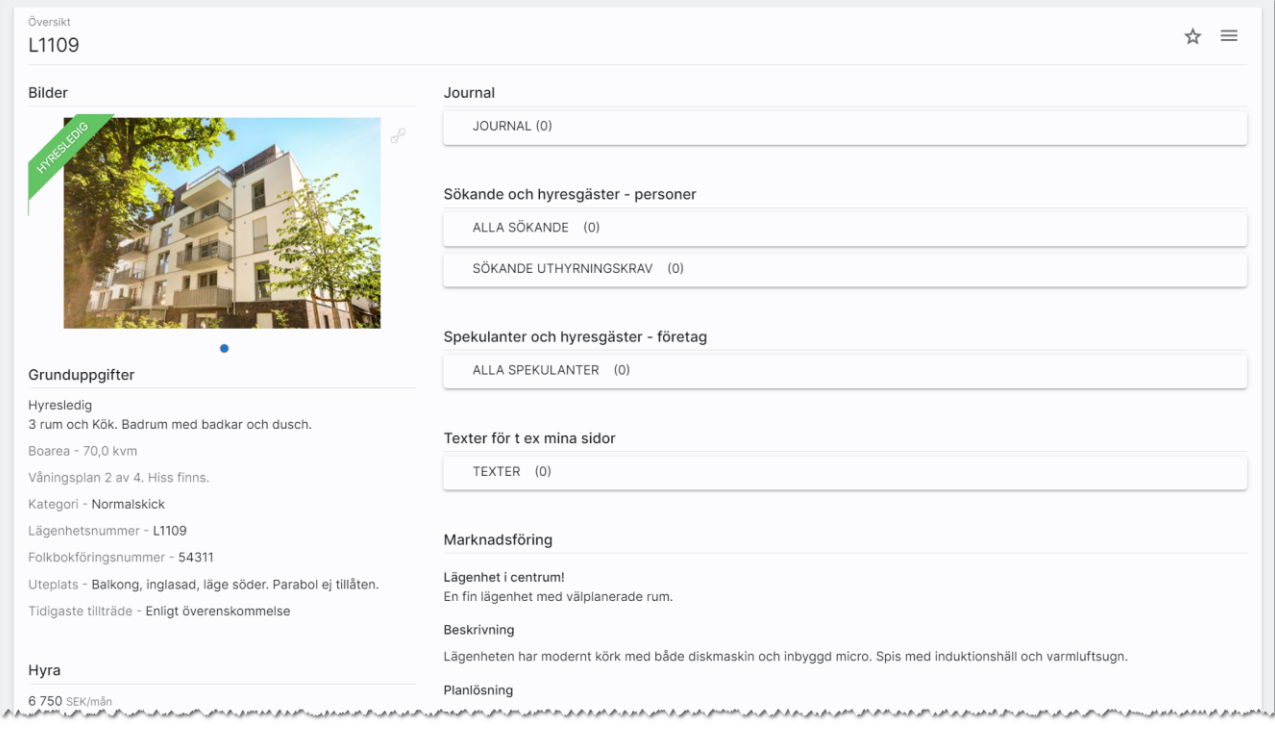

Menyn ser ut så här $\equiv$  och ligger i bilden ovan längst till höger.

Om du vill ändra något på lägenheten så väljer du på Ändra i menyn eller klickar på rubriken Grunduppgifter i översiktsbilden. Du kommer då till [inmatningsformuläret.](#page-25-0)

Du får en bra översikt över lägenheten i den vänstra spalten där du även ser var den ligger under Läge. Du ser eventuella länkar under Länkar. I den högra delen ser du lägenhetens journal där du kan göra egna noteringar. [Läs mer om journalen.](#page-54-0)

Under journalen finns det länkar till de spekulanter och hyresgäster som finns kopplade till lägenheten. Eventuella texter som finns kopplade syns också (egen licens):

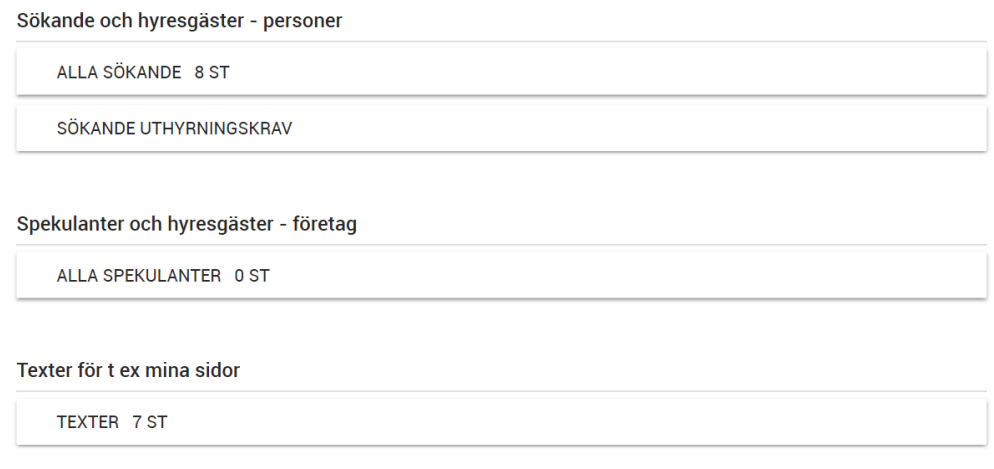

Listorna ovan kan även kompletteras med nuvarande hyresgäst och blivande hyresgäst i det fall sådana finns. Historiken med tidigare sökande och hyresgäster nås via menyn.

Under rubriken Marknadsföring ser ni en kort verbal beskrivning av lägenheten. Under Om Fastigheten visas fastighetsinformation. Här är även fastigheten klickbar så du kan hoppa till fastighetskortet.

Knappar på sidan:

- , favoritmarkera så att denna lägenhet hamnar i listan över favoriter
- $\equiv$  , menyknappen för att nå funktioner som finns på lägenheten

#### <span id="page-34-0"></span>Lägenhet - Meny för att välja sida

Längst upp till höger så väljer du vilken sida du vill arbeta med i menyn  $\blacksquare$ . Menyn innehåller:

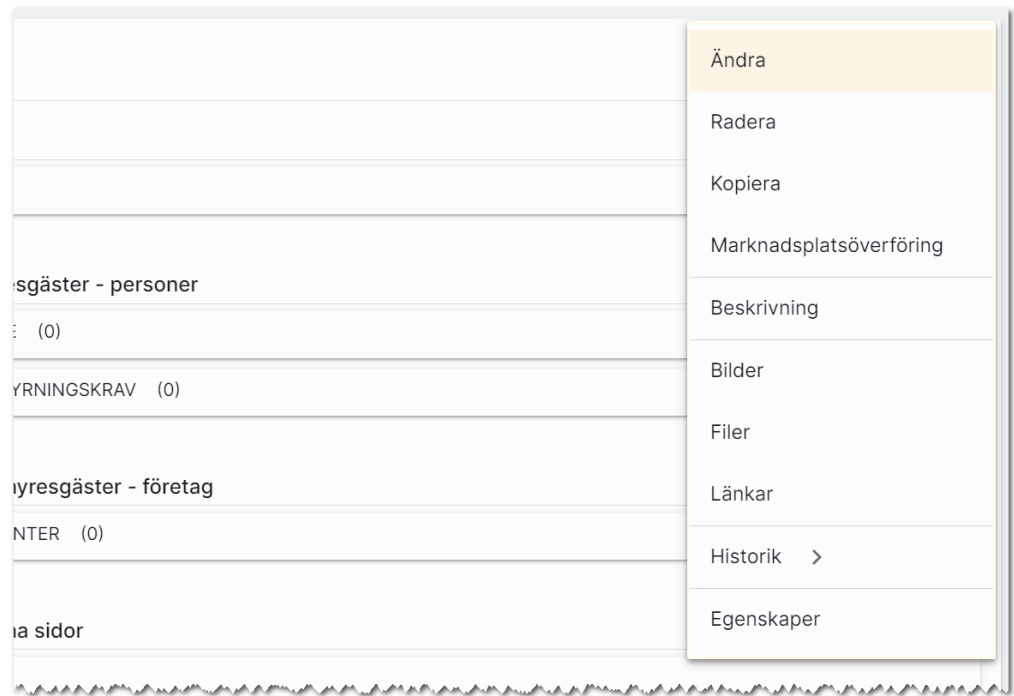

I menyn kan du utföra:

- Ändra. Med detta val kommer du in i inmatningsformuläret.
- Radera. Här kan du nu radera lägenheten.
- Kopiera använder du för att skapa en kopia av lägenheten.
- Marknadsplatsöverföring. Detta val väljer du för att föra över lägenheten till internet till t ex egen hemsida och Boplats Sverige.
- Beskrivning. Vitec har en webb-beskrivning på lägenheten som du kan ta fram. Det skapas en PDF och förutsättningen är att bostaden finns på internet. Så får du felmeddelandet att "lägenheten kunde inte hittas" så måste du först föra över den till internet.
- Bilder. Med detta val öppnas en högervy och du kan lägga in/redigera dina bilder på lägenheten.
- Filer. Här kan du lägga in PDF filer t ex planlösningar mm
- Länkar. Här kan du lägga in länkar t ex till barnomsorg, VR filmer.
- Historik. Här finns listor för att komma åt tidigare spekulanter och hyresgäster på företag och personer
- Egenskaper. Här finns möjlighet att aktivera/arkivera en lägenhet. Du kan se tekniska data som när lägenheten är registrerad, vilket företag kunden tillhör och dess unika id (GUID, används mest av systemet)

#### <span id="page-35-0"></span>Lägenhet - Internetuppgifter och överföring till Internet

Med hjälp av valet Marknadsplatsöverföring i menyn kan du annonsera din lägenhet på internet. Vilka marknadsplatser du har tillgång till styrs av din licens. Abonnemang hos marknadsplatserna tecknas med respektive marknadsplats.

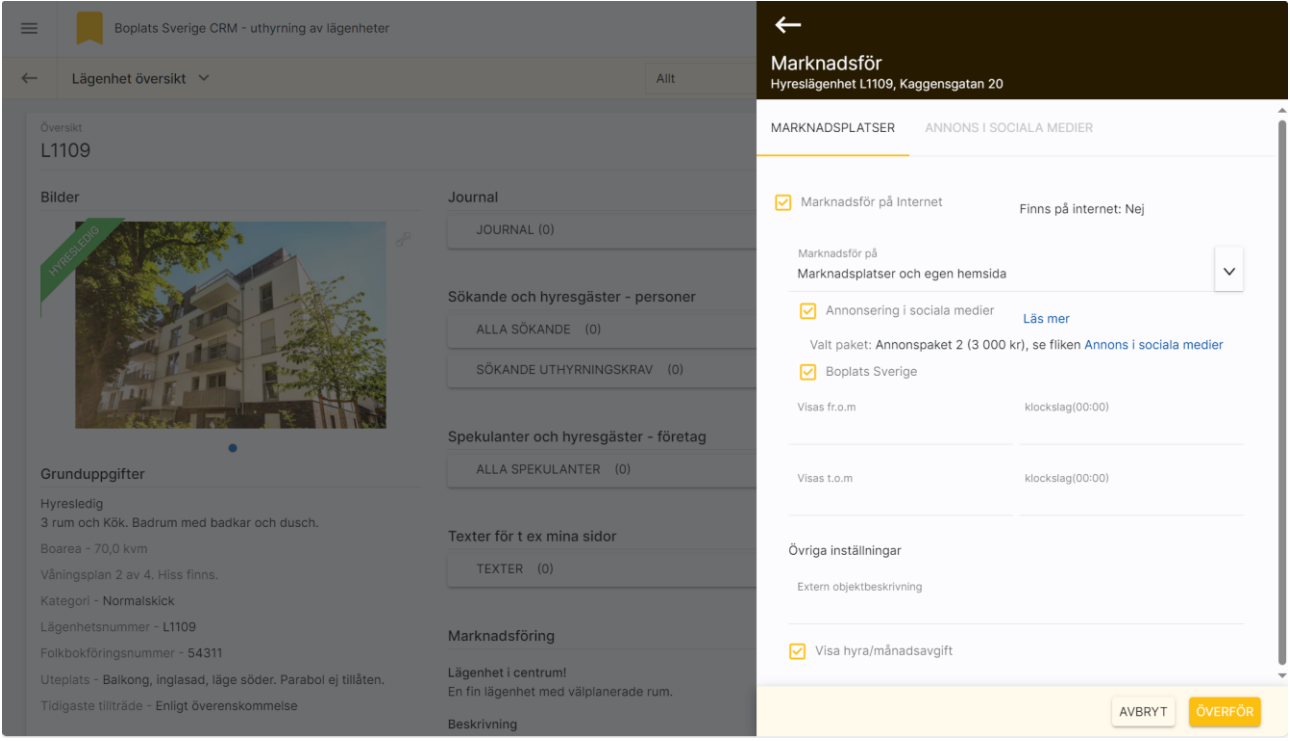
## <span id="page-36-0"></span>Sökande/spekulanter på lägenheten

Med knappen/listan Alla sökande eller Alla spekulanter på lägenhetens översiktsbild så visas dina personer eller företag som är kopplade till lägenheten i en lista:

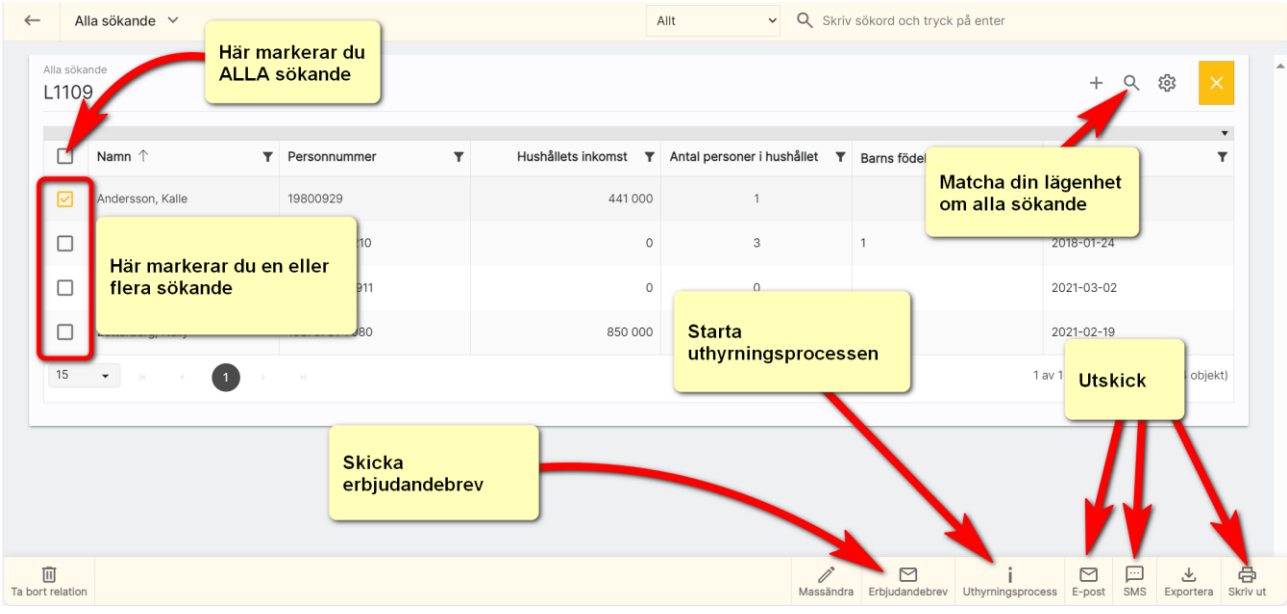

Exakt innehåll i listan kan variera. Du kan själv lägga till önskvärda kolumner med knappen  $\bullet$  i listan ovan.

Markera en eller flera spekulanter och välj t ex Erbjudandebrev för att skicka ett e-post med erbjudande om lägenhet.

Här kan du starta uthyrningsprocessen för en markerad person.

Du kan också göra utskick via e-post, SMS eller brev. Du kan även exportera de du har markerat i listan till Excel.

Du kan skriva ut en lista över valda spekulanter i det fall du behöver en utskrift. Tänk på att du behöver ha skapat layouten för utskrifter.

Det är också i den här listan som du kan ta bort spekulanter från aktuell lägenhet vilket görs med knappen Ta bort relation.

### Sökande uthyrningskrav

Listan ser ut och fungerar på samma sätt som sökande [på lägenheten.](#page-36-0) 

Skillnaden är att listan har inbyggda urval för att visa vilka av de sökande som uppfyller uthyrningskraven. Generella uthyrningskrav ställs in under inställningar. Lägenheterna ärver inställningarna. Uthyrningskraven på lägenheten kan vara individuella och skrivs in på inmatningen av lägenheten (längst ner). Listan visar personer som uppfyller villkoren. Du kan t.ex. ha 150 sökande under Alla sökande på lägenheten medan det kanske enbart är 30 som uppfyller uthyrningskraven då är det dessa som visas i listan Sökande uthyrningskrav. Om du sen sorterar listan efter anmälnings-/ködatum så får du fram de som har stått längst i er kö och uppfyller uthyrningskraven.

#### Blivande och nuvarande hyresgäster på lägenheten

Listan fungerar på samma sätt som sökande [på lägenheten.](#page-36-0)

Skillnaden är att listan har inbyggda urval för att visa de som är nuvarande hyresgäster idag och de som är blivande (ej flyttat in än). Uppdelning är gjord på personer respektive företag.

Om inga blivande eller nuvarande hyresgäster finns så visas inte dessa listor.

## Tidigare hyresgäster på lägenheten

Tidigare hyresgäster nås via lägenhetens meny under valet **Historik**.<br>.

## <span id="page-38-0"></span>Bilder

Här ser du huvudbilden. Du kan bläddra mellan bilderna genom att dra bilden till vänster med musen eller använda pekskärm/läsplatta och svajpa åt vänster eller höger för att bläddra mellan bilderna.

#### **Bilder**

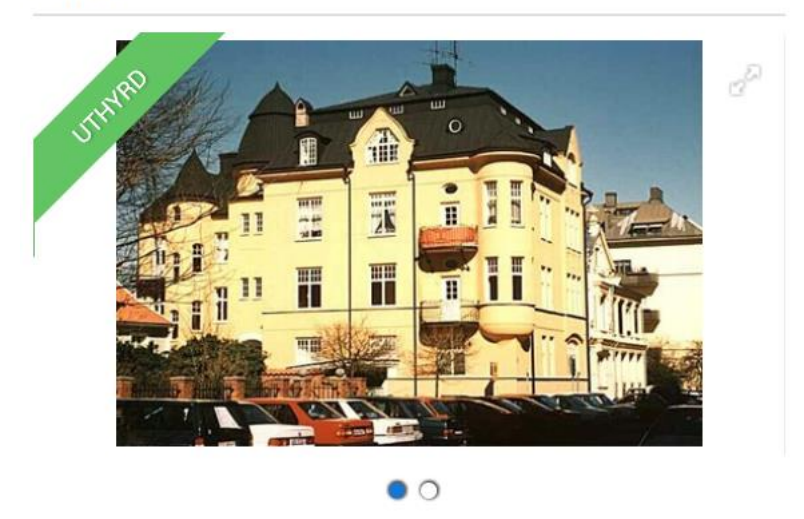

Det går även att lägga till bilder med hjälp av valet Bilder i menyn eller så klickar du på rubriken Bilder så öppnas inmatningen upp.

Du kommer åt bilder på inmatningskortet med knappen Bilder. En högervy fälls ut:

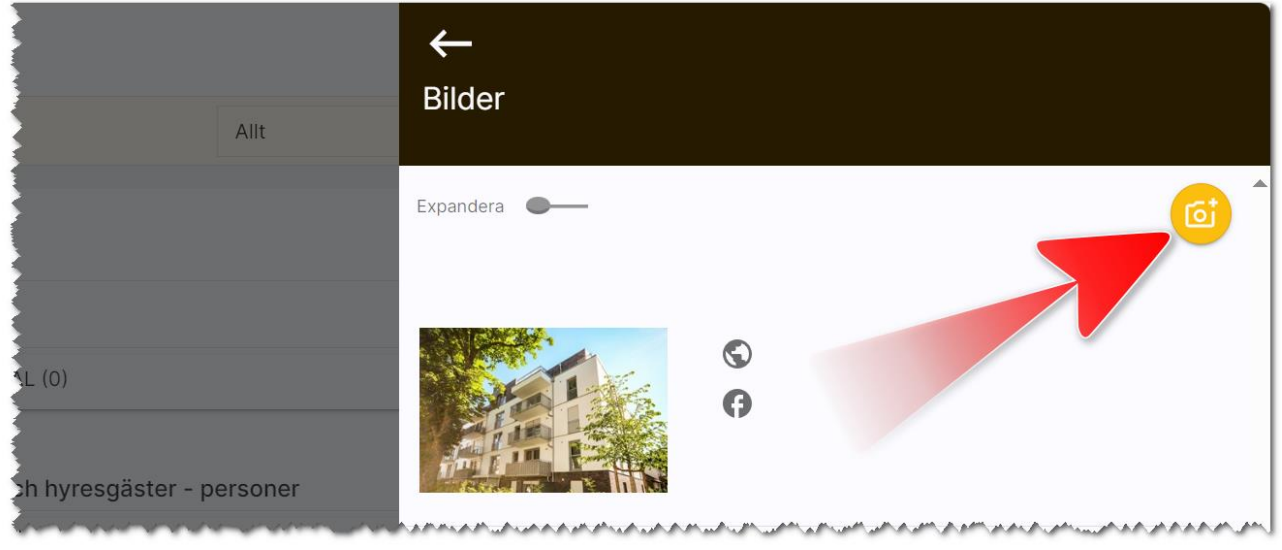

Du lägger in en ny bild med knappen **till enligt bilden ovan. Du får då möjlighet att hämta en bild från** din hårddisk/nätverk. Vad du kommer åt styr hur er miljö är uppsatt. Om du har flera bilder i listan enligt ovan kan du flytta den inbördes ordningen genom att dra en bild upp eller ner. Om du ska ändra en befintlig bild kan du välja Expandera för att expandera alla bilderna eller klicka på en bild för att nå knapparna:

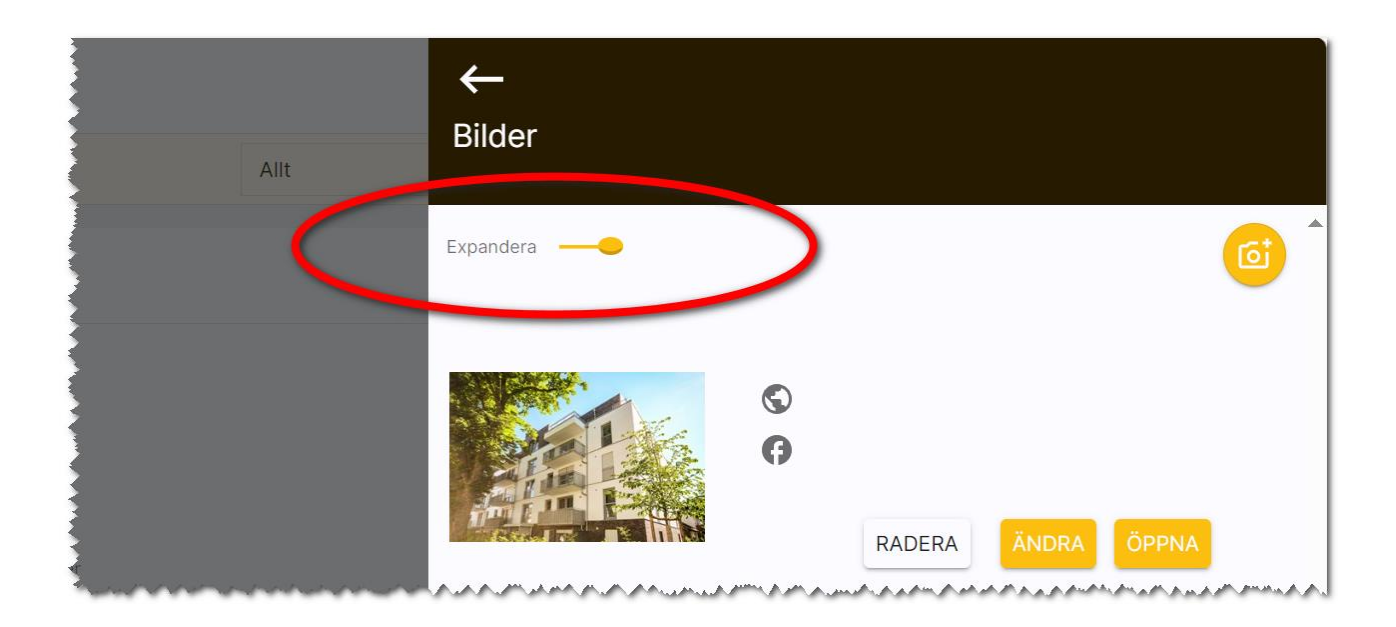

Om du ska ta bort en bild så väljer du knappen Radera.

Om du ska ändra en bild så väljer du Ändra och kan då ändra namnet på bilden (bildtext) och även kategori och om bilden ska visas i sociala medier. När bilder visas på internet har man möjlighet att kategorisera bilder och likaså visa namnet och då visas det namn som står i fältet Bildtext. Hur det ser ut på er hemsida bör ni kontrollera så ni fyller i uppgifterna på ett bra sätt. Om bilden ska visas på internet så är det viktigt att kryssrutan På Internet är ikryssad. Det är också här du väljer vilken bild som ska visas i sociala medier:

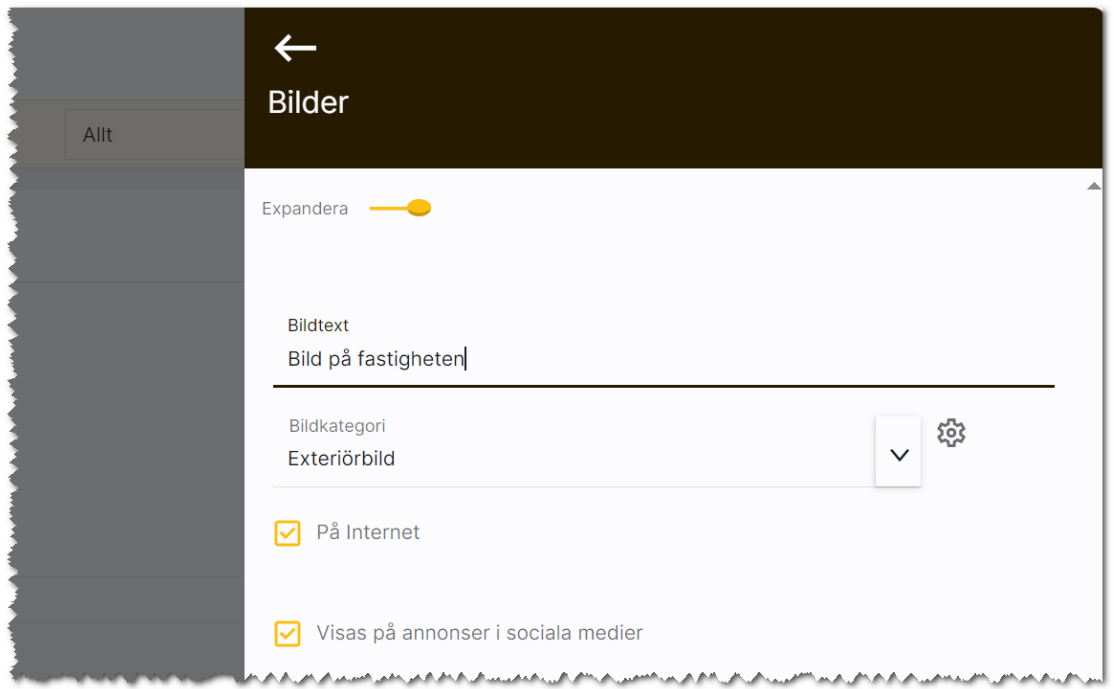

Du kan lägga till egna bildkategorier och även plocka bort onödiga kategorier. Öppna först upp bilder i högervyn och tryck sen på kugghjulet  $\overline{\mathbf{X}}$  och lägg till ett värde och tryck på Lägg till. Ta bort ett val innebär att du väljer ett val i listrutan Val att ta bort och sen trycker på knappen Ta bort i bilden nedan.

Du måste vara administratör för att komma åt funktionen:

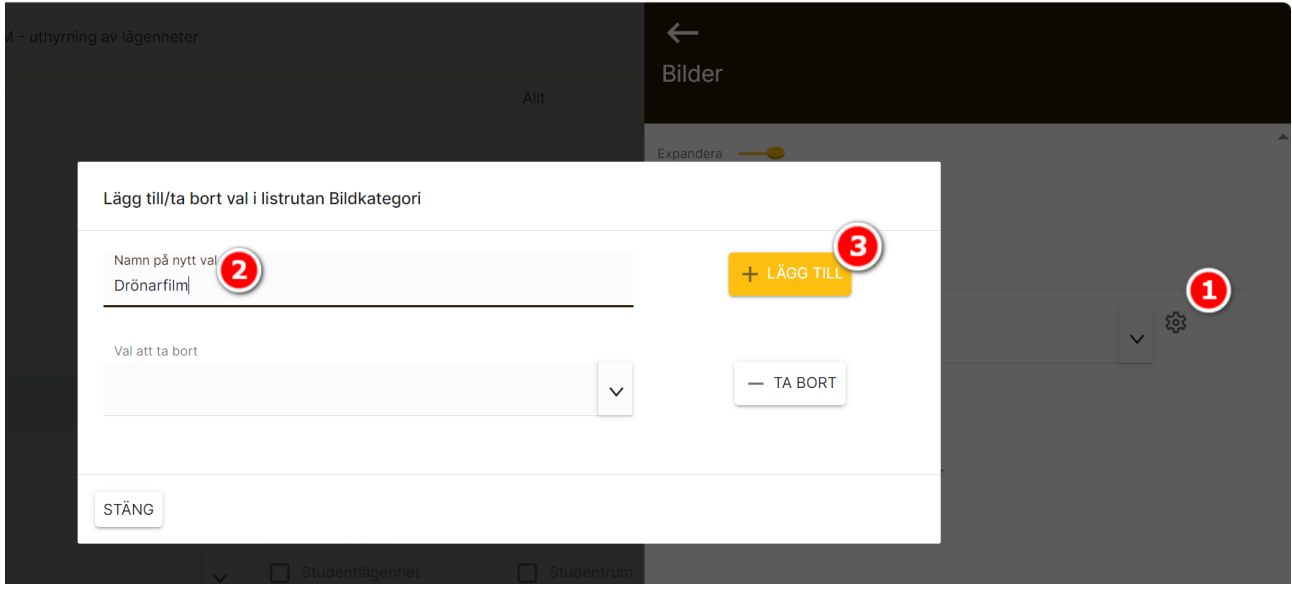

## <span id="page-41-0"></span>Filer

Under filer så syns de PDF-filer som är inlagda. Det går även att lägga till filer med hjälp av funktionsknappen Filer i inmatningsformuläret.

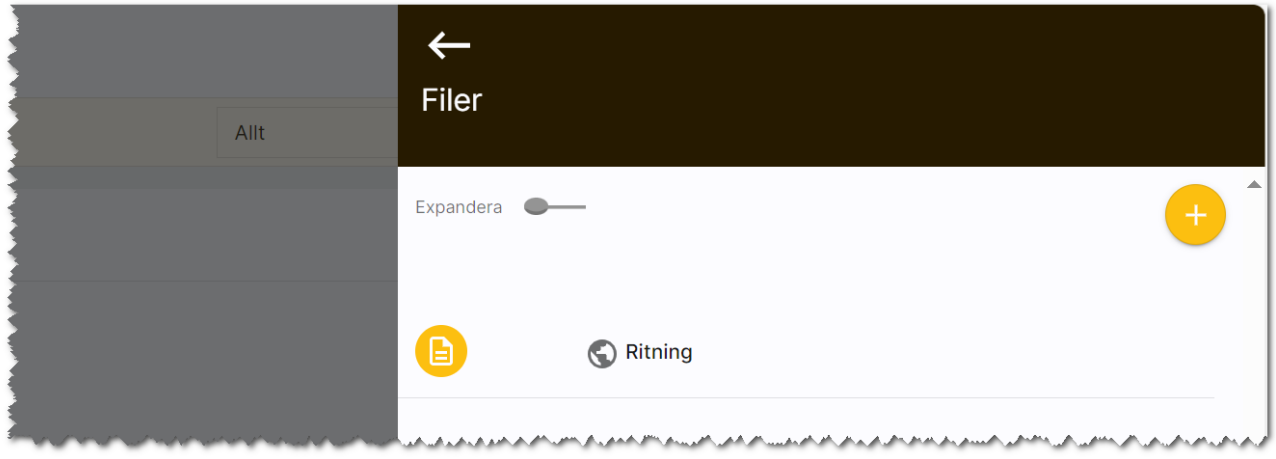

När en fil läggs till på t.ex. en fastighet eller i fastighetens journal är det förinställt att filen inte ska föras över till internet. Detta för att undvika att olämpliga dokument läggs ut på internet av misstag. För att publicera filen så kryssar du i Filen publiceras på internet enligt nedan:

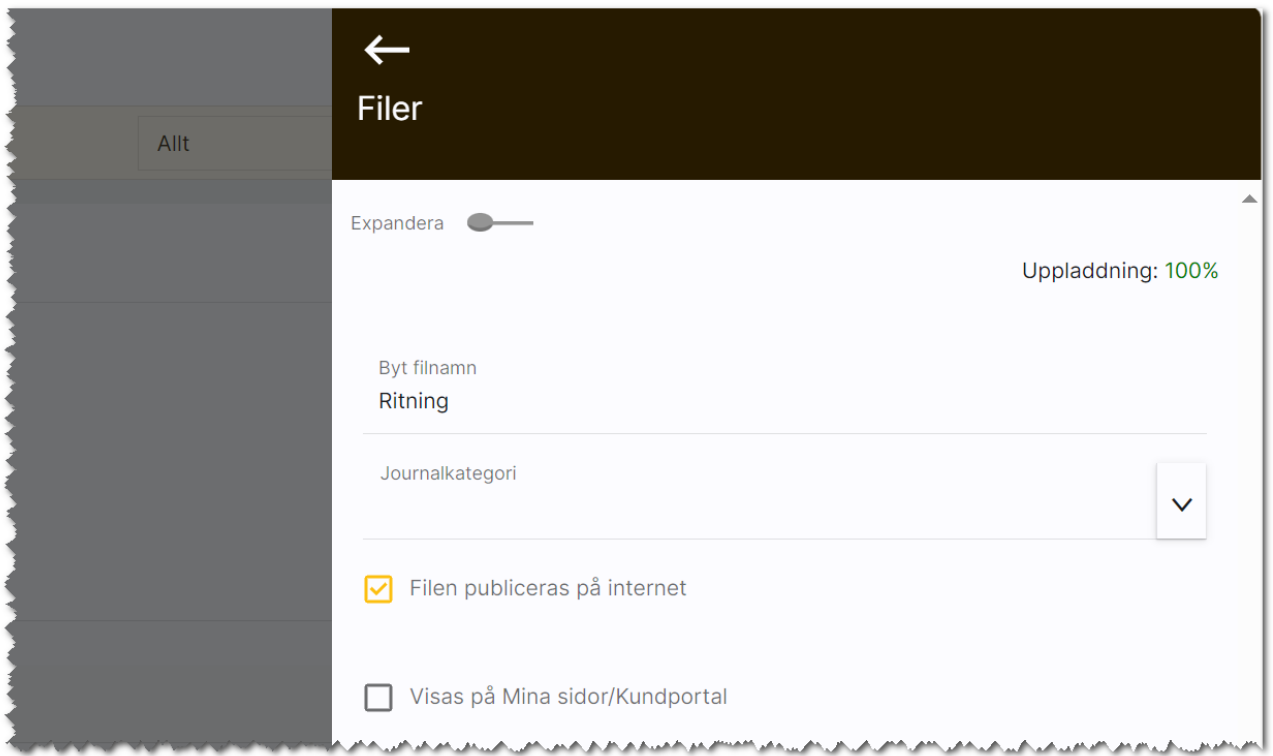

 $\nabla$ 

När du kryssar för att en fil ska föras över till internet så får du en säkerhetsfråga. Detta för att du inte ska lägga ut olämpliga filer på internet. Det har hänt att både juridiska avtal och avfotograferade körkort har lagts ut av misstag:

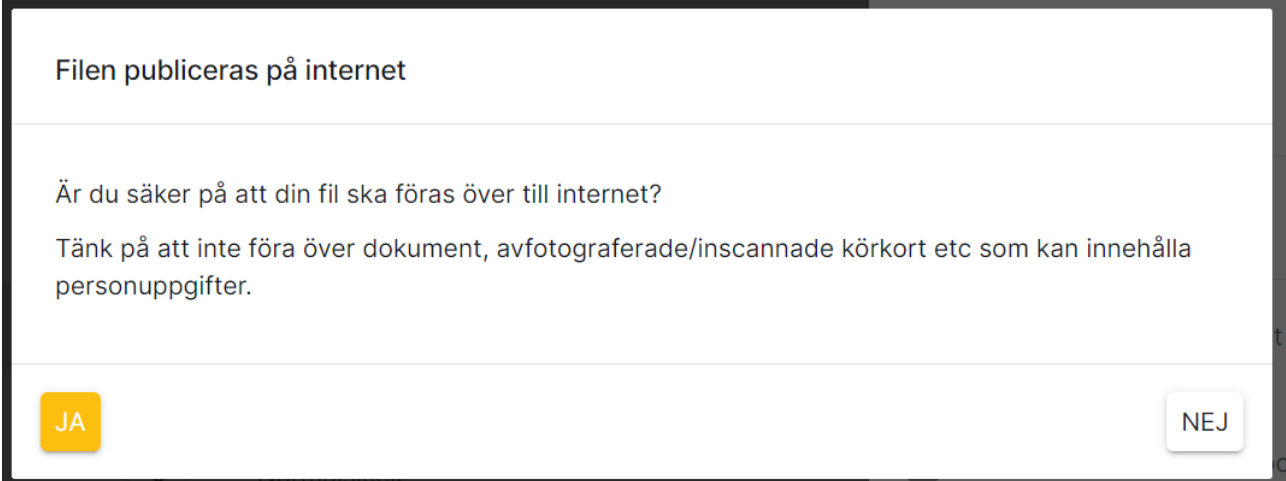

## <span id="page-42-0"></span>Länkar

Under länkar så syns de länkar som är inlagda. Det går även att lägga till länkar med hjälp av funktionsknappen Länkar i inmatningsformuläret på fastigheten. Eller genom att välja Länkar i menyn.

Du registrerar ny länk om du är inne i inmatningsformuläret med knappen **Länkar**.

Du lägger in en ny länk här:

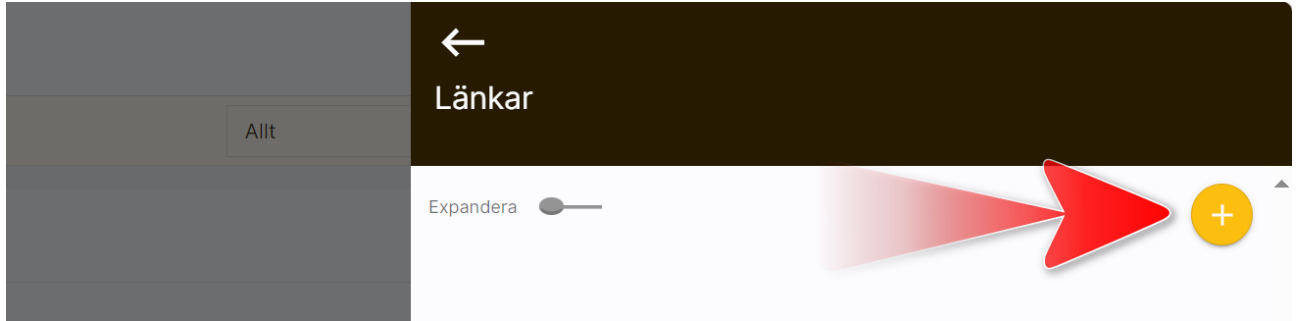

Inmatningen av en länk kan se ut så här:

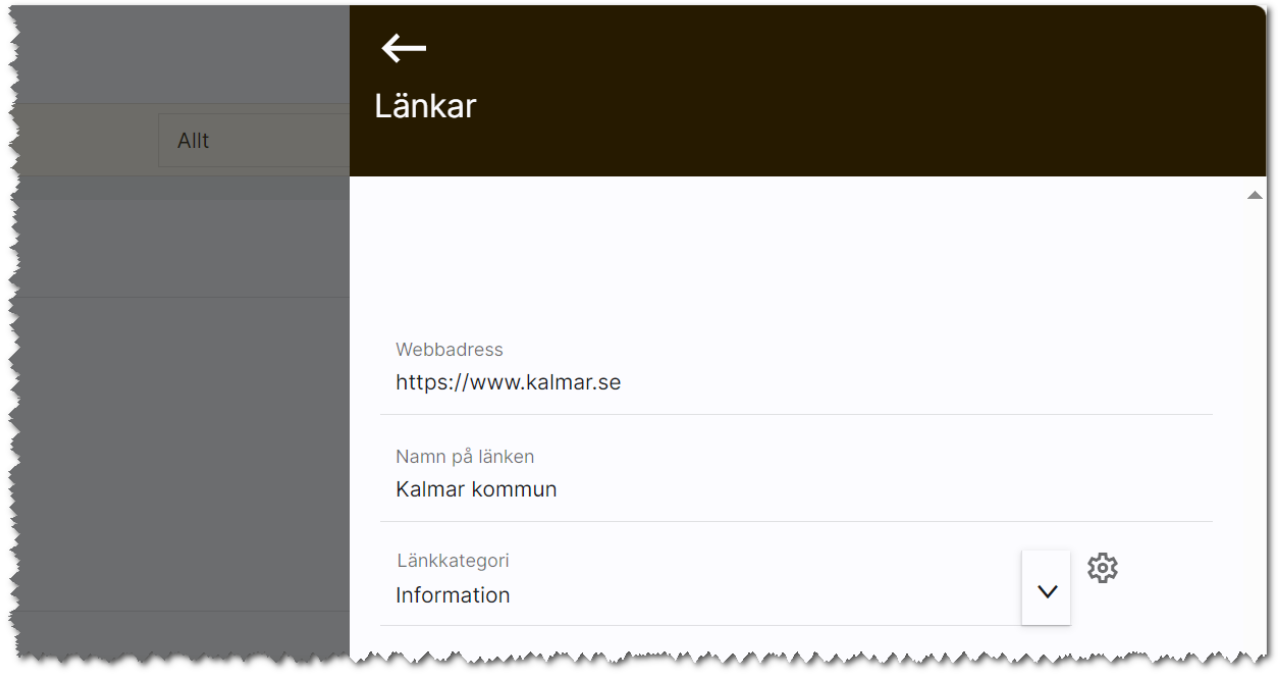

Länkar kan kategoriseras. För att göra det krävs administratörsrättigheter. För att lägga till eller ta bort val så öppnar du upp kugghjulet (1) till höger om fältet Länkkategori så att inställningarna visas:

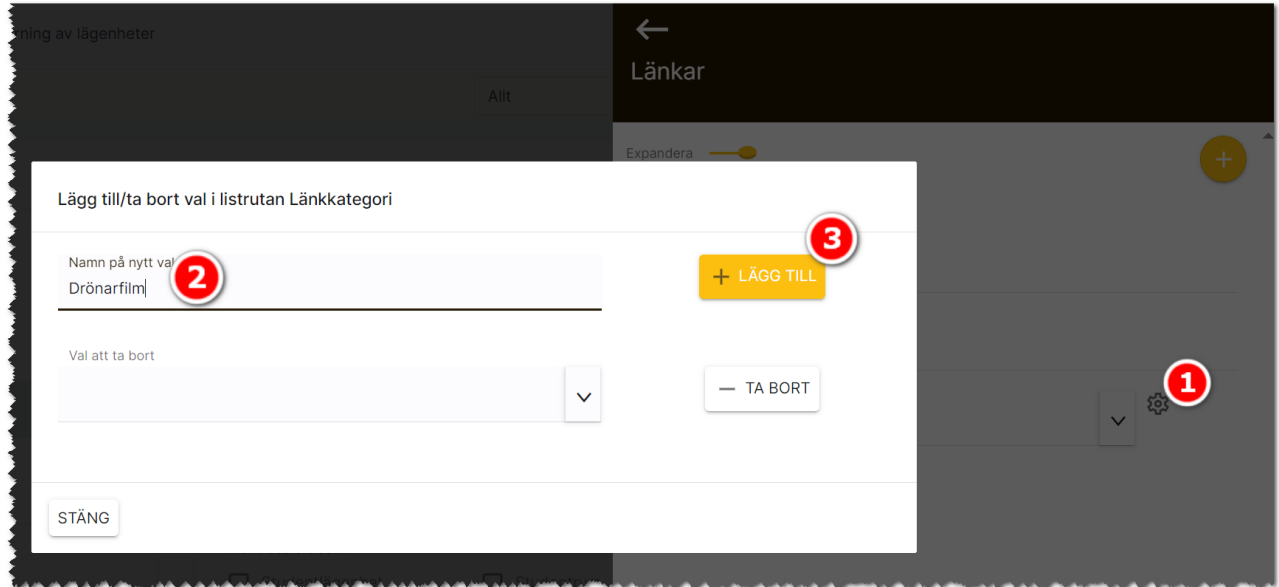

I bilden ovan kan du lägga till val. Skriv in ett val (2) t.ex. "Drönarfilm". Valet läggs till genom att trycka på knappen Lägg till (3). Om du ska ta bort ett val så är skillnaden att du väljer det val du ska ta bort i dialogen ovan under Val att ta bort. Valet tas bort med knappen Ta bort. Du måste vara administratör för att kunna göra detta.

## Marknadsplatsöverföring – Boplats Sverige CRM lägenhet

Marknadsplatsöverföring innebär att du väljer vad som ska föras över och för sedan över den eller dem till internet. En förklaring av bilden nedan:

Kärnan i programmet är själva databasen och användarna arbetar i Boplats Sverige CRM. Det är användarna som lägger in data som projekt, fastigheter, lägenheter mm. Men man kan också få in data via en import Excel. All data är intern och visas enbart hos er d.v.s. inte på internet eller dylikt. Det är här marknadsplatsöverföringen kommer in. Ni bestämmer vad som ska publiceras. Det ni vill publicera förs över till en central server som vi kallar CCD i skissen nedan. Det är ert ansvar som användare i Boplats Sverige CRM att se till att göra överföringen till CCDn. Det är sen Vitecs ansvar att pusha ut information till marknadsplatsen Boplats Sverige och om ni har valt att annonsera i sociala medier.

Intresseanmälningarna går en annan väg. De mellanlandar i en temporär databas hos Vitec som sen Boplats Sverige CRM hämtar ifrån.

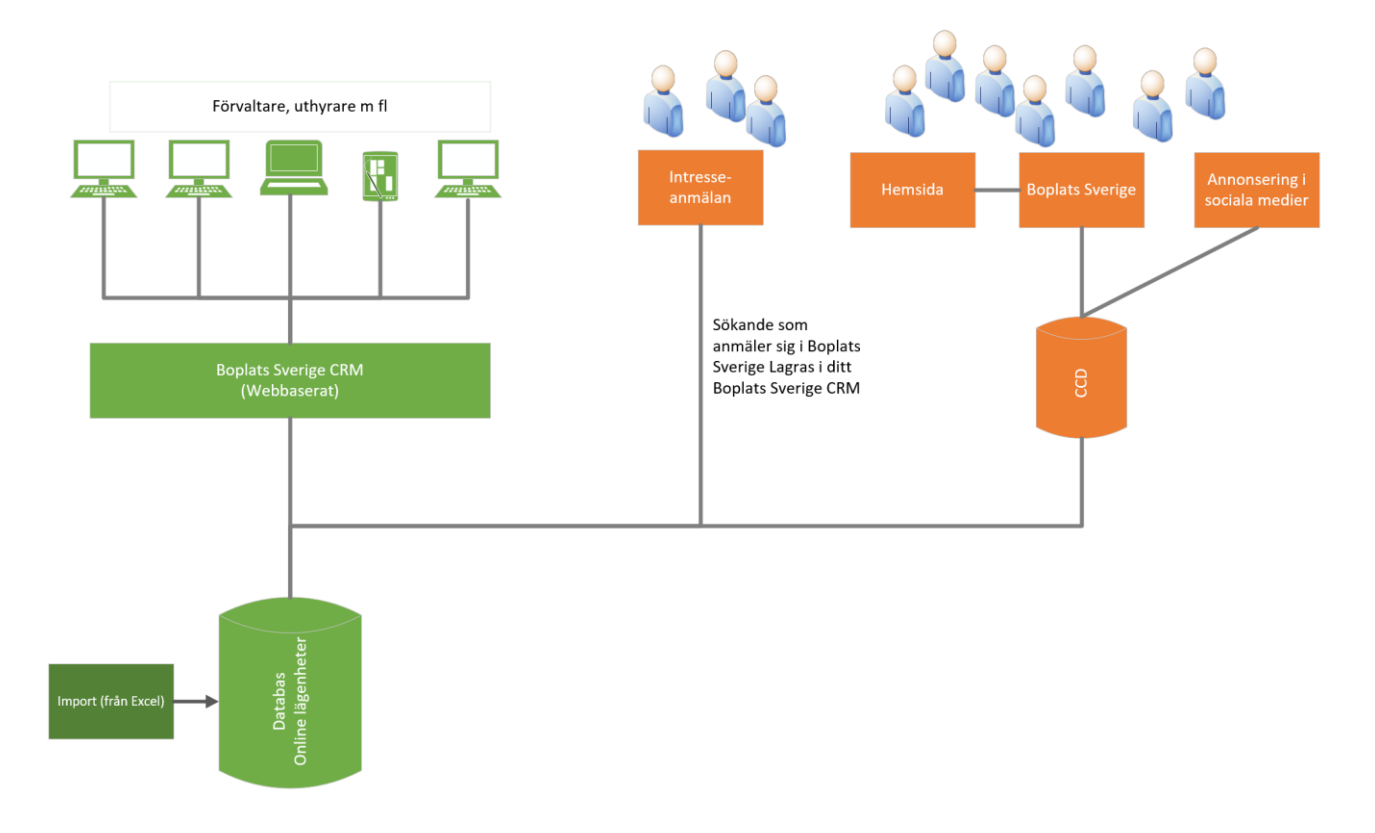

Marknadsplatsöverföringar kan ske på tre sätt. Överföring kan ske från:

- ett objekt i taget. Du går in på t.ex. en lägenhet och för över denna. Överföringen sker till CCDn.
- en lista där du markerar t.ex. 20 lägenheter och sen gör en överföring till CCDn.
- komplett överföring. Du går in under Inställningar och väljer att en komplett överföring ska göras. Då förs nya objekt över, ändringar av objekt görs och sådant som ska tas bort tas bort från CCDn. Förutsättningen är att objekten är markerade att de ska föras över.

Endast aktiva objekt kan föras över. Arkiverade objekt tas bort från internet.

## Marknadsplatsöverföring från ett objekt

Du går in på t.ex. en lägenhet och går till lägenhetens meny:

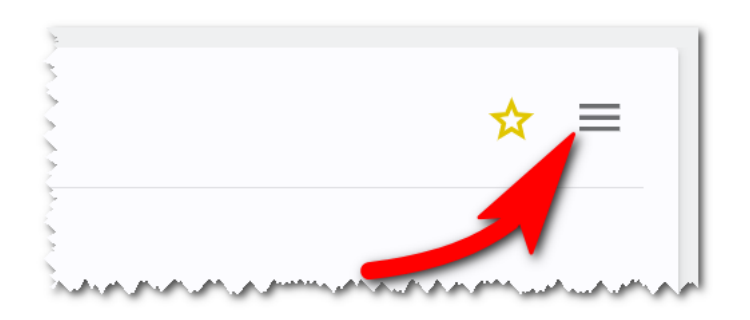

I menyn väljer du Marknadsplatsöverföring:

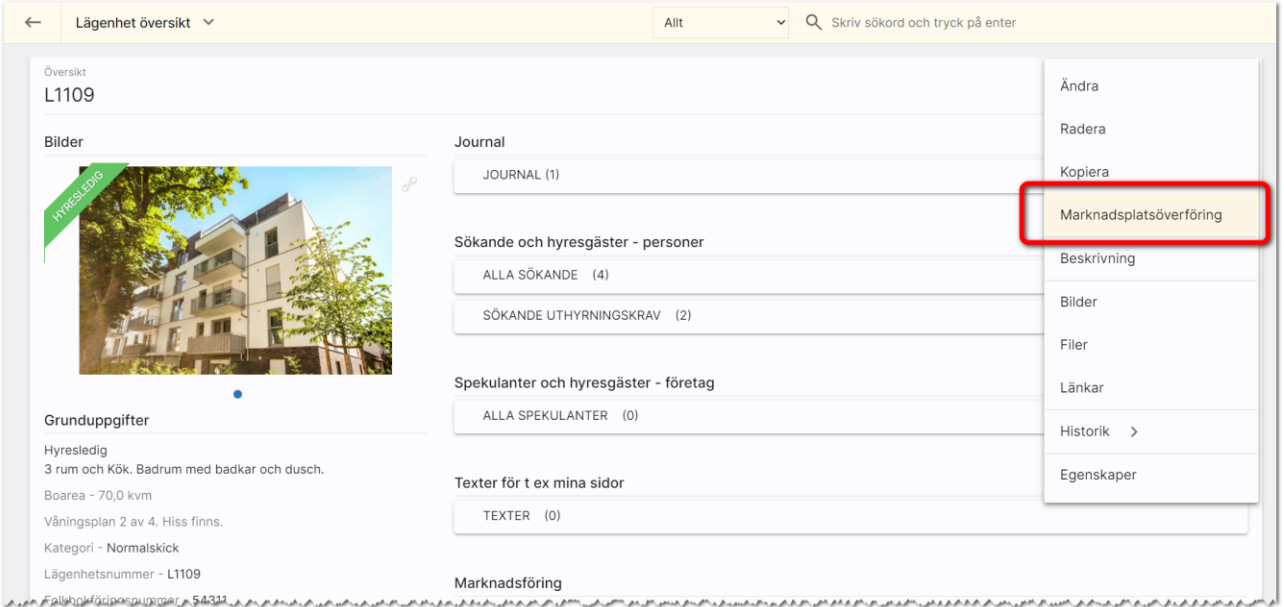

Du får upp dialogen för marknadsplatsöverföring enligt nedan. För att marknadsföra måste du börja med att kryssa för valet Marknadsför på internet. Därefter anger du var lägenheten ska marknadsföras t.ex. Boplats Sverige och annons i sociala medier:

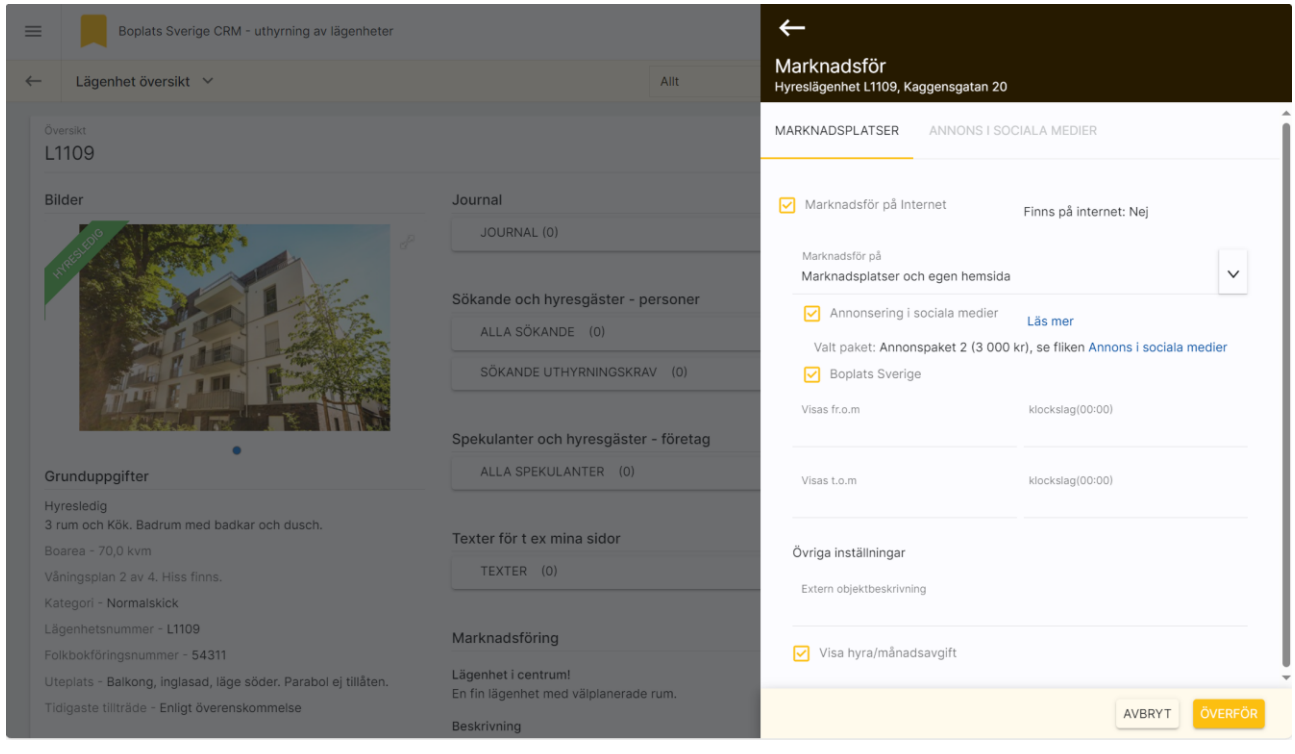

De olika valen som finns är:

- Marknadsplatser och egen hemsida. Det är detta val som du ska använda för att föra över lägenheten till Boplats Sverige.
- Endast egen hemsida. Detta val gäller ej för Boplats Sverige CRM.
- Endast i intressekorg. Detta val gäller ej för Boplats Sverige CRM.
- Ej för publik visning. Detta val gäller ej för Boplats Sverige CRM.

Och glöm inte att trycka på knappen Överför när du har gjort dina inställningar.

## Marknadsplatsöverföring från en lista

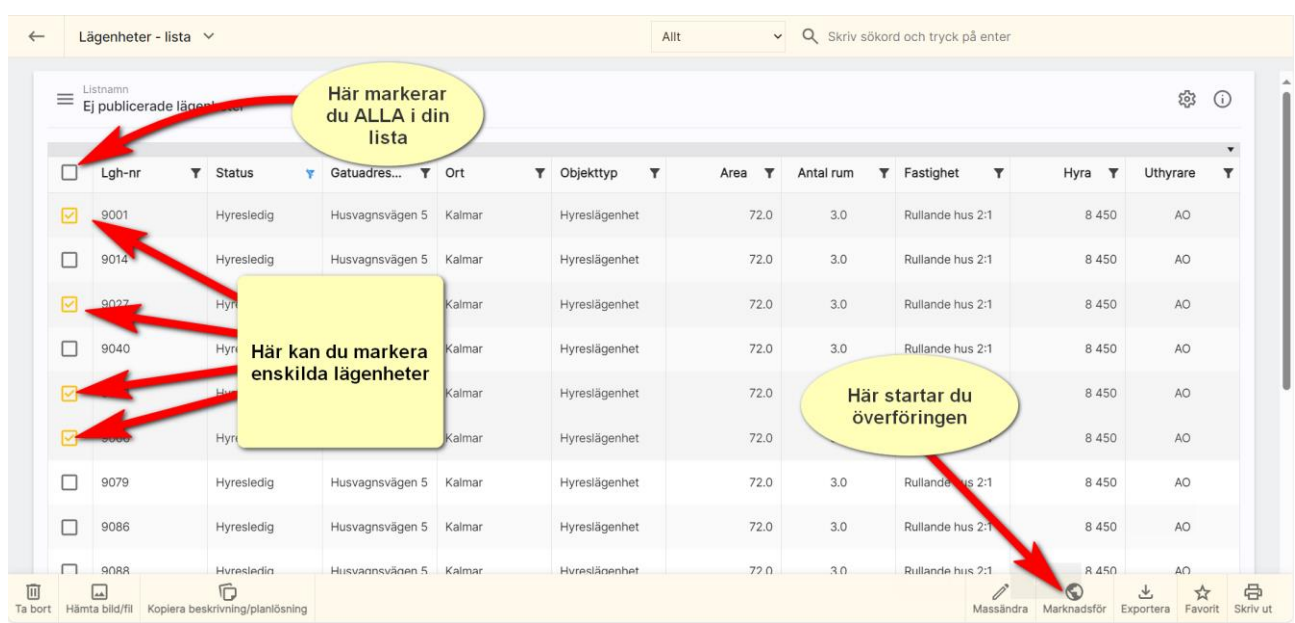

Du kan föra över objekt utifrån en objektlista. Här exempel från en lägenhetslista:

## Komplett marknadsplatsöverföring

Funktionen med att föra över alla objekt till internet finner du under Inställningar:

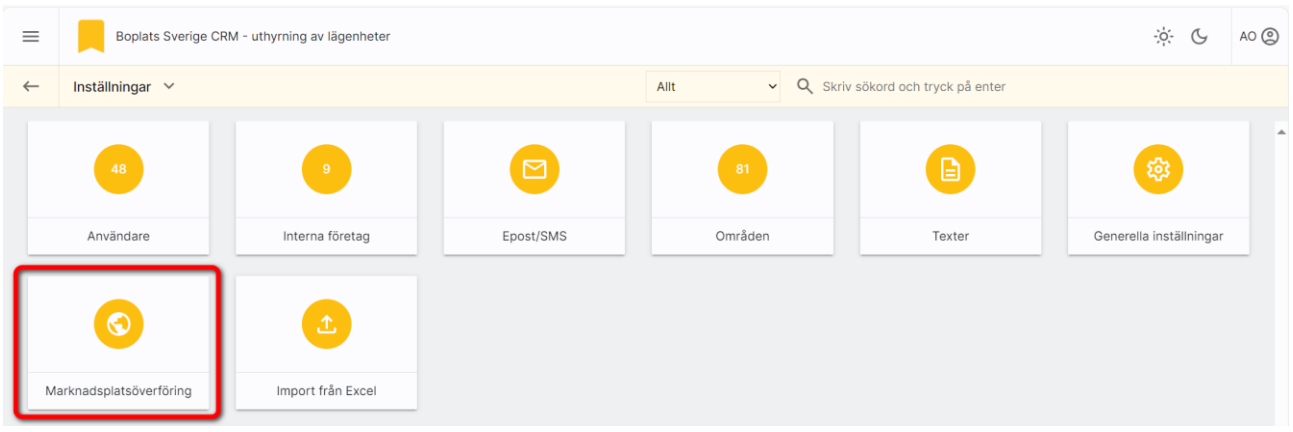

Du kan arbeta vidare i programmet medan överföringen sker i bakgrunden.

Fördelen med att välja marknadsplatsöverföring via inställningar är att en jämförelse görs mellan det du har i ditt register och vad som finns på internet. Det är ganska vanligt att man sätter ett objekt till Uthyrd men glömmer att ta bort från internet. I samband med denna överföring så rensas uthyrda objekt bort från internet. Det kan också vara tvärtom att ni har valt att objektet är hyresledigt och har markerat att objektet ska visas på internet men glömt att göra själva överföringen. Då kommer detta objekt föras över. Samma sak är om ändringar har skett av objektet, du har tex lagt in nya handläggare.

En överföring måste göras för att det ska slå igenom på internet. Så konkret: Använd denna marknadsplatsöverföring som komplement till att föra över enskilda objekt till/från internet.

Det är inte bara objekt som förs över utan även interna företag och användare som ni vill kunna publicera på er hemsida.

Du kan även välja att föra över enskilda objekt utifrån objektets meny eller via en objektlista.

Detta val kommer försvinna under senare delen av 2024 och valet kommer i stället läggas in i programmets huvudmeny.

# Länka till dina lediga lägenheter i Boplats Sverige

När du har fört över minst en ledig lägenhet från Boplats Sverige CRM till marknadsplatsen Boplats Sverige kan du gå in i Boplats Sveriges meny och välja Hyresvärdar:

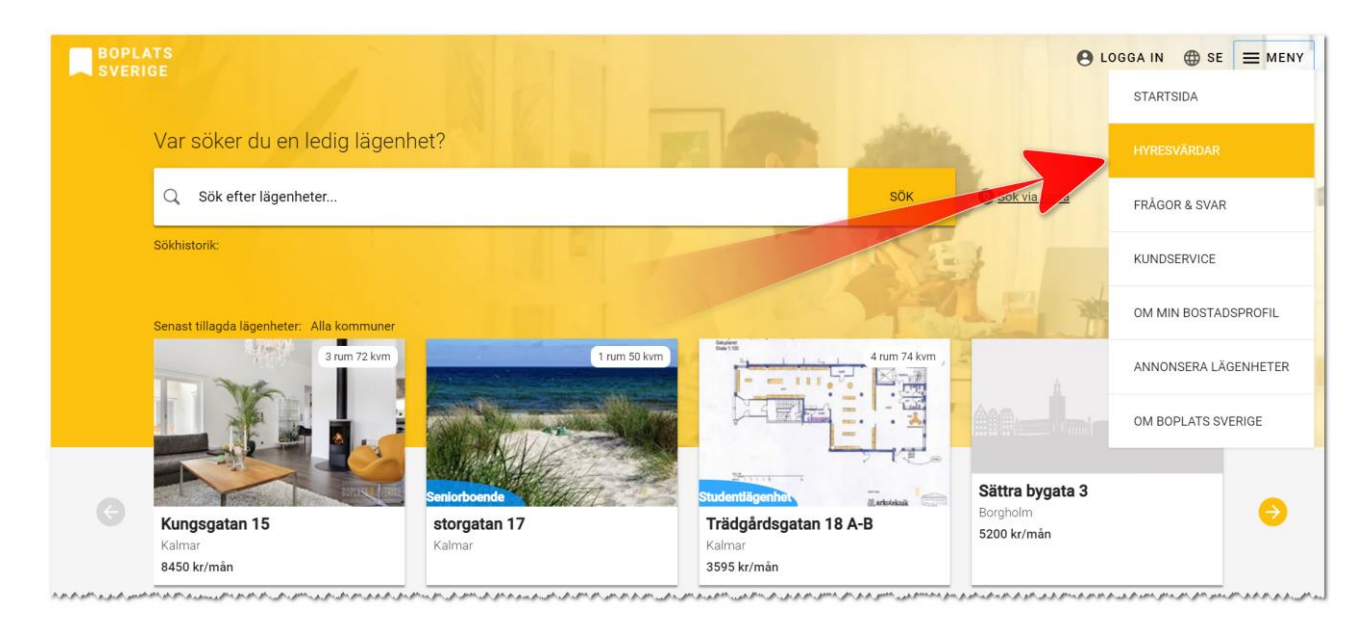

Ert företag kommer visas här och här väljer du att gå in på Lägenheter:

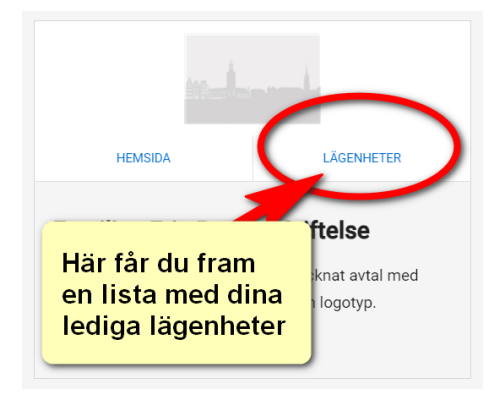

Klicka på Lägenheter för att få fram dina hyreslediga lägenheter i Boplats Sverige. Länka till denna sidan från din hemsida så kan alla som går in på er hemsida få upp de hyreslediga lägenheterna som ni har för närvarande.

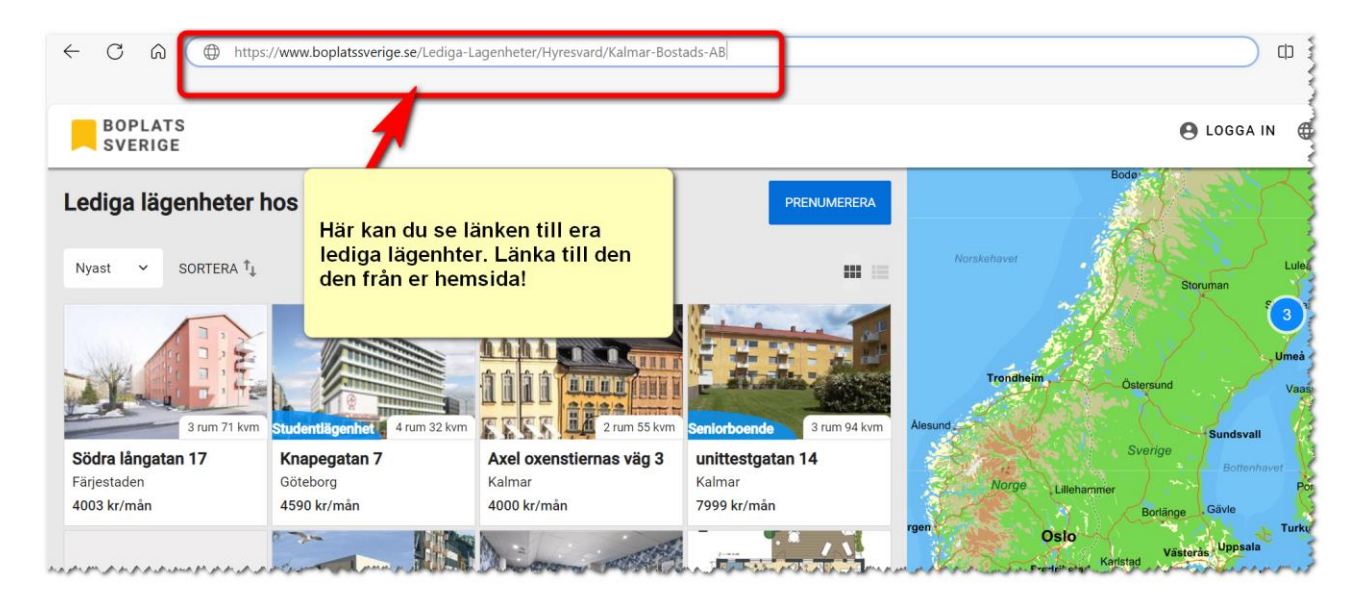

När ni är med i Boplats Sverige så får ni en gratis länk till era lediga lägenheter och beskrivning på era lägenheter där de sökande kan anmäla sitt intresse.

Funktionerna som är helt gratis när ni är med i Boplats Sverige är:

- Lista med lediga lägenheter
- Beskrivning på lägenheter
- Anmälningsformulär som den sökande fyller i
- Ni finns med under hyresvärdar och marknadsför ert företag

Att bygga listor, beskrivningar och anmälningsformulär kostar normalt sett åtskilliga tusenlappar, som ni sparar genom att vara med i Boplats Sverige.

## Annonsera i sociala medier

Du kan annonsera lägenheter och projekt i sociala medier. Annonsering sker i:

- Facebook
- Instagram
- **Messenger**

Annonsera i sociala medier är det bästa sättet att marknadsföra er idag. Exempel: 100 st annonser á 3.000 kr blir 300.000 kr på ett år. Då har era annonser visats 1,5 miljoner gånger i sociala medier (Facebook, Instagram och Messenger). Jämför det med annan annonsering i dagstidningar, vepor på stan osv. Så även om just den här lägenheten är lätt att hyra ut så ger det effekt på varumärkesbyggandet. Ni ska inte prova ett svåruthyrt objekt som ni i normalfallet kommer ha jättesvårt att hitta ny hyresgäst till. Satsa brett med alla hyreslediga objekt.

Annonsera i sociala medier görs lika lätt som att marknadsföra en lägenhet på en marknadsplats.

En annons i sociala medier kan se ut så här:

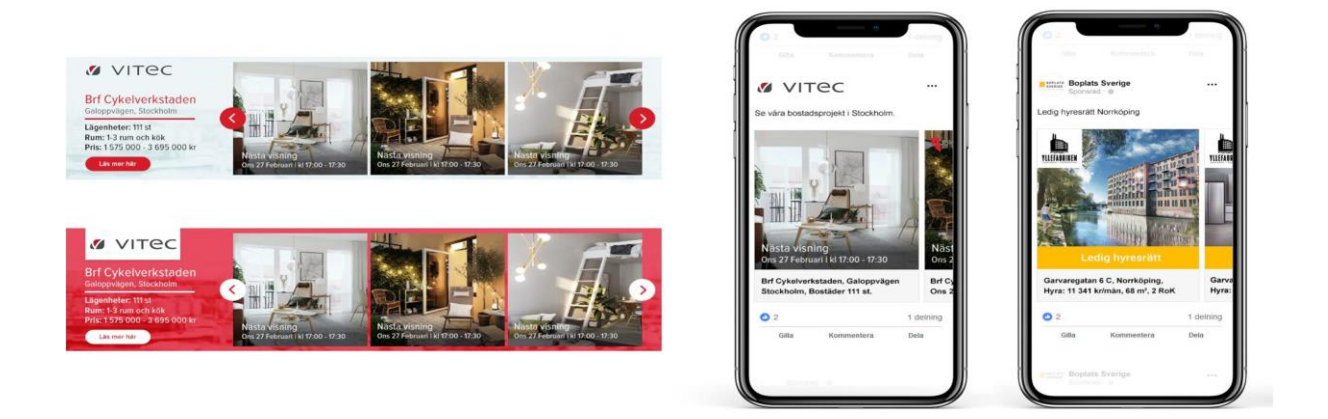

#### Beställa annons

Det är lika enkelt att beställa annons i sociala medier och görs på samma ställe som att annonsera i marknadsplatser. Saknar du valet så kontaktar du en säljare hos Vitec eller klickar på Läs mer i bilden nedan (till höger om krysset för annonsering i sociala medier). Du kommer då fram till en informationssida om annonseringen med dagsaktuell information.

Annonsera gör du genom att kryssa för Annonsering i sociala medier:

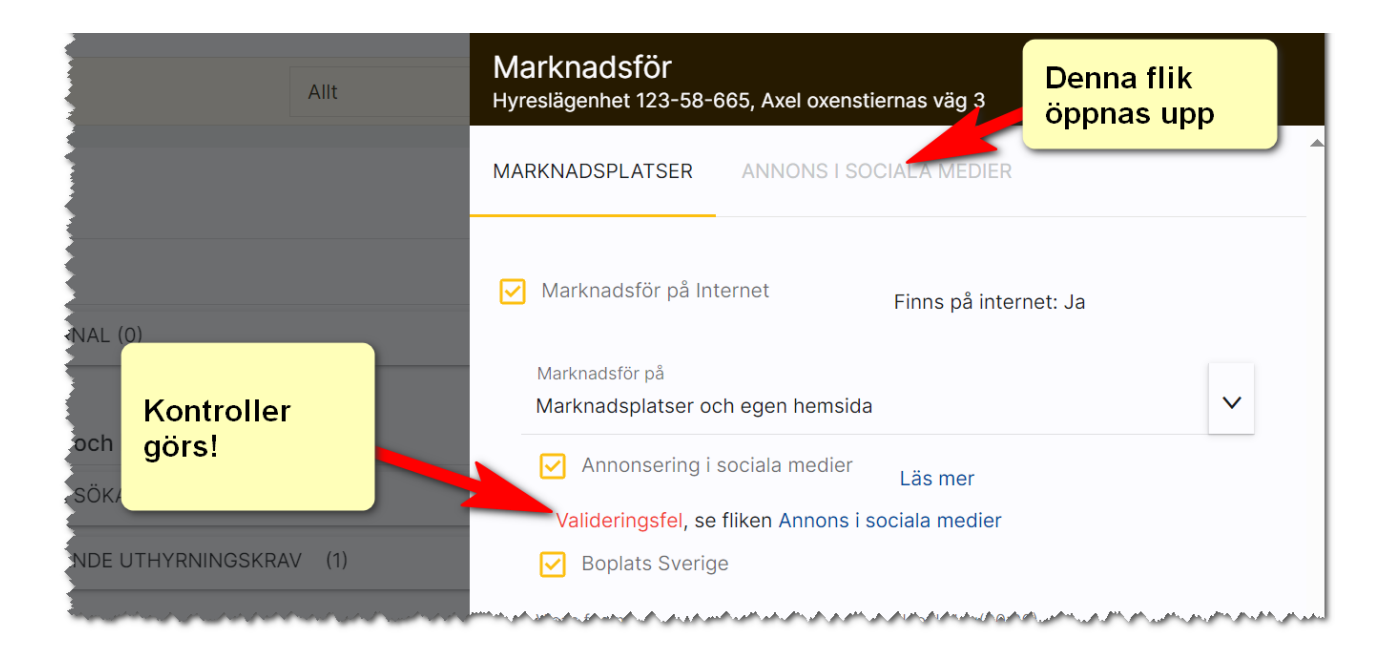

När du väljer att annonsera så öppnas en ny flik upp: Annons i sociala medier. Det är på denna sida du väljer vilken budget du vill annonsera för och när kampanjen ska starta.

Ibland blir det valideringsfel som lyser upp i rött. I detta exempel så beror det på att det inte finns någon bild som är taggad att användas i sociala medier. Detta åtgärdar man lätt genom att trycka på knappen Använd huvudbild. Bilden visar även att ingen budget är vald och det är för att vi inte valt hur mycket vi ska annonsera för. Andra meddelande kan vara att giltig position saknas. Det innebär att du behöver gå ur annonseringen och in på objektet och se till att objektet är markerat på kartan under läge. Sen startar du överföringen igen och då kommer du inte få några valideringsfel. Vi gör även kontroll på att det finns en handläggare och att denna har en giltig e-postadress eftersom statistik och bekräftelser skickas till denna person efter beställning:

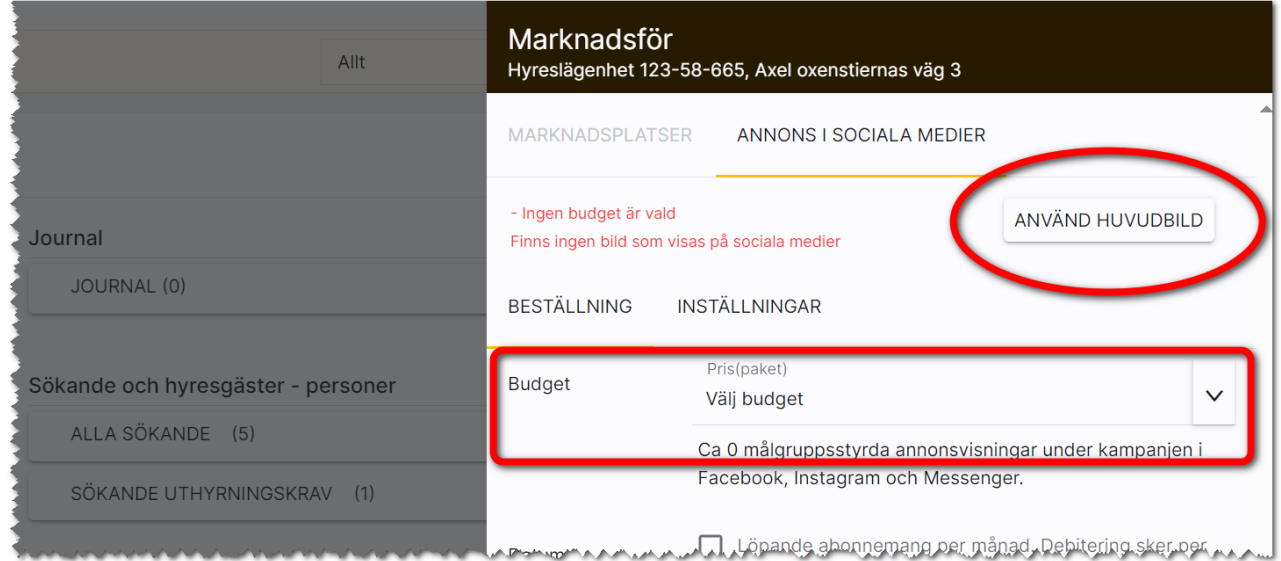

Default är det dagens datum och 14 dagar framåt. Men du har möjlighet att välja starttid. Annonsen fördelas över dessa 14 dagar.

Exempelvis så kommer 25 000 annonser under 14 dagar bli ca 1 785 st per dag (25 000/14).

Du kan även ange referensnummer. Alla uppgifterna på denna sidan går att få förinställda under inställningar.

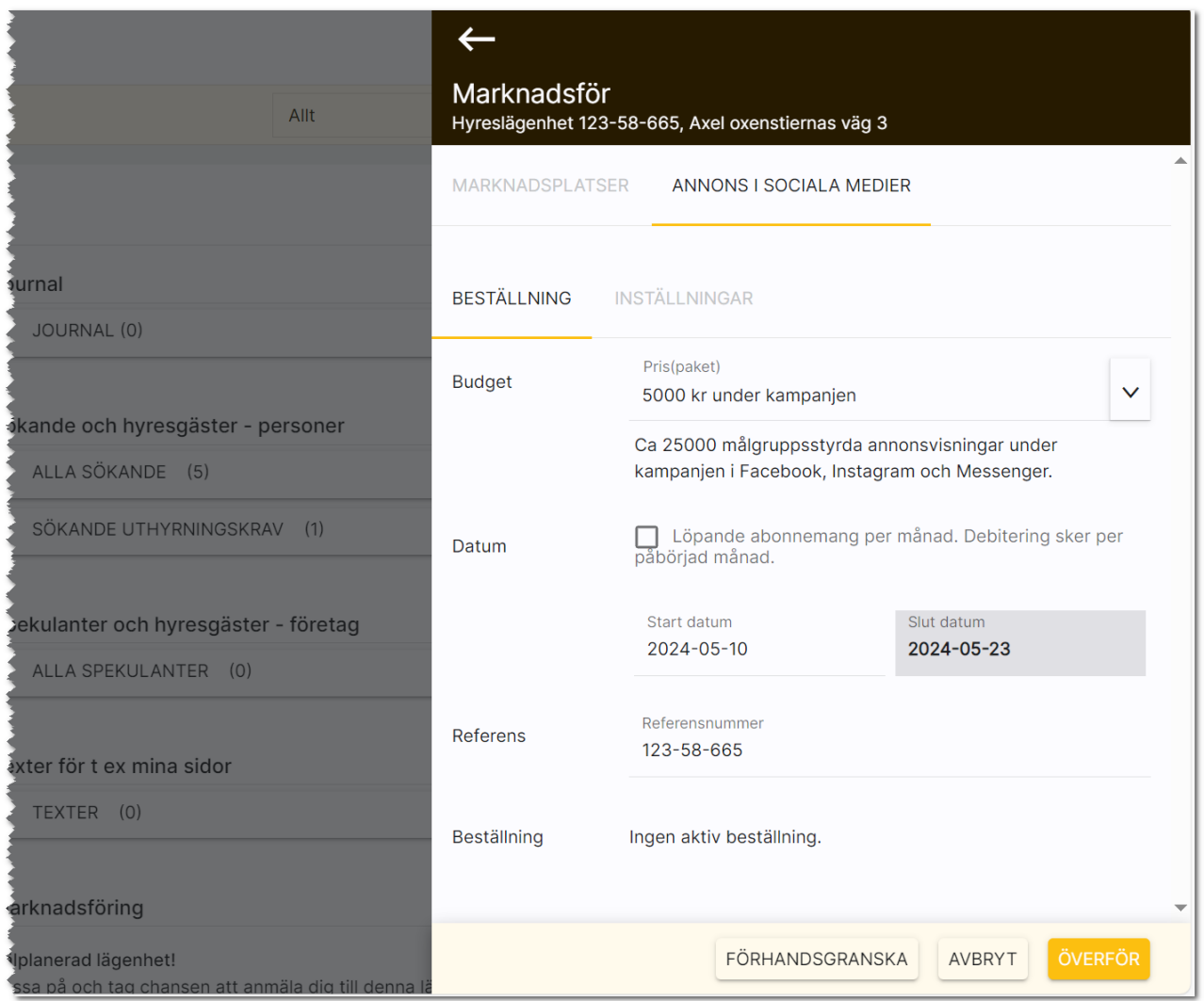

Ett löpande abonnemang innebär att du startar kampanjen och abonnemanget löper till dess du stänger av kampanjen. Ett löpande abonnemang fördelar ut visningar under månad 1 och 2 så att du inte går miste om visningar även om du skulle starta ett abonnemang i slutet av månaden.

Denna form av kampanj är väldigt bra till projekt som kan pågå under längre tid och även till dyrare objekt som är lite svårare att hyra ut.

En ytterligare flik har tillkommit och det är Inställningar. Här kan du ställa in radien och var annonsen ska publiceras. I normalfallet behöver du inte gå in på sidan. Däremot kan det vara bra att lägga till områden om du vill annonsera på andra ställen än där objektet befinner sig. Om objektet som ska annonseras saknar en giltig adress så läser inställningen av de koordinater som finns på objektet.

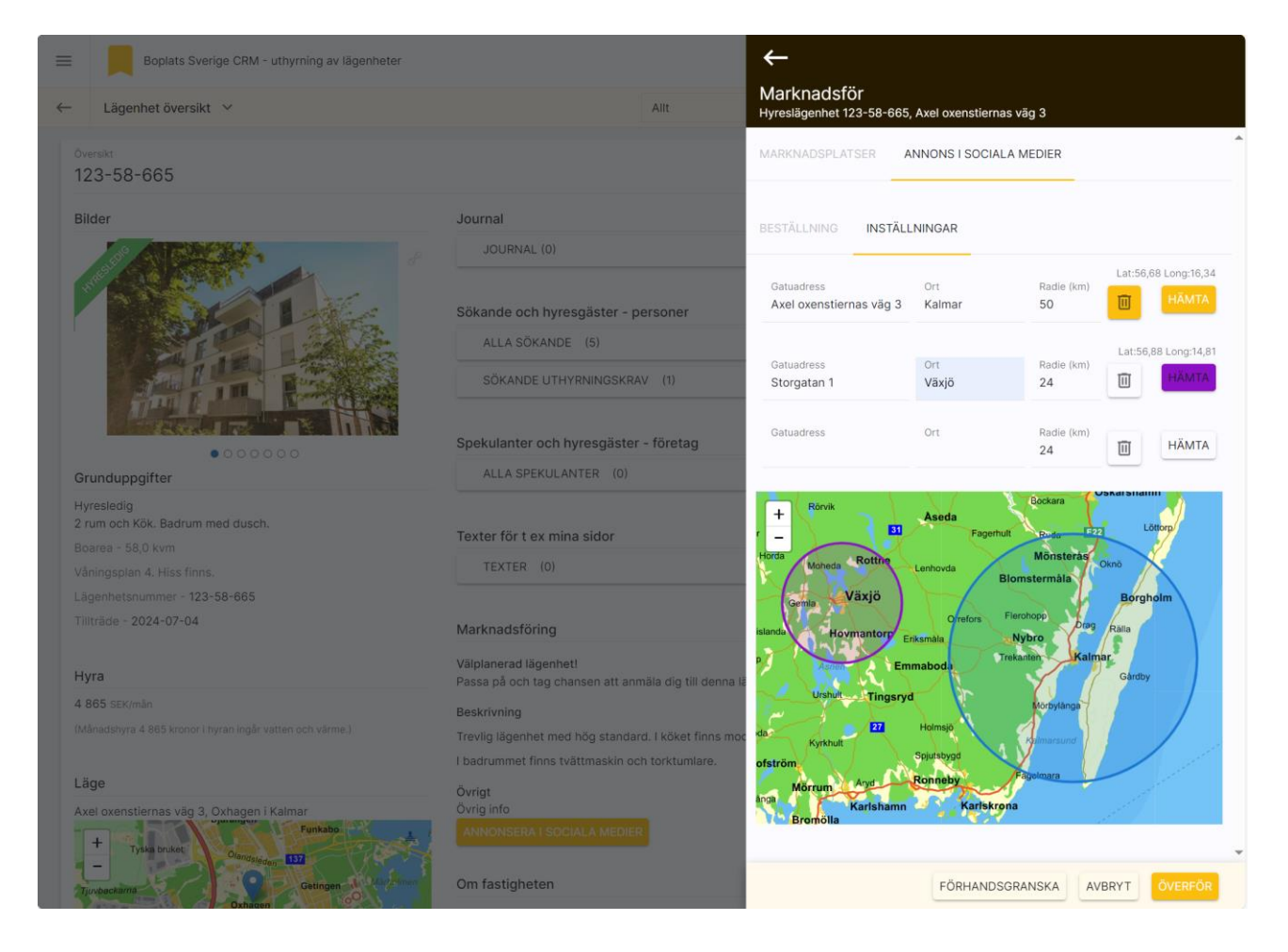

Om du vill lägga till ytterligare område så anger du en adress och ort och trycker på knappen Hämta. Du kan ha upp till tre områden sammanlagt. Du måste ange en giltig adress för att området ska läggas till. Det kan nu se ut som i bilden ovan.

Det finns en logik bakom sökroboten som hanterar hur personer hittas. Och personer kommer hittas inom radierna. Låt säga att det är kvinnor i 40-års åldern som tittar på annonsen så kommer sökroboten att försöka hitta fler. Sökroboten anpassar sig hela tiden.

#### Förhandsgranska annonsen

Du kan också välja att förhandsgranska annonsen innan den publiceras. Se knappen längst ner i bilden ovan.

## <span id="page-54-0"></span>Journal

I journalen kan du se och lägga till t.ex. filer, noteringar och händelser. För kunder kan du även se t.ex. SMS och e-post. Nya aktiviteter läggs till med knappen  $\blacksquare$ .

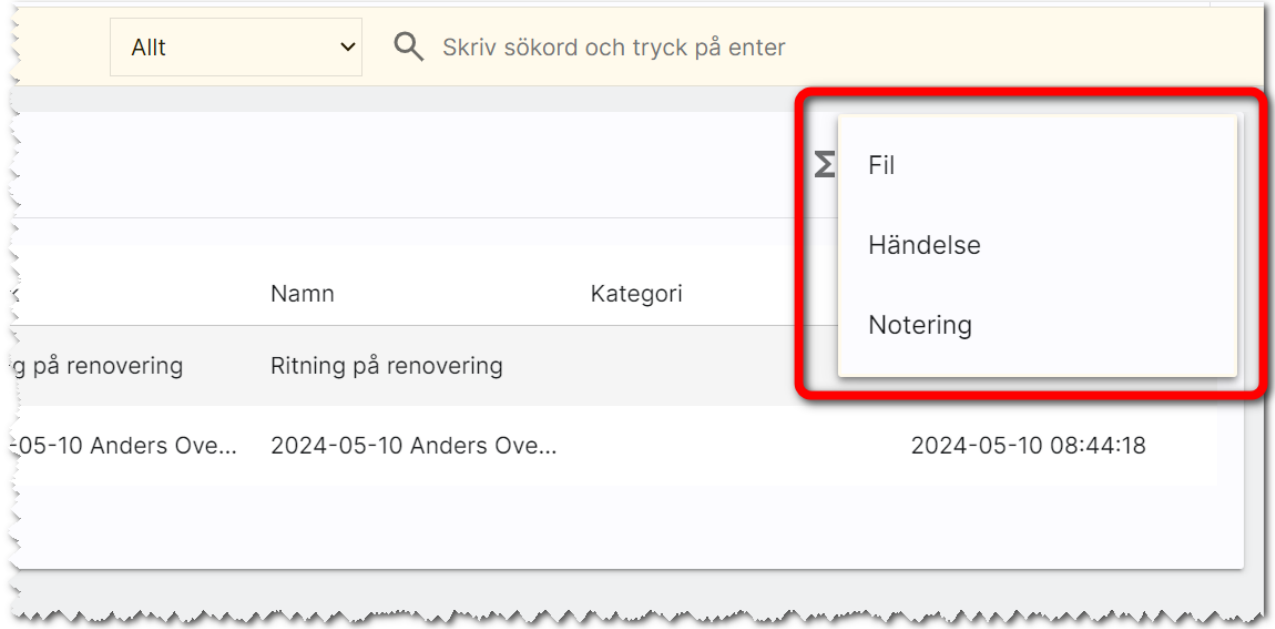

## Filer

I journalen visas de filer som är lagrade, t.ex. olika PDF-filer. Du kan lägga in nya filer genom att trycka på <sup>+</sup> i journalen och i menyn välja Fil. Läs mer i kapitlet [Filer.](#page-41-0)

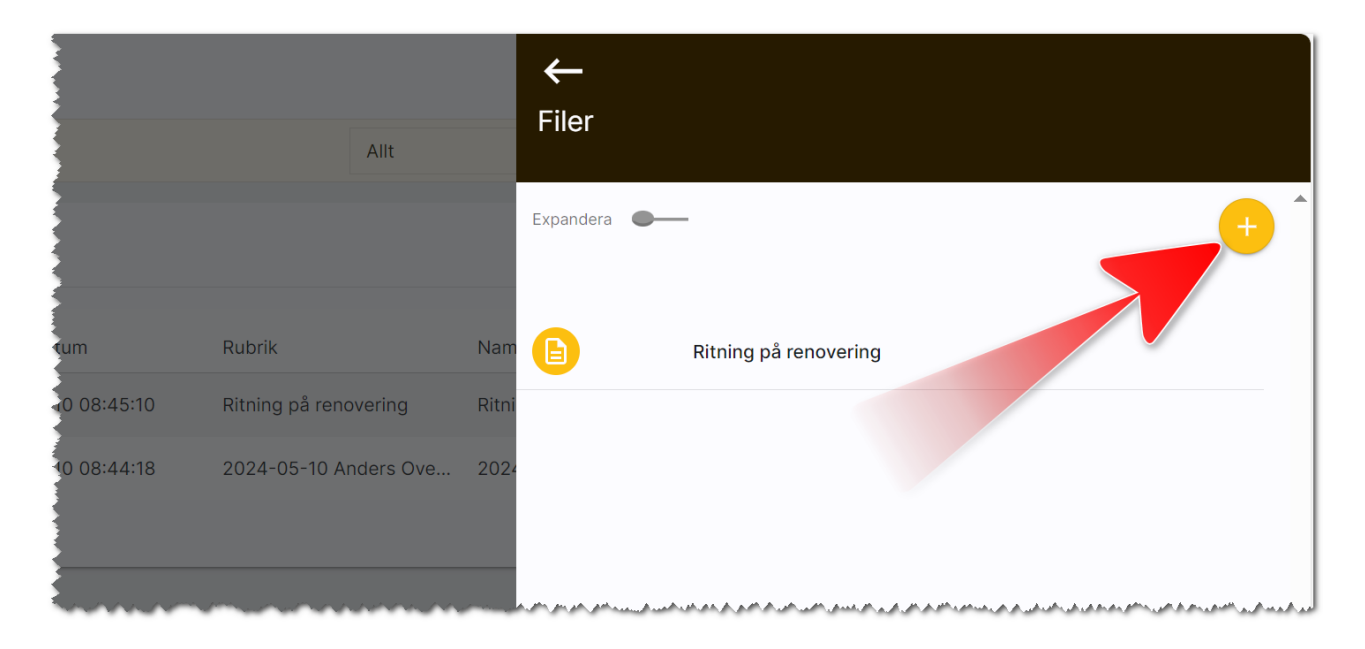

#### Händelser

Kommande händelser som är bokade visas i Journalen. Du kan lägga till nya aktiviteter med knappen i journalen. Du får upp en högervy i vilken du kan ange typ av händelse, ämne, kommentar och tid, start- och slutdatum. Kalenderhändelsen kommer att synkas mot din kalender i Outlook om detta är valt på ditt användarkort.

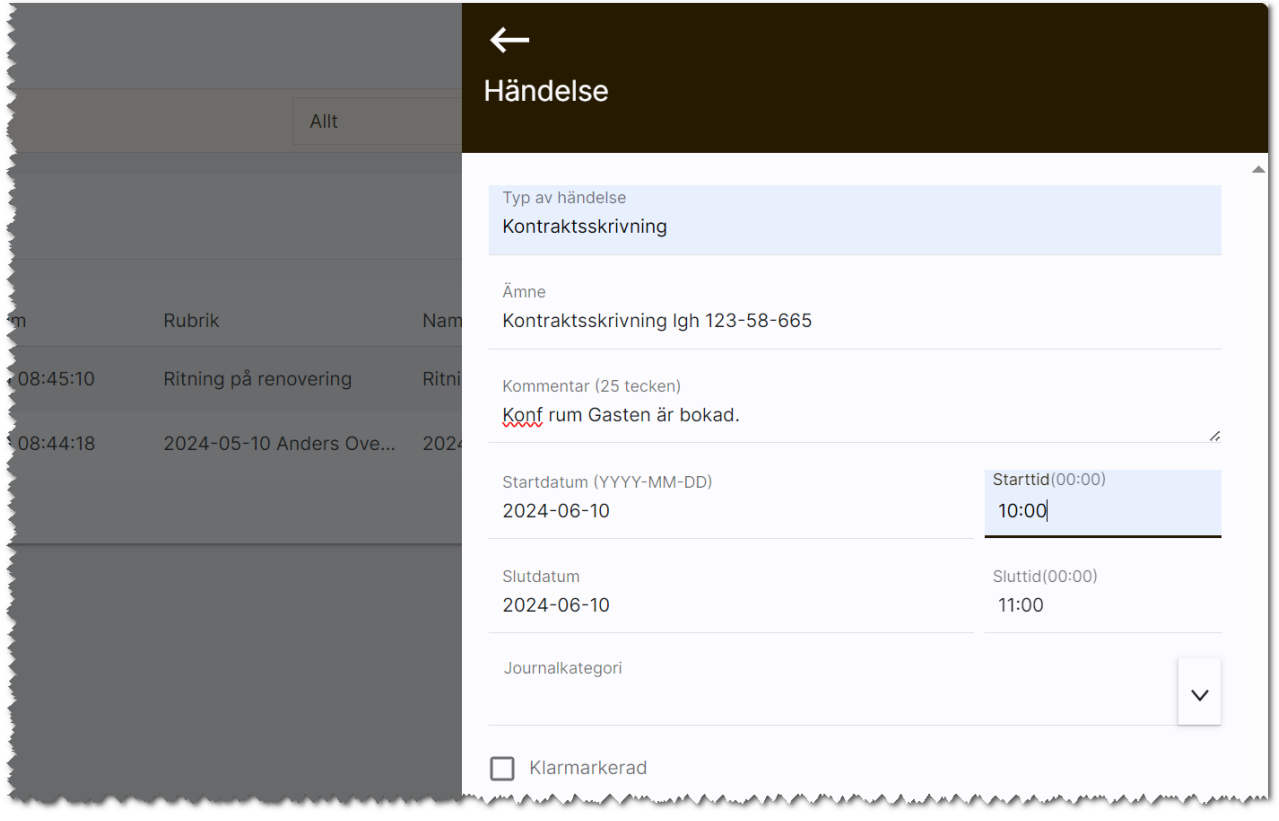

Kalenderhändelser som inte är klarmarkerade syns även i Att göra-listan på dashboarden Uthyrning av lägenheter.

## Noteringar

I journalen visas de noteringar som är gjorda. Du kan lägga in nya noteringar genom att trycka på  $\blacksquare$  i journalen. Här kan du göra en enkel notering och föra en logg vad som har gjorts. Exempel på en notering på en lägenhet:

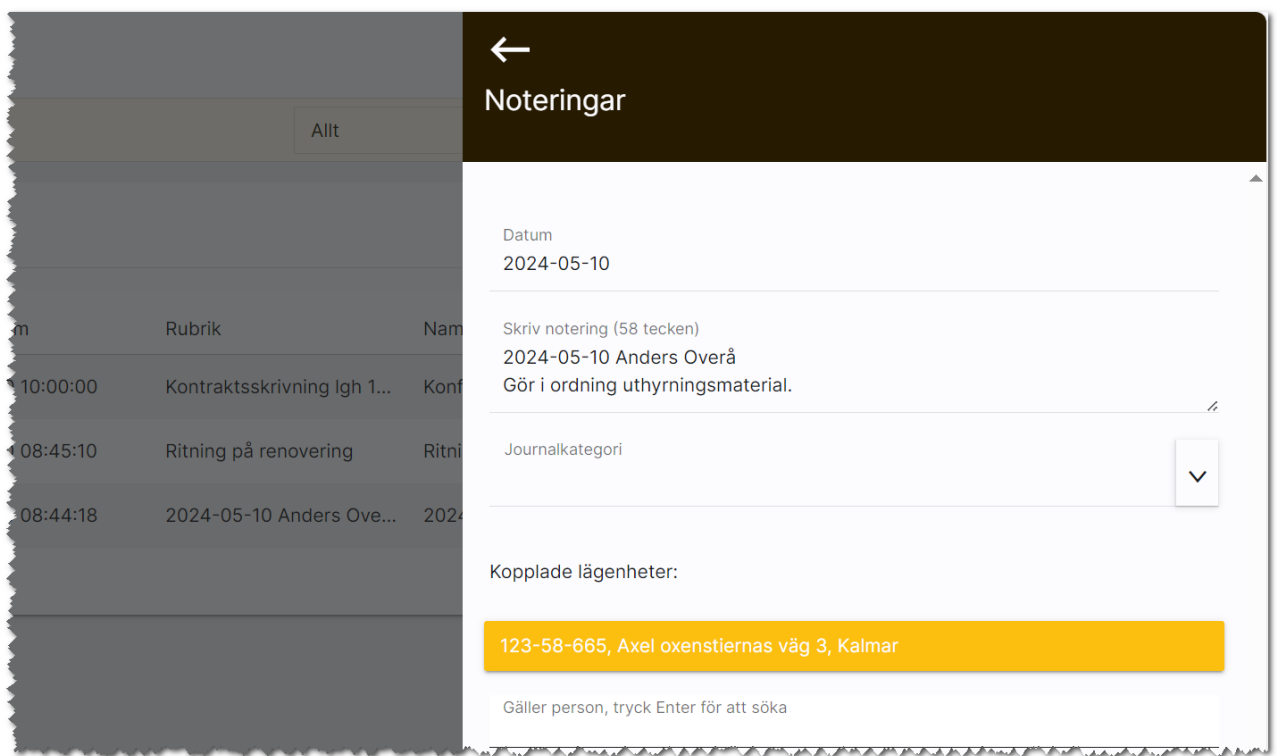

## Bilplatser

Här beskriver vi hanteringen av bilplatser.

### Dashboard för bilplatser

En dashboard för bilplatser har lagts in för att kunna nyregistrera, administrera befintliga och visa vilka bilplatser som är publicerade mm.

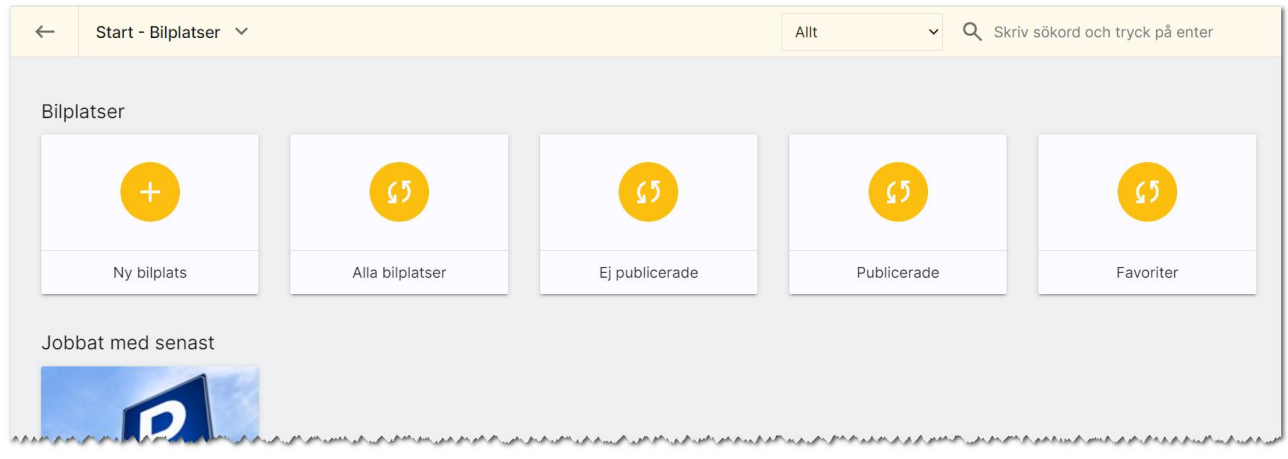

För att få fram värdet hur många som finns så behöver du trycka på beräkningen (\* 1), som finns mitt i boxen, då beräknas värdet.

Ny bilplats används för att nyregistrera en bilplats.

Alla bilplatser är de som du som användare har rätt att se. Ej publicerade är de bilplatser som är hyreslediga och inte har förts över till internet. Omvänt visas de som finns på internet under Publicerade. Du kan själv markera vilka bilplatser du arbetar med mest, dessa hamnar under favoriter.

Under Jobbat med senast visas de bilplatser som du har arbetat med senast (gjort någon form av ändring i).

#### <span id="page-58-0"></span>Bilplatsens inmatning (vid nyregistrering eller ändring)

När du nyregistrerar en bilplats kommer du först till några frågor. Det första du ska ange är bilplatsens nummer:

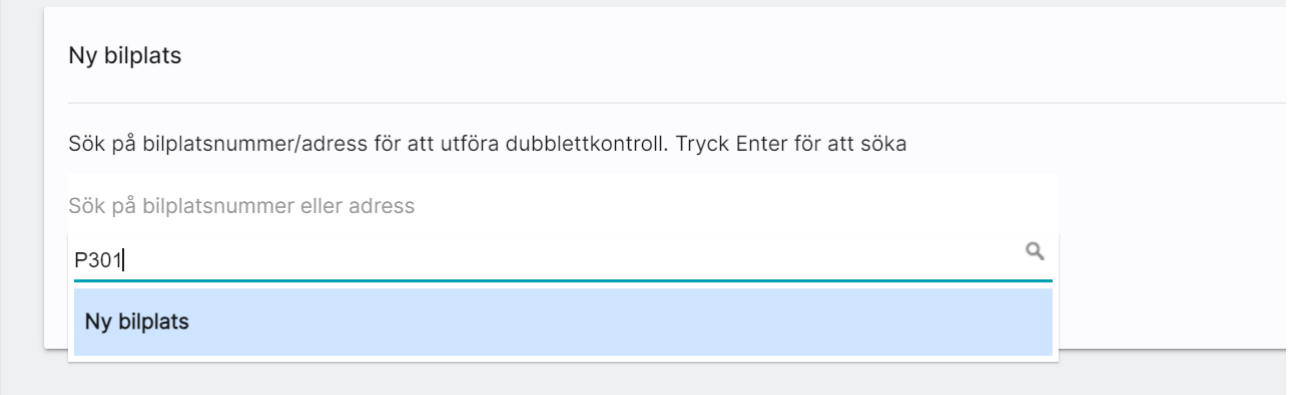

När du skriver in bilplatsnumret och trycker på Enter så görs en sökning och finns det ingen träff så är det bara att välja Ny bilplats för att gå vidare. I annat fall väljer du en som redan är inlagd för att undvika att skapa en ny dubblett.

Du fortsätter nu att ange fastighetens beteckning t ex Riddaren 1:1. Om fastigheten redan finns så klickar du på valet nedan. Sen väljer du knappen Hämta fastighetsinfo för att gå vidare. Fördelen är nu att din nya bilplats kommer bli kopplad till fastigheten Riddaren 1:1 och information från fastigheten kommer att kopieras till bilplatsen för att underlätta inmatningen av bilplatsen.

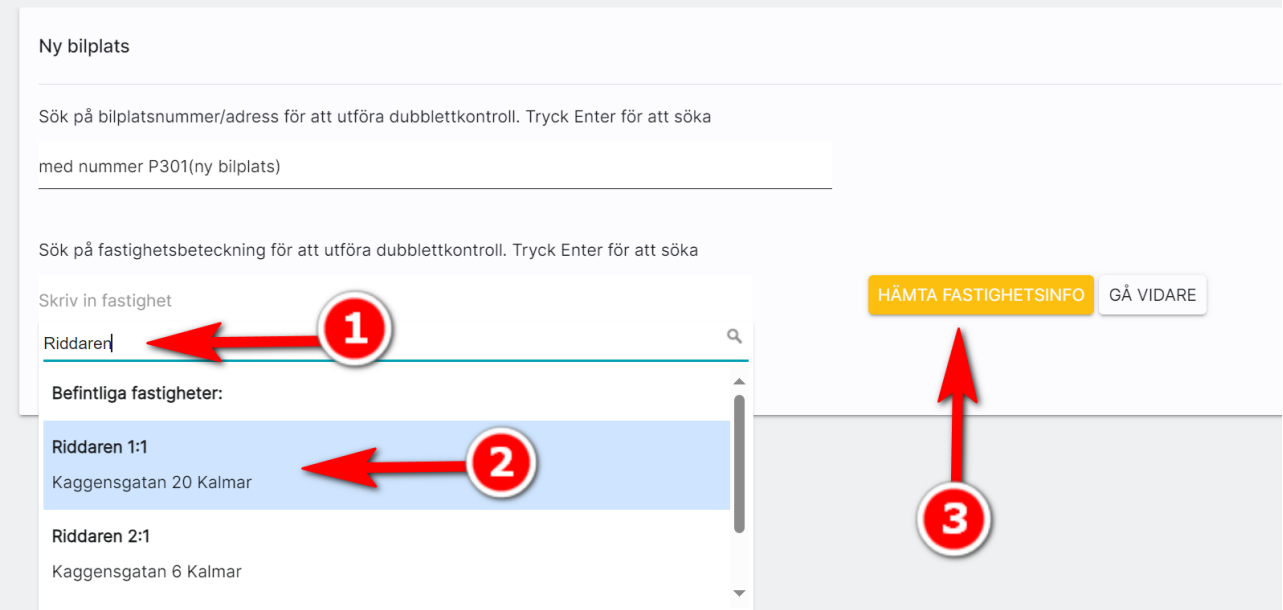

När du nyregistrerar eller ändrar en bilplats kommer du till översiktsbilden. Välj Ändra i menyn så kommer du till inmatningen eller så använder du genvägen genom att klicka på rubriken Grunduppgifter i översiktsbilden. Inmatningen:

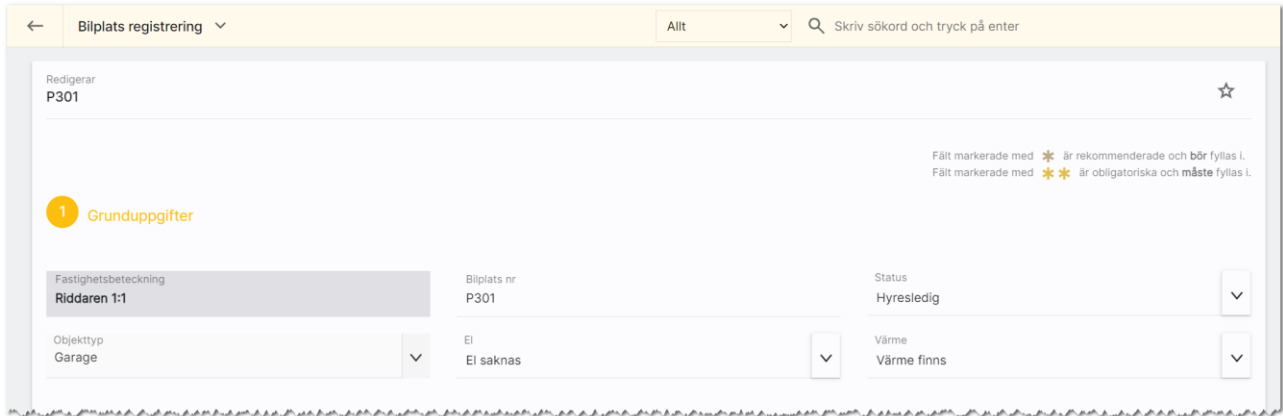

Under rubriken Grunduppgifter ser du fastighetens beteckning (kommer från kopplad fastighet). Bilplats nr är redan ifyllt. Välj lämplig status t.ex. Hyresledig.

Objekttyp: Här kan du ange t ex att bilplatsen är ett "Garage". Under el och värme finns flera val och du kan lägga till egna val här som administratör. Det görs med knappen företagsvy. Se mer i kapitel [Redigera företagsvy.](#page-74-0)

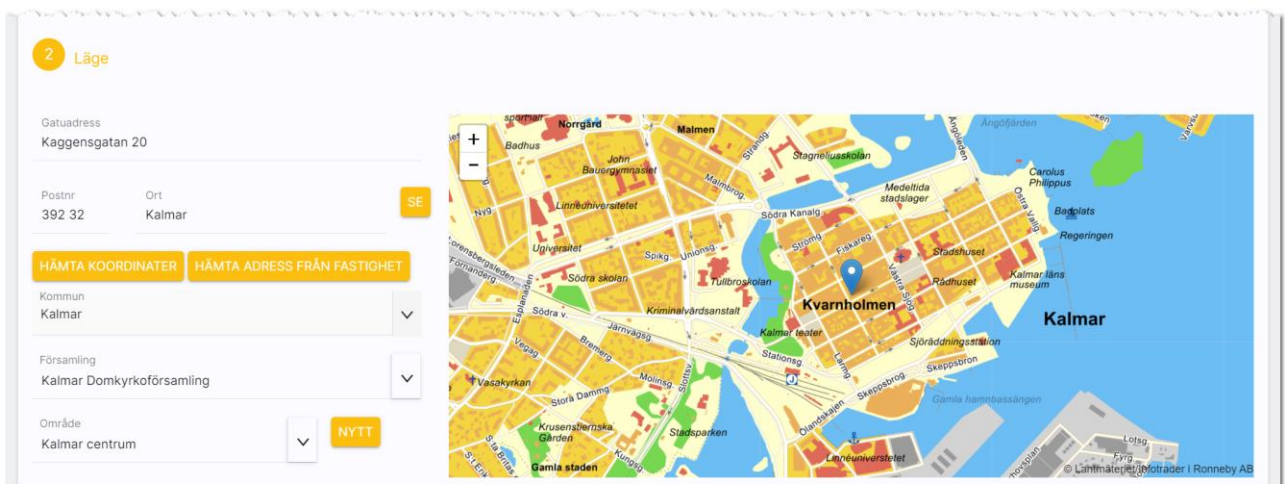

Under Läge fyller du bilplatsens adress, postnr och ort. Du kan använda knappen Hämta koordinater för att få bilplatsen utprickad på karta. Du behöver välja kommun och område för att kunna presentera var bilplatsen är belägen på hemsidan och olika marknadsplatser. Saknas ditt område så trycker du på Nytt till höger om fältet Område. Du kan också administrera områden (se handboken Boplats Sverige CRM – inställningar). Om du inte får din bilplats markerad på kartan kan du själv klicka i kartan där bilplatsen finns. Du zoomar lätt i kartan, se bilden ovan.

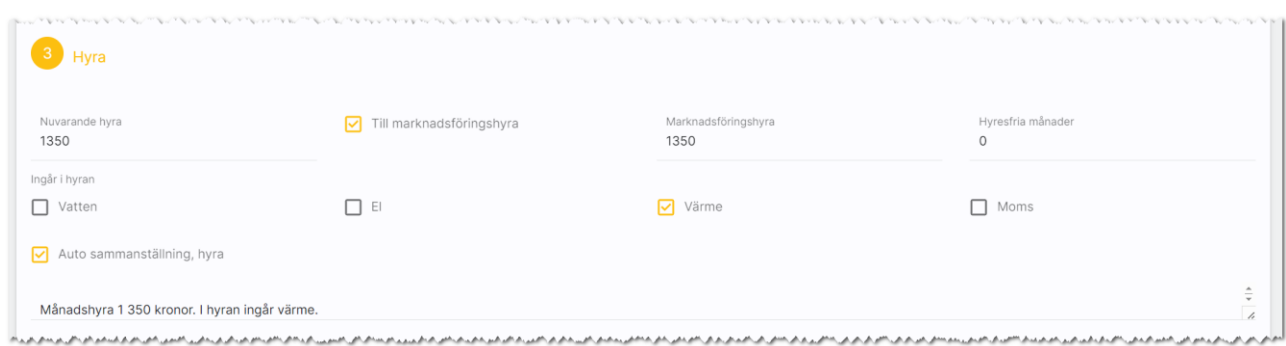

Under Hyra så anger du nuvarande hyra. Med hjälp av kryssrutan (default) Till marknadshyra så kopieras hyran till fältet Marknadsföringshyra. Det är detta värde som används i matchningar och förs över som hyra på internet. Du kan ange antal hyresfria månader och vad som ingår i hyran.

En sammanställning presenteras och det är den som används i t.ex. beskrivningar och på internet.

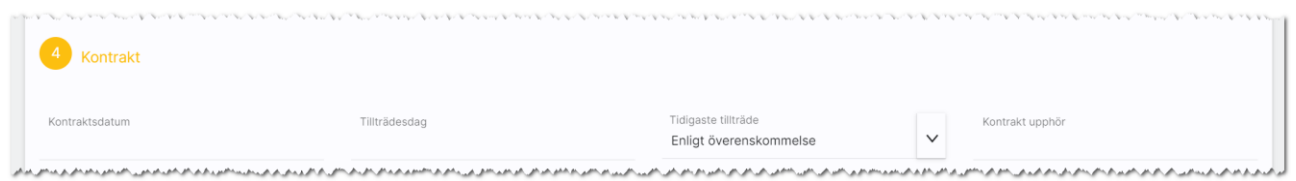

Kontraktsuppgifter läggs in under Kontrakt. Här kan du ange kontraktsdatum när kontraktet skrivs följt av tillträdesdag när hyresgästen tillträder bilplatsen. Detta fyller du i senare i processen. Om du vet när tillträde kan ske så anger du det och som alternativ den lite mer "flummiga" texten t.ex. Enligt överenskommelse.

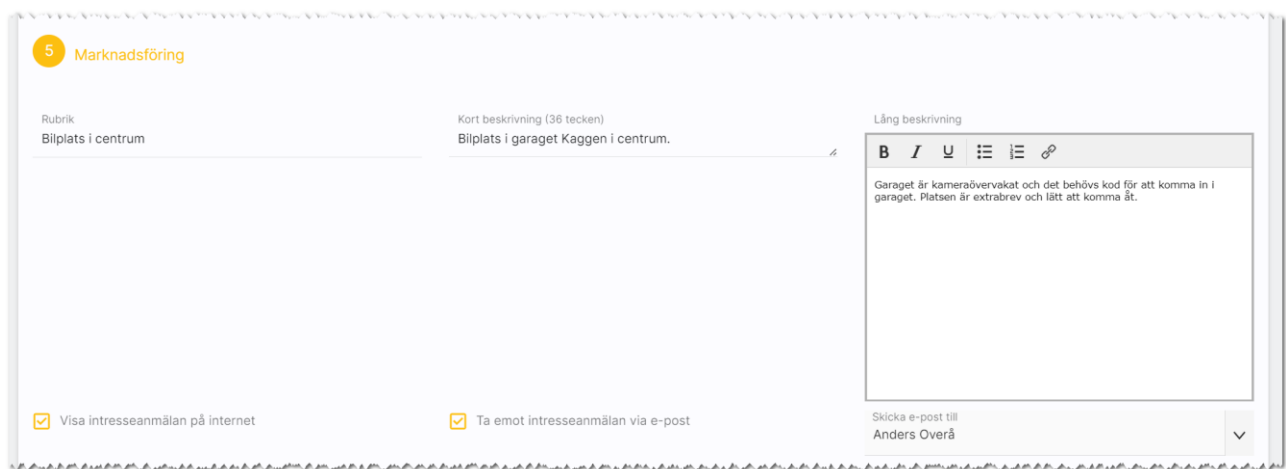

Under Marknadsföring så kan du ange beskrivning av bilplatsen.

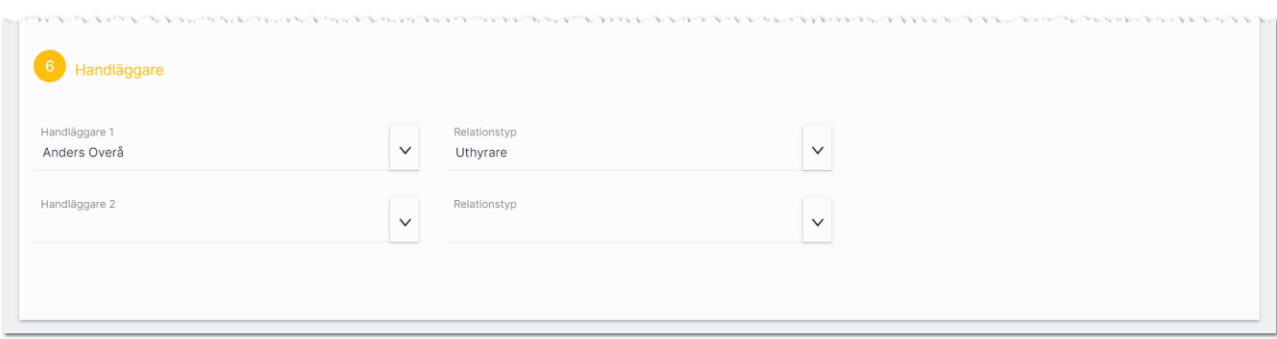

Längst ner anger du vem eller vilka som är handläggare på bilplatsen. Uppgifterna förs över till internet så man vem man ska kontakta.

## Funktioner längst ner på inmatningskortet

Längst ner finns ett antal knappar:

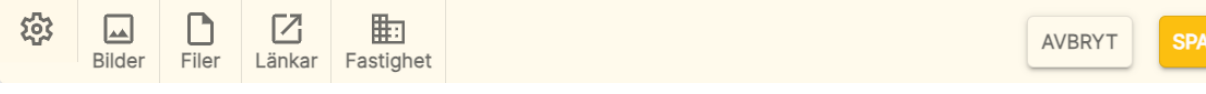

Företagsvy är en knapp för att komma åt möjligheten att lägga till/ta bort val i listrutor samt visa eller dölja fält i inmatningen. Läs mer om detta i kapitlet [redigera företagsvy.](#page-74-0)

Med Bilder kan du lägga till en eller flera bilder på bilplatsen. [Se Bilder.](#page-38-0)

Filer använder du för att lägga till en eller flera dokument (PDF-filer) på bilplatsen. [Se Filer.](#page-41-0)

Länkar används för att skapa länk till annat t.ex. drönarfilm, VR film eller lägga till kommuninformation mm. [Se Länkar.](#page-42-0)

Med knappen Fastighet kan du ta bort kopplingen till en fastighet för att koppla den till en annan fastighet eller hämta in ny information om fastigheten.

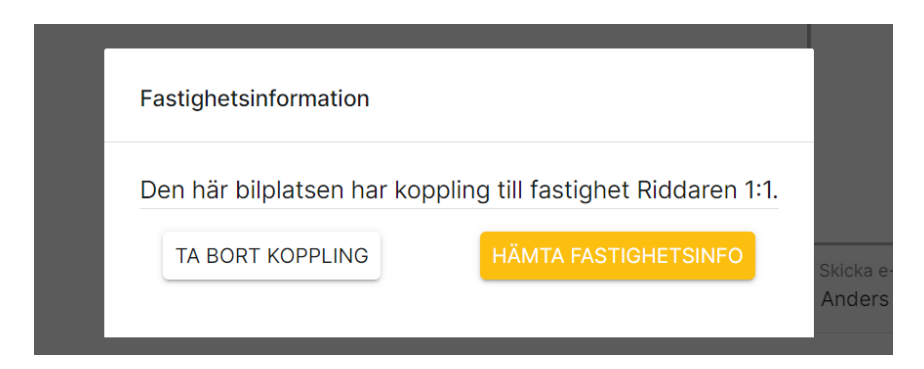

Med knappen Avbryt går du ur inmatningsformuläret utan att spara någonting. Och med knappen Spara så sparar du dina ändringar du har gjort.

## Bilplats – Översikt

När du öppnar upp en bilplats kommer du till översiktbilden där du ser bild på bilplatsen (finns det flera kan du dra bilderna till vänster för att bläddra mellan bilderna. Du kan också förstora bilden över hela skärmen.

Menyn ser ut så här  $\equiv$  och ligger i bilden nedan till höger.

Om du vill ändra något på bilplatsen så trycker du på Ändra i menyn eller klickar som genväg på rubriken Grunduppgifter. Du kommer till [inmatningsformuläret.](#page-58-0)

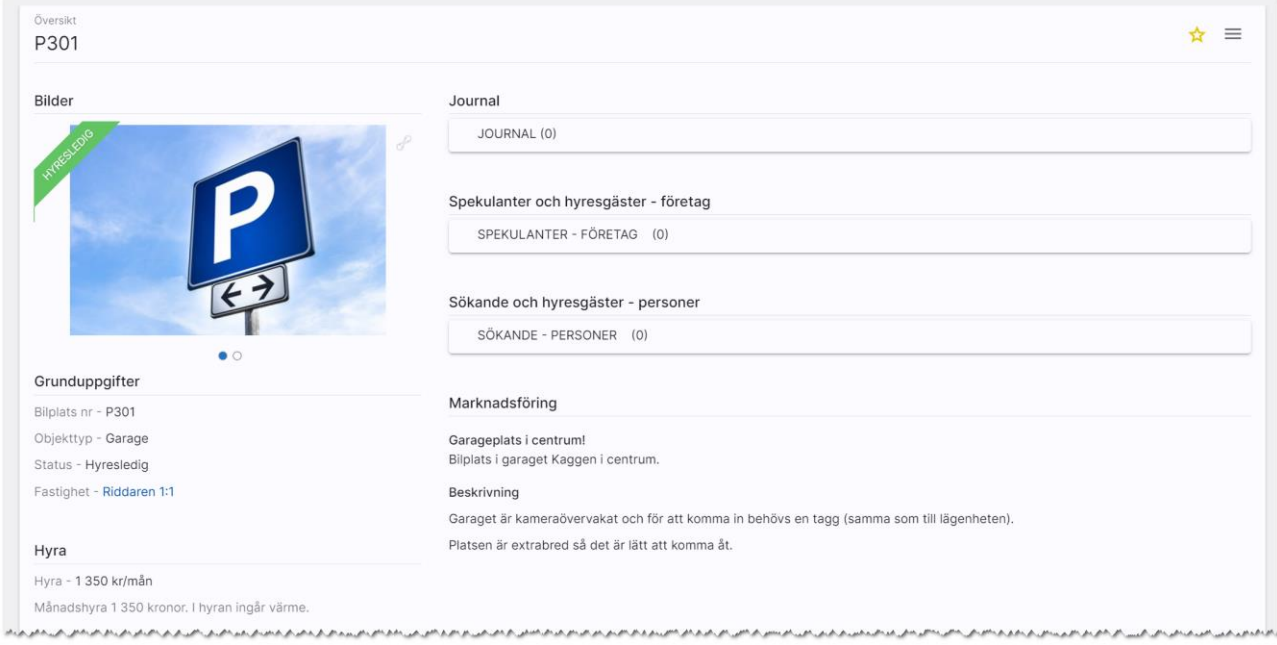

Du får en bra översikt över bilplatsen i den vänstra spalten där du ser bilplats nr, objekttyp, status, länk till fastigheten, hyra, kontraktsuppgifter och läge med kartbild. Du ser eventuella PDF filer som är kopplade under Filer och länkar under Länkar och vem som är handläggare.

I den högra delen ser du bilplatsens journal där du kan göra egna noteringar. [Läs mer om journalen.](#page-54-0)

Under journalen finns det länkar till de spekulanter och hyresgäster som finns kopplade till bilplatsen. Listorna blivande hyresgäst, nuvarande hyresgäst är uppdelade på person och företag eftersom det är olika kolumner. Dessa visas endast om det finns hyresgäster. Spekulanter och sökande syns dock alltid:

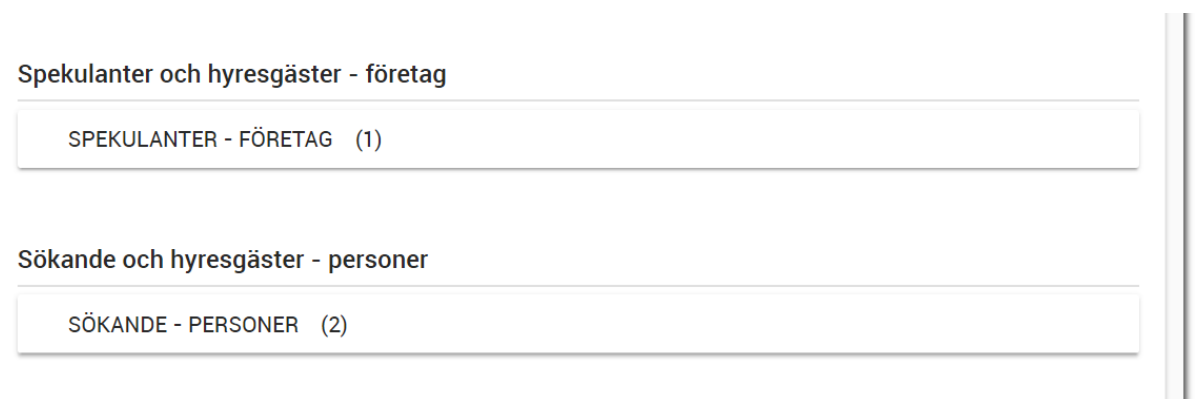

Du ser också den säljande beskrivningen (Marknadsföring).

Knapparna längst uppe till höger betyder

- , favoritmarkera så att denna bilplats hamnar i listan över favoriter
- $\equiv$ , menyknappen för att nå funktioner som finns på bilplatsen

## Bilplats - Meny för att välja sida

Längst upp till höger finner du menyn  $\equiv$ .

Menyn har renodlats och alla de val som tidigare var med här och visas på översiktsbilden har tagits bort. Det gäller t ex journal, sökanden/spekulanter mm. Dessa listor startar ni från översiktsbilden.

I menyn finner du följande val:

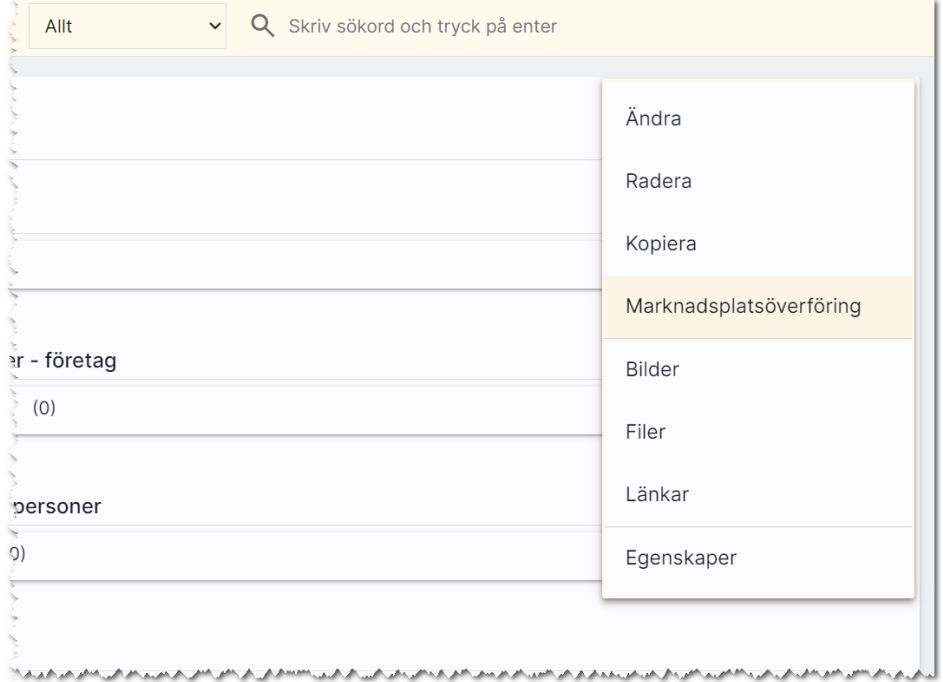

I menyn kan du utföra:

- Ändra. Med detta val kommer du in i inmatningsformuläret.
- Radera. Här kan du nu radera bilplatsen.
- Kopiera. Används när du ska skapa en kopia av bilplatsen.
- Marknadsplatsöverföring. Detta val väljer du för att föra över bilplatsen till internet till t ex egen hemsida.
- Bilder. Med detta val öppnas en högervy och du kan lägga in/redigera dina bilder på bilplatsen.
- Filer. Här kan du lägga in PDF filer t ex planlösningar mm.
- Länkar. Här kan du lägga in länkar t ex till barnomsorg, VR filmer.
- Egenskaper. Här finns möjlighet att aktivera/arkivera en bilplats. Du kan se tekniska data som när bilplatsen är registrerad, vilket företag kunden tillhör och dess unika GUID (används mest av systemet).

#### Matcha bilplatsen mot personer/företag

Du går antingen in i listan Spekulanter – företag eller Sökande och hyresgäster – personer för att starta matchningen:

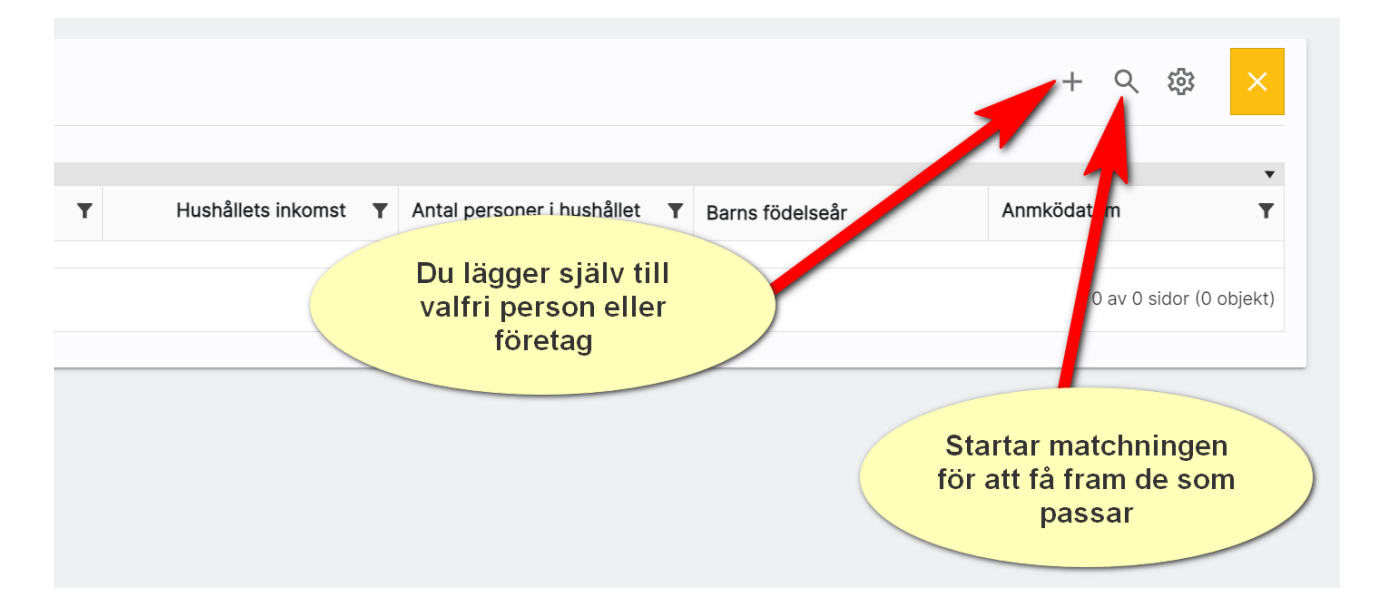

Nästa steg är att markera vilken/vilka sökande som ska kopplas till din bilplats:

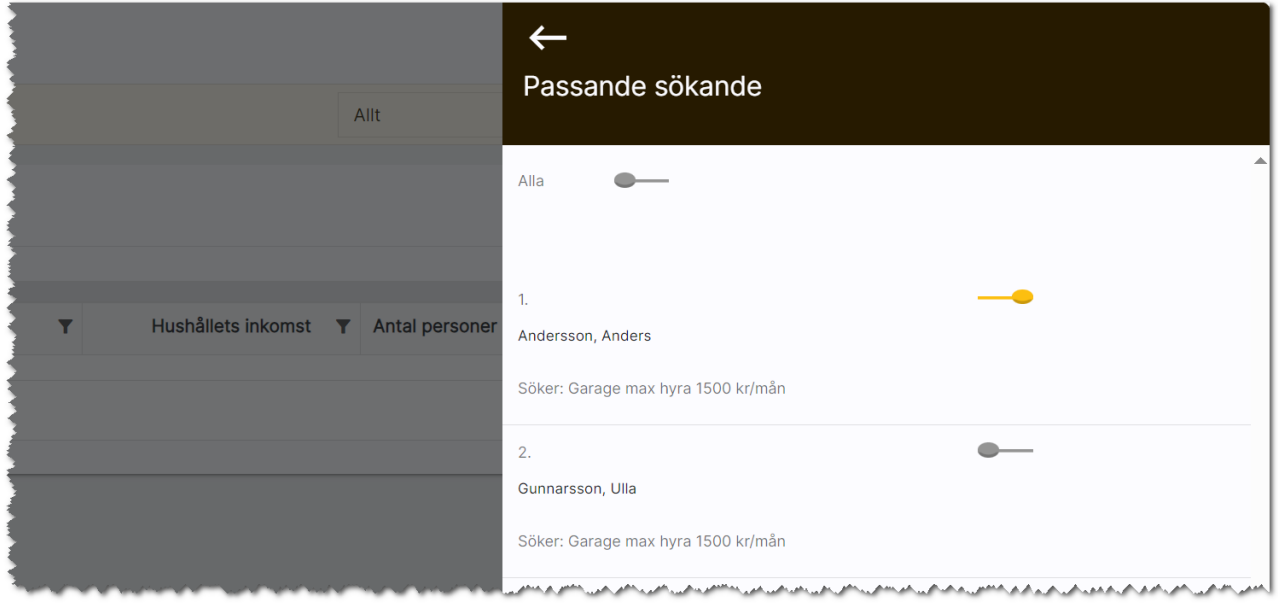

Du väljer själv vilken eller vilka som ska kopplas. Med subman så kopplas alla spekulanterna

Eller så väljer du att marker de som du tycker är lämpliga med hjälp av dragreglaget till höger om respektive företag. Du får nu in dina personer och/eller företag till bilplatsen och markerar nu den sökande (1) och väljer Erbjudandebrev (2) vilket enbart gäller personer. Du kan även gå till Uthyrningsprocessen (3) eller skicka epost/SMS (4):

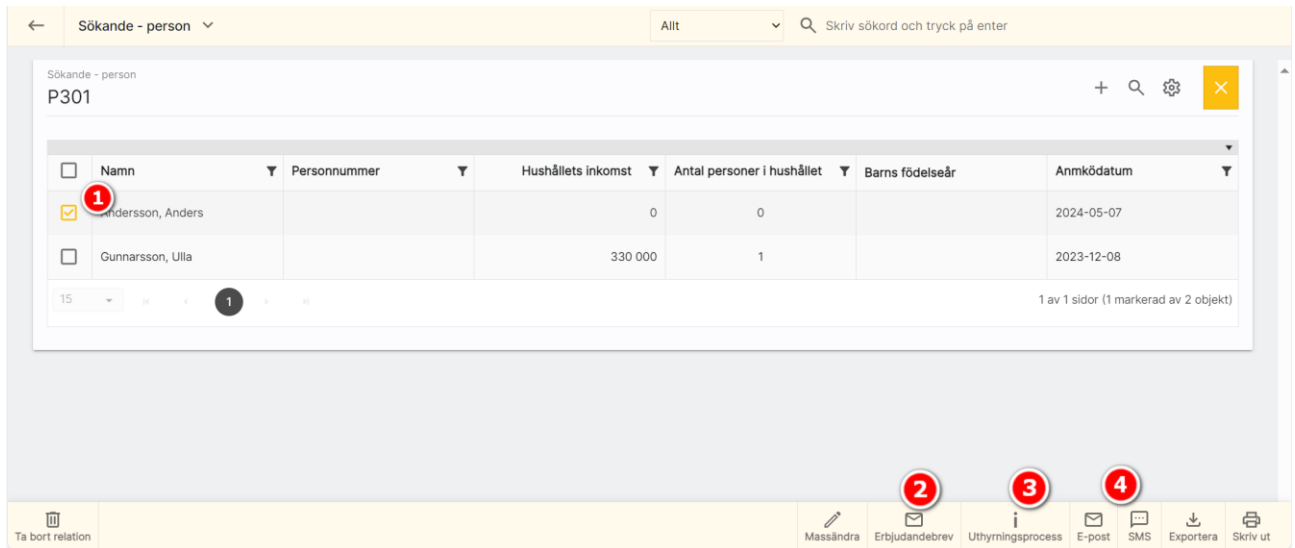

## Uthyrningsprocessen för bilplatser

Du hanterar uthyrningsprocessen på samma sätt som för lägenheter. Läs mer i kapitlet Uthyrningsprocess lägenhet (handboken Boplats Sverige CRM – sökande och uthyrningsprocess).

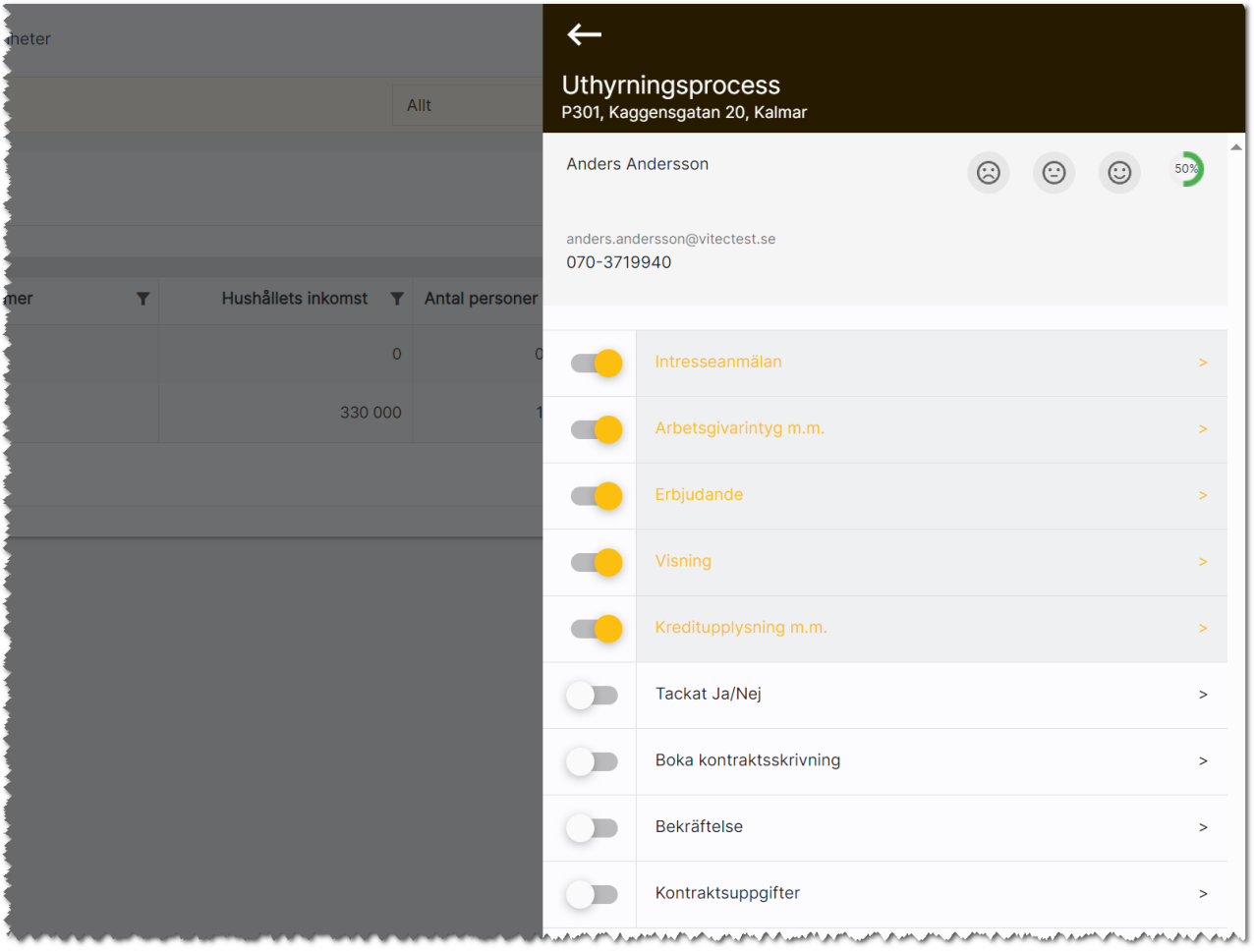

# Projektregister

Det vanliga syftet med projekt är att det ska byggas ett projekt innehållande ett antal lägenheter och bilplatser. Det är för att ni ska kunna föra över detta till internet och på er hemsida kan ni bygga hantering för projekt och där visa ingående delar. Samt att även hämta säljande beskrivningar mm från projektregistret.

## Dashboard – Projekt

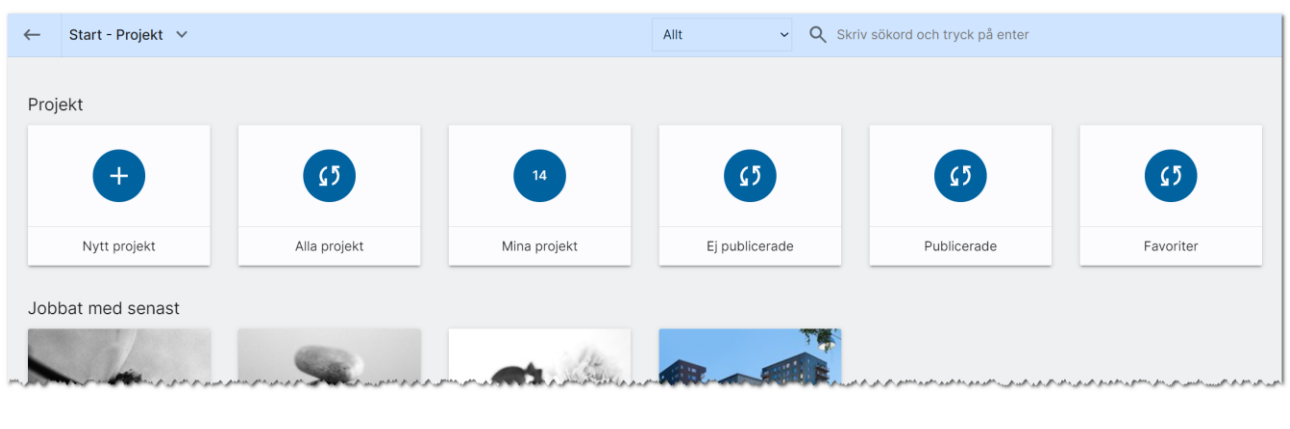

För att få fram värdet hur många som finns så behöver du trycka på beräkningen (1), som finns mitt i boxen, då beräknas värdet.

Här kan du:

- Nytt projekt används för att nyregistrera ett projekt.
- Alla projekt visar en lista på alla era projekt.
- Mina projekt visar de projekt jag är med i som handläggare.
- Ej publicerade och publicerade. Visar de projekt som inte finns på internet och de som finns där.
- Favoriter. Här kan man öronmärka de projekt man jobbar mest med så att de visas i en egen lista.
- Jobbat med senast. Visar de projekt som senast är ändrade.

### Projektets inmatning (vid nyregistrering eller ändring)

Under Grunduppgifter anger du vad projektet heter, internt projektnummer, när byggtiden startar, hemsida och preliminär inflyttning. Under Säljande beskrivning berättar ni fördelarna med projektet:

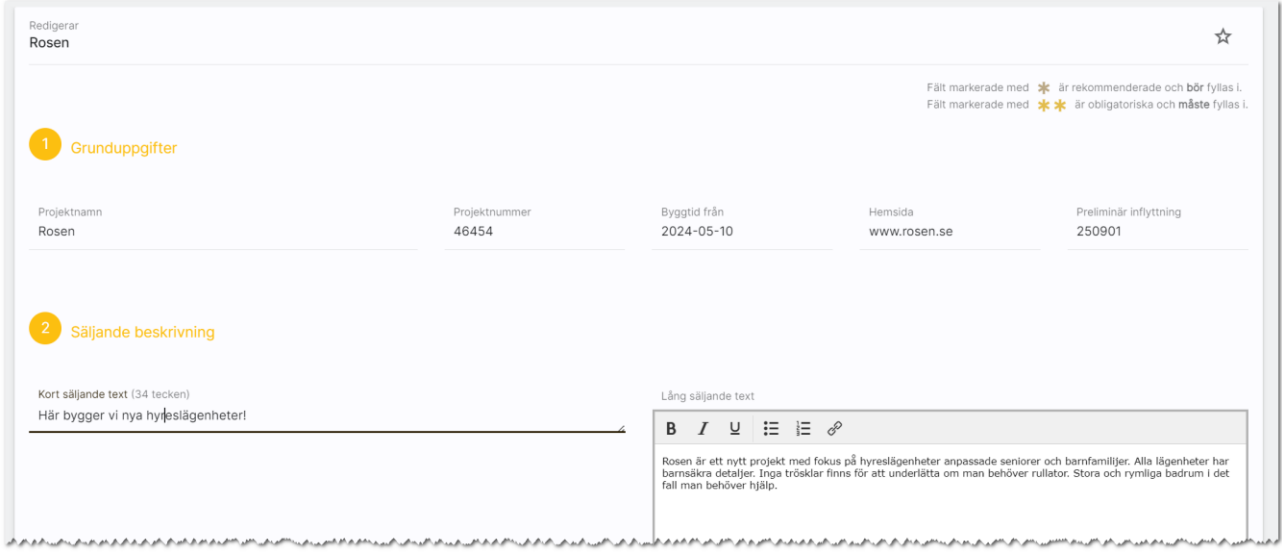

Läge visar var projektet finns och fungerar som t.ex. en fastighet vad gäller koordinater m.m. i kartan:

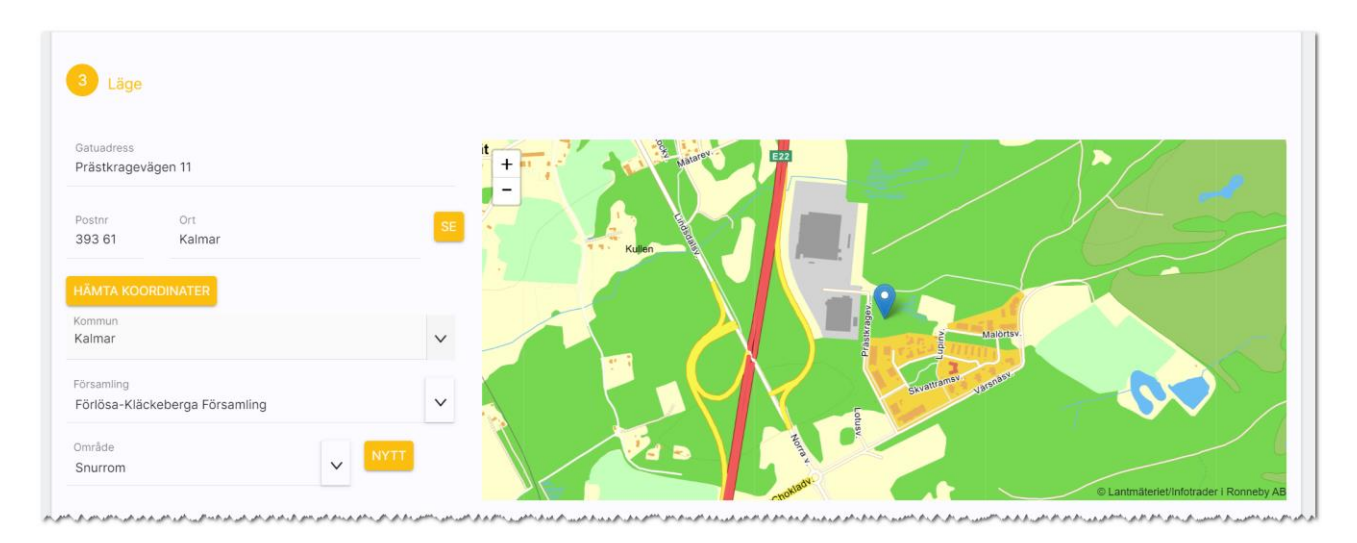

#### Längst ner på inmatningen har du uppgifterna om handläggare:

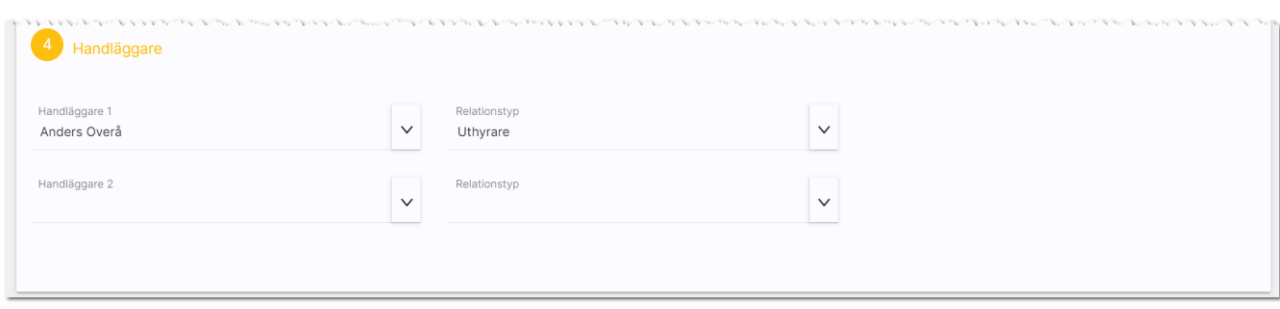

## Översiktsbild

Projektet visas enligt följande och här kan ni tex se vilka objekt som finns kopplade till projektet:

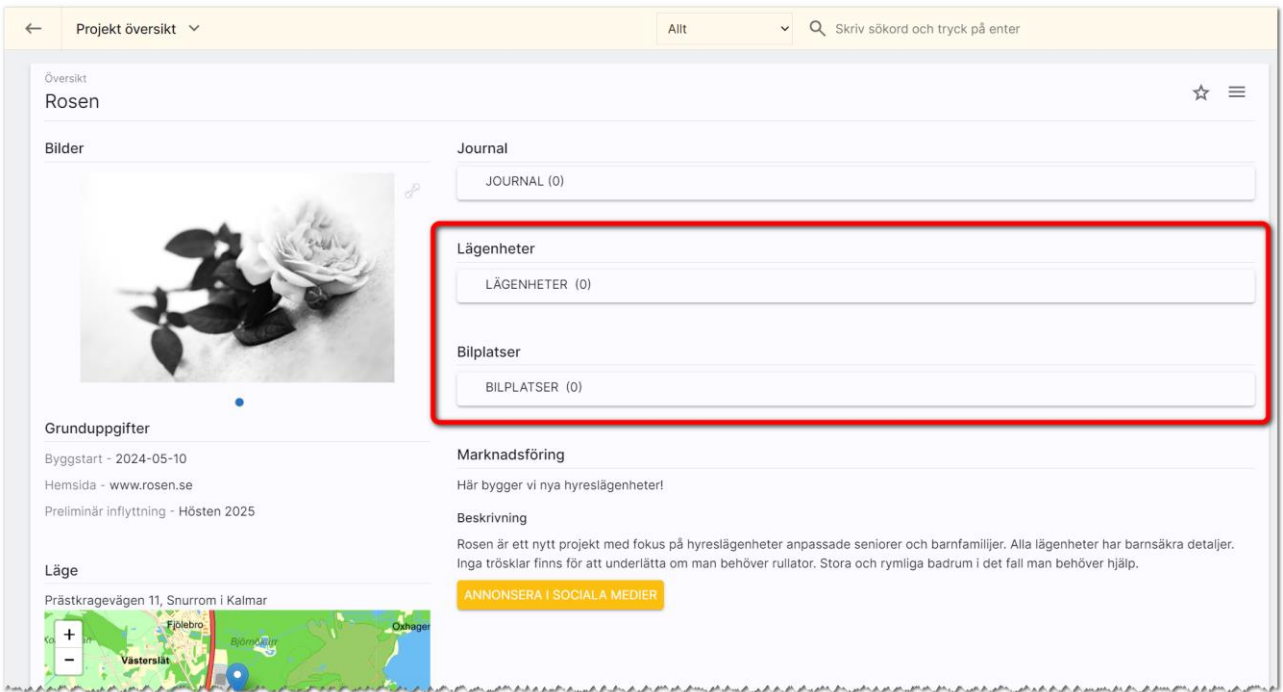

Du lägger till objekt i projektet i de olika listorna som visas på översikten:

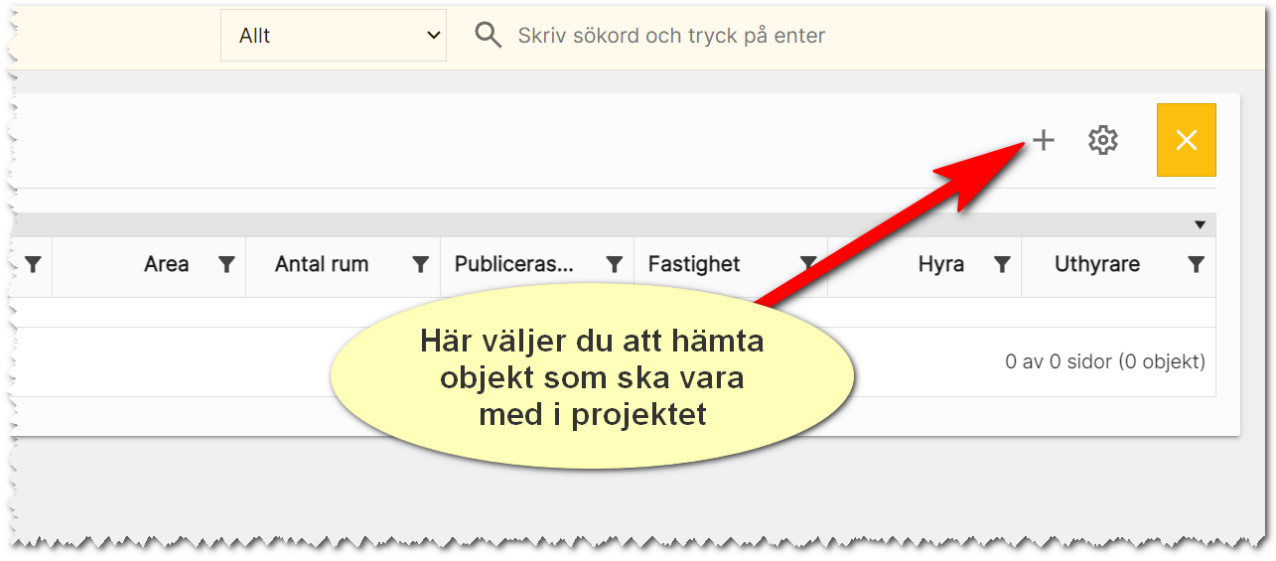

När du har valt att lägga till lägenheter så får du upp en hämtningsdialog till höger. Gör här urval på t.ex. fastigheten t.ex. Riddaren i mitt fall. Markera sen de som ska hämtas till projektet:

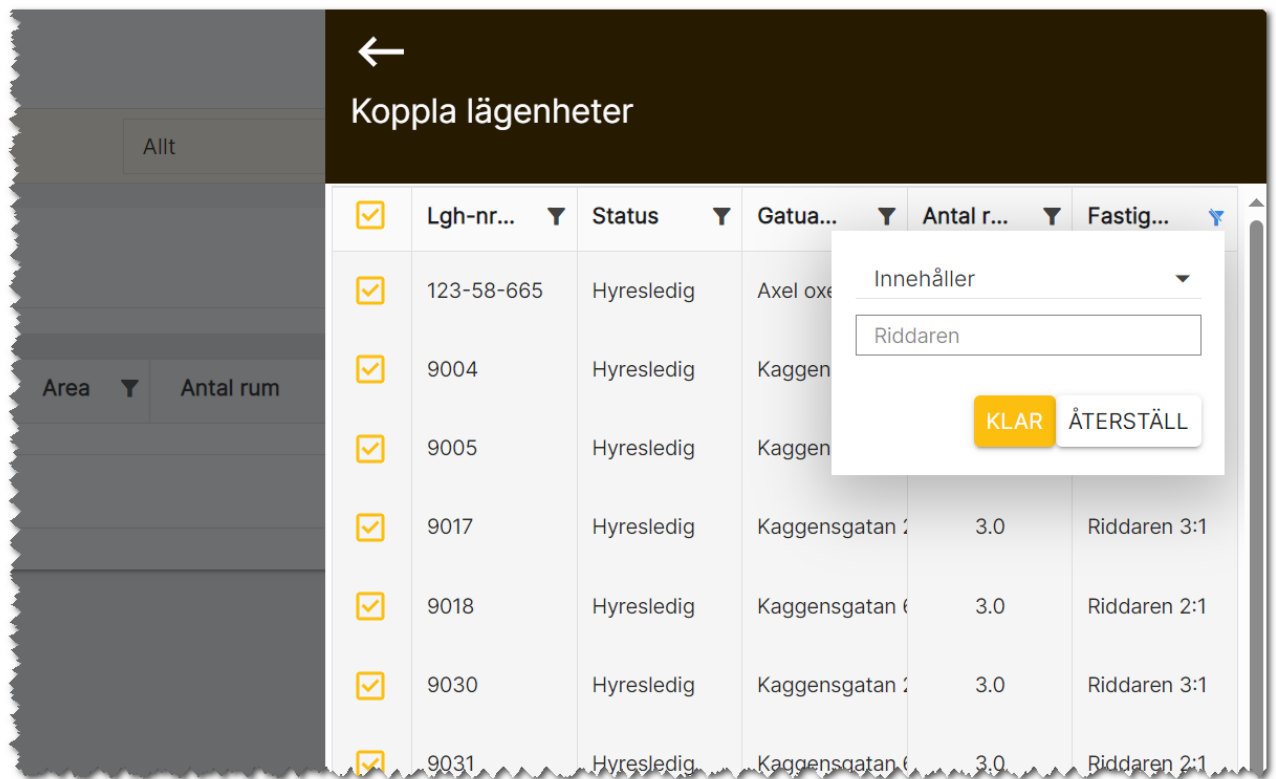

Här når du lägenhetsöversikten om du hellre vill använda den i stället för att koppla objekt till projektet:

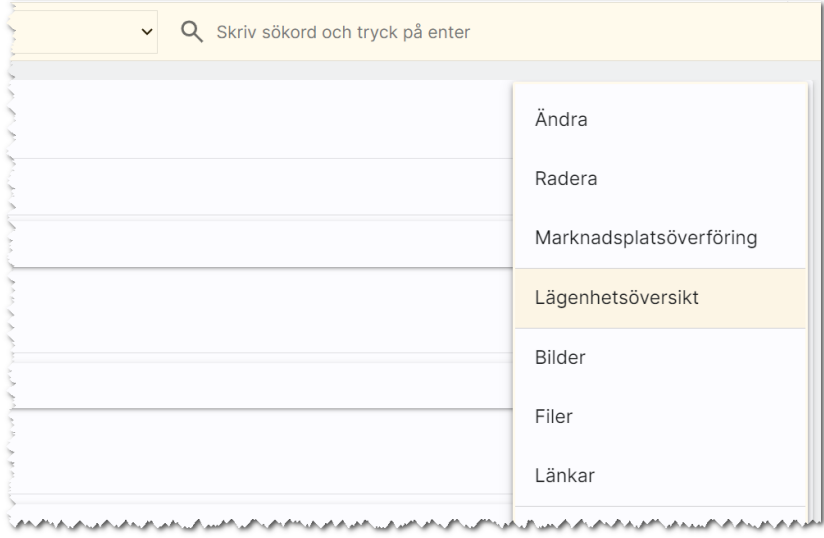

På objekten som finns kopplade till projekt framgår det till vilket projektet och länken är klickbar så du från objektet kan hoppa direkt till projektet:

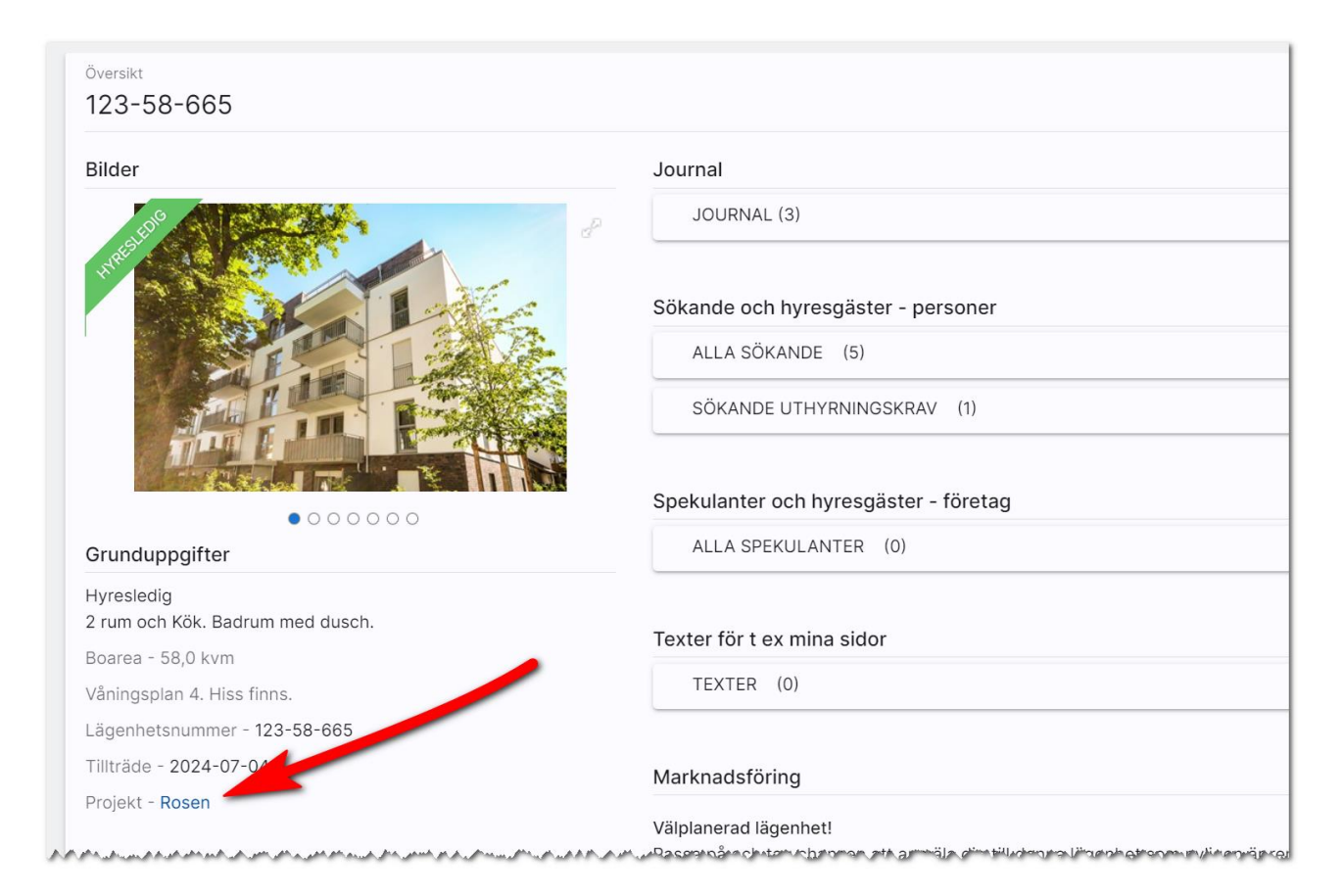

Du kan även lägga ut projektnamn i listor över objekt och göra urval på t.ex. Finns data för att se alla objekt som är kopplade till projekt:

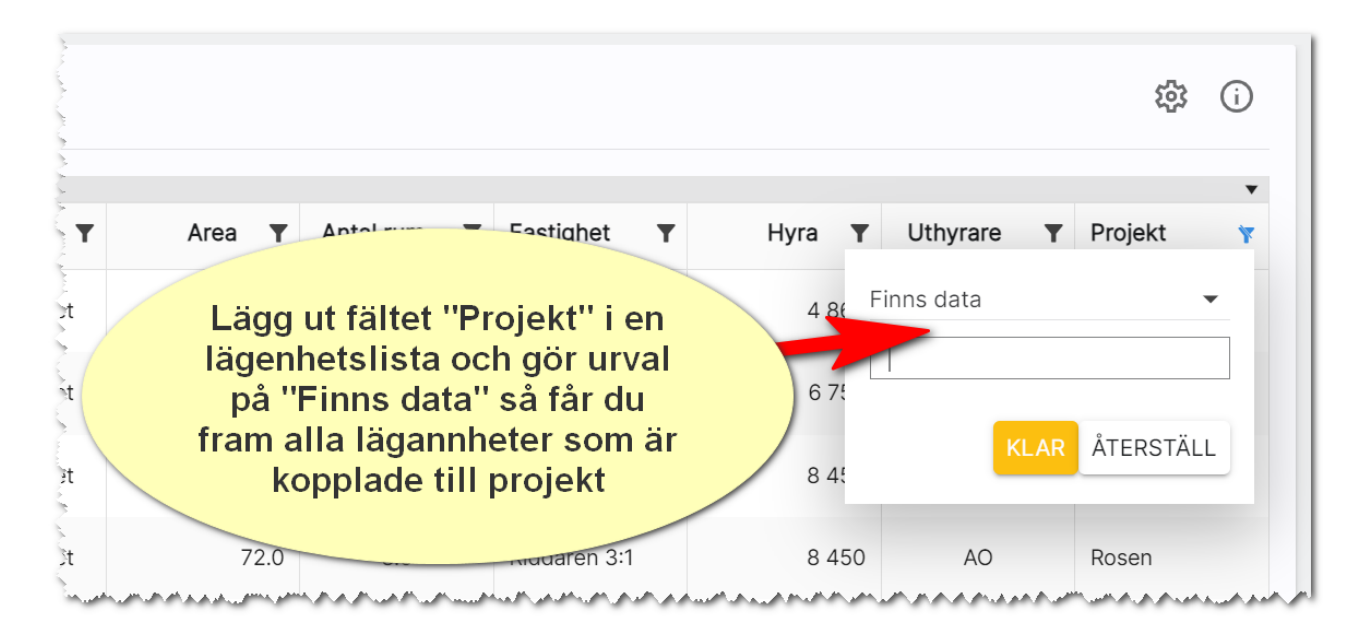
#### Annonsering av projekt i sociala medier

Ett av syftena med att kunna koppla lägenheter mm till ett projekt är att kunna marknadsföra projektet på hemsidan och i sociala medier. När annonsering av projekt görs så skapas så kallade karusellannonser där de lediga lägenheterna visas i annonsen.

Skillnaden mot lägenheter är att här kan du starta ett månadsabonnemang. Beloppen är mellan 5 000 – 25 000 kr per månad. Du startar och stänger av kampanjen själv.

För att kunna annonsera projekt i sociala medier så behövs en Facebooksida och den behöver kopplas ihop med programmet. En annonsmall behöver också skapas vilket görs av Vitecs samarbetspartner. Om det är aktuellt med annonsering av projekt kommer ni behöva kontakta Vitec.

## Sök

Programmet har en inbyggd sökfunktion som du når överallt i programmet för att söka efter fastigheter, objekt och kunder mm. Du når i den blå listen högst upp. Du anger sökord och trycker på Enter. Om du har stort register så kan du minimera sökningen genom att välja t.ex. personer där det från början står Allt.

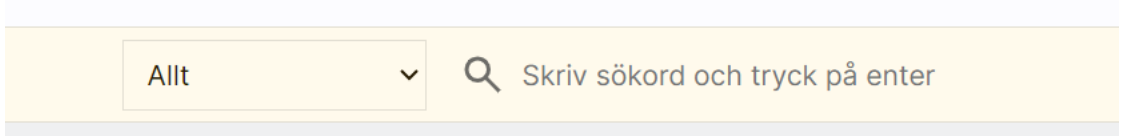

Exempel: Om jag skriver ordet "Riddare" så får jag fram bilplatser, fastigheter, hyreslägenheter och personer som innehåller ordet "Riddare". I detta fallet fastigheter:

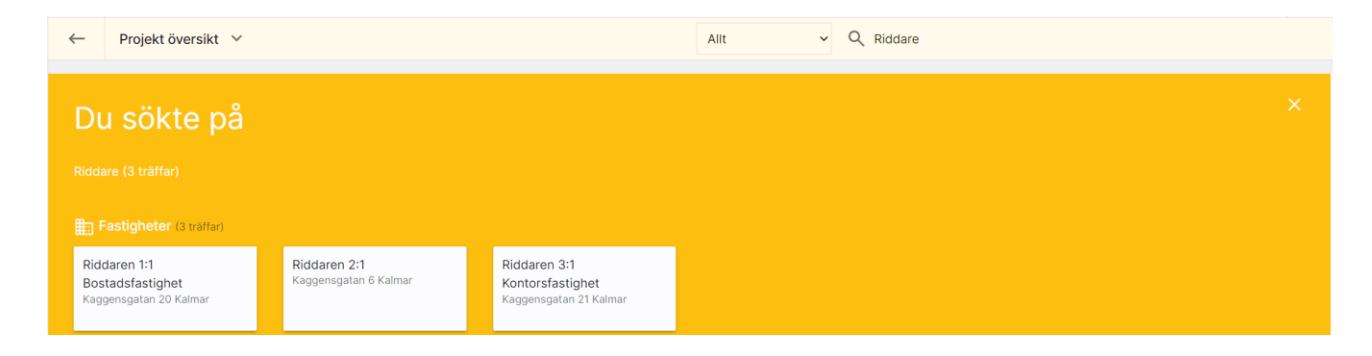

Om jag skriver ett namn t.ex. "Georgsson" så får jag fram alla som heter Georgsson.

Om du inte vill gå vidare utan enbart stänga sökfönstret så klickar du på  $\blacksquare$ uppe i högra hörnet.

# Redigera företagsvy

Knappen Företagsvy ger dig möjlighet att redigera inmatningsformulär i Boplats Sverige CRM så att vissa fält kan döljas (stängas av för inmatning), en del fält sätts som obligatoriska eller rekommenderade. Du kan också lägga till eller ta bort val i de flesta listrutorna. Denna funktionalitet finns bl.a. på inmatningskorten för:

- Personer
- Företag
- Bilplatser
- Fastigheter
- Lägenheter
- Projekt

Du når funktionen när du är inne och redigerar t.ex. ett företag:

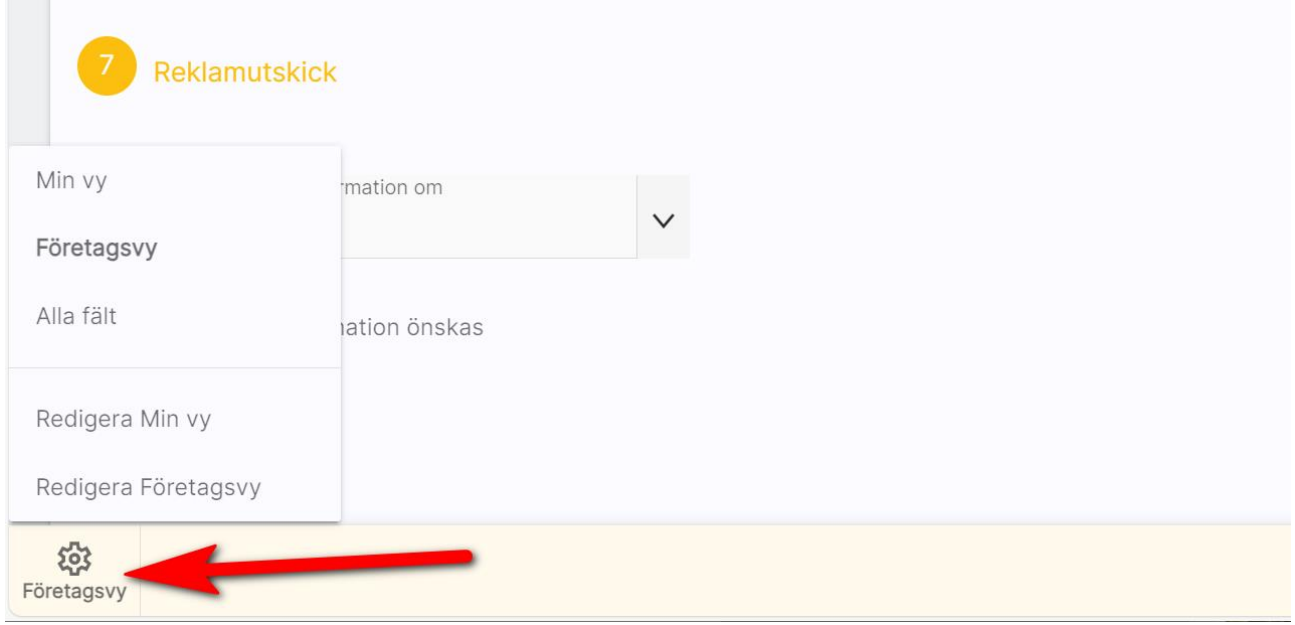

Du behöver vara administratör för att komma åt att redigera företagsvyn eftersom inställningen som görs gäller alla användare.

### Dölja/visa fält (för administratörer)

Det är lätt att dölja eller visa fält. Du döljer genom att klicka på "-" tecknet och fält som är dolda visas lite svagare. Minustecknet byts ut till ett plustecken för att visa fältet igen. Redigerar du företagsvyn så gäller detta för alla användare.

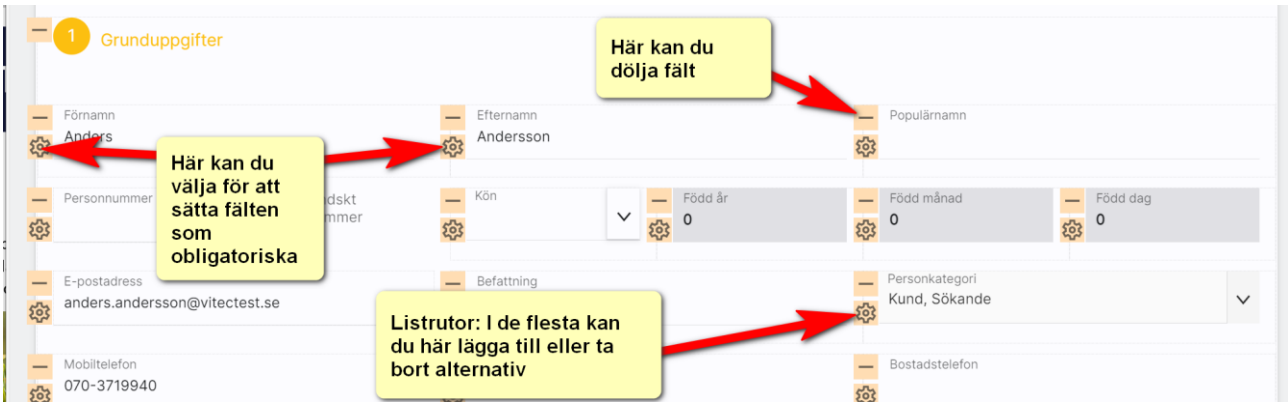

### Obligatoriska och rekommenderade fält (för administratörer)

Det finns nu möjlighet att välja vilka fält som ska vara obligatoriska (måste fyllas i) eller rekommenderade (bör fyllas i, men är inget krav). Tänk på att inte sätta för många obligatoriska så att det blir ett hinder i användarens vardag. Obligatoriskt fält = måste vara ifyllt för att kunna spara. Fält som är obligatoriska visas med  $**$ . Exempel:

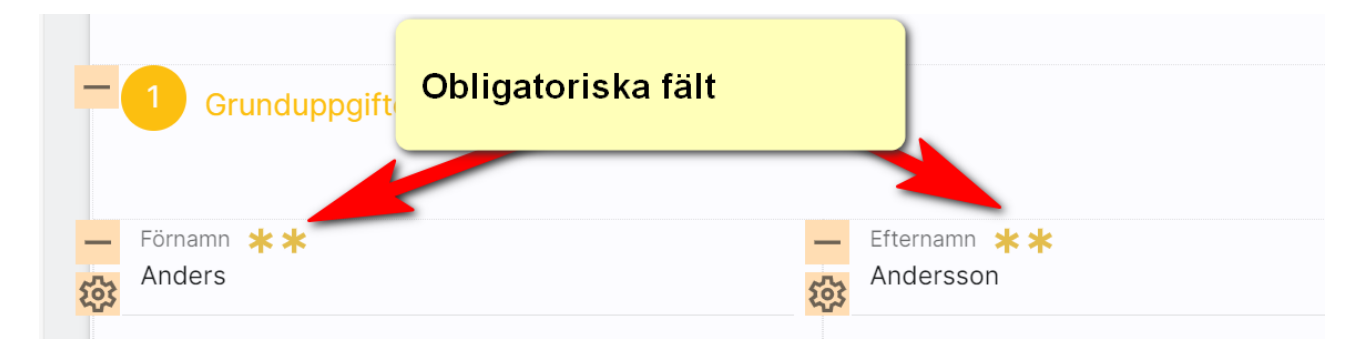

#### Listrutor för administratörer

Det finns möjlighet att lägga till och ta bort val från listrutor. Behörigheten är satt till administratör för att få välja vilka val som ska finnas. Du når möjligheten på inmatningskort under Redigera företagsvy

med 203

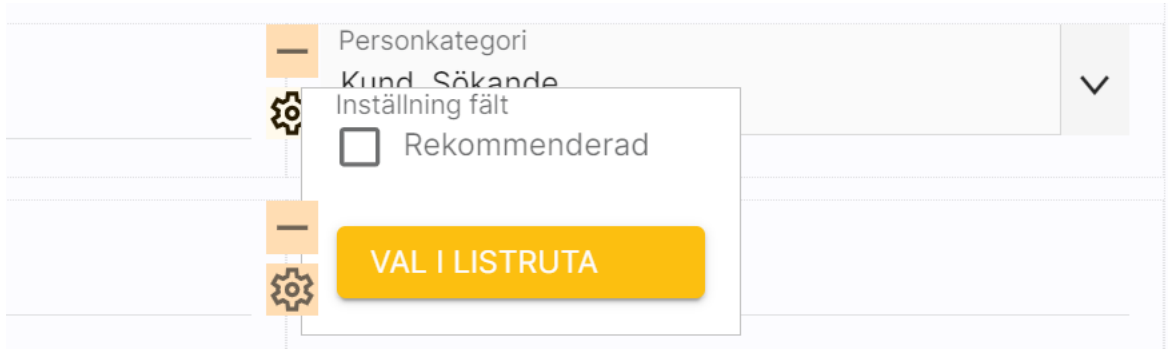

Skriv in ditt nya värde och välj Lägg till. Omvänt så väljer du i listan Val att ta bort det värde som ska tas bort följt av knappen Ta bort:

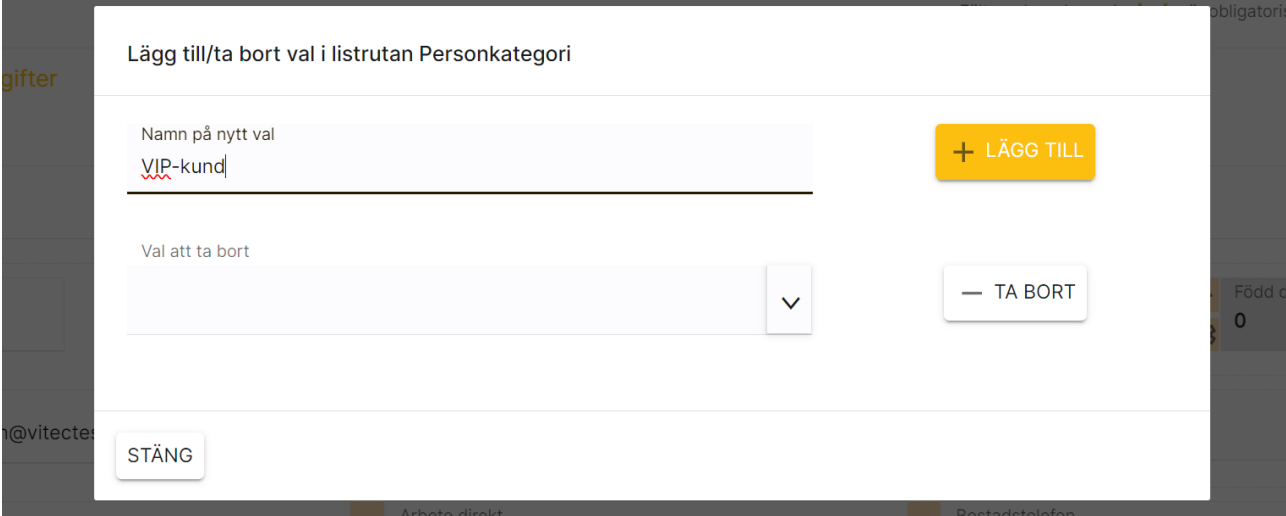

## Synpunkter och tips

Boplats Sverige CRM är ett program som ständigt utvecklas med klara mål att det ska vara användarvänligt, snyggt och funktionellt. I Vitec ServiceCenter finns möjlighet att ange önskemål på framtida funktioner i programmet och givetvis rapportera om något inte fungerar som det ska. Det går även bra att maila direkt till mig om önskemål på nya funktioner.

Med vänlig hälsning

Anders Overå, Produktchef E-post: [anders.overa@vitecsoftware.com](mailto:anders.overa@vitecsoftware.com)